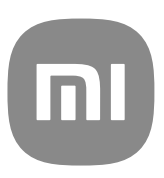

# Almenn notendahandbók fyrir MIUI 13

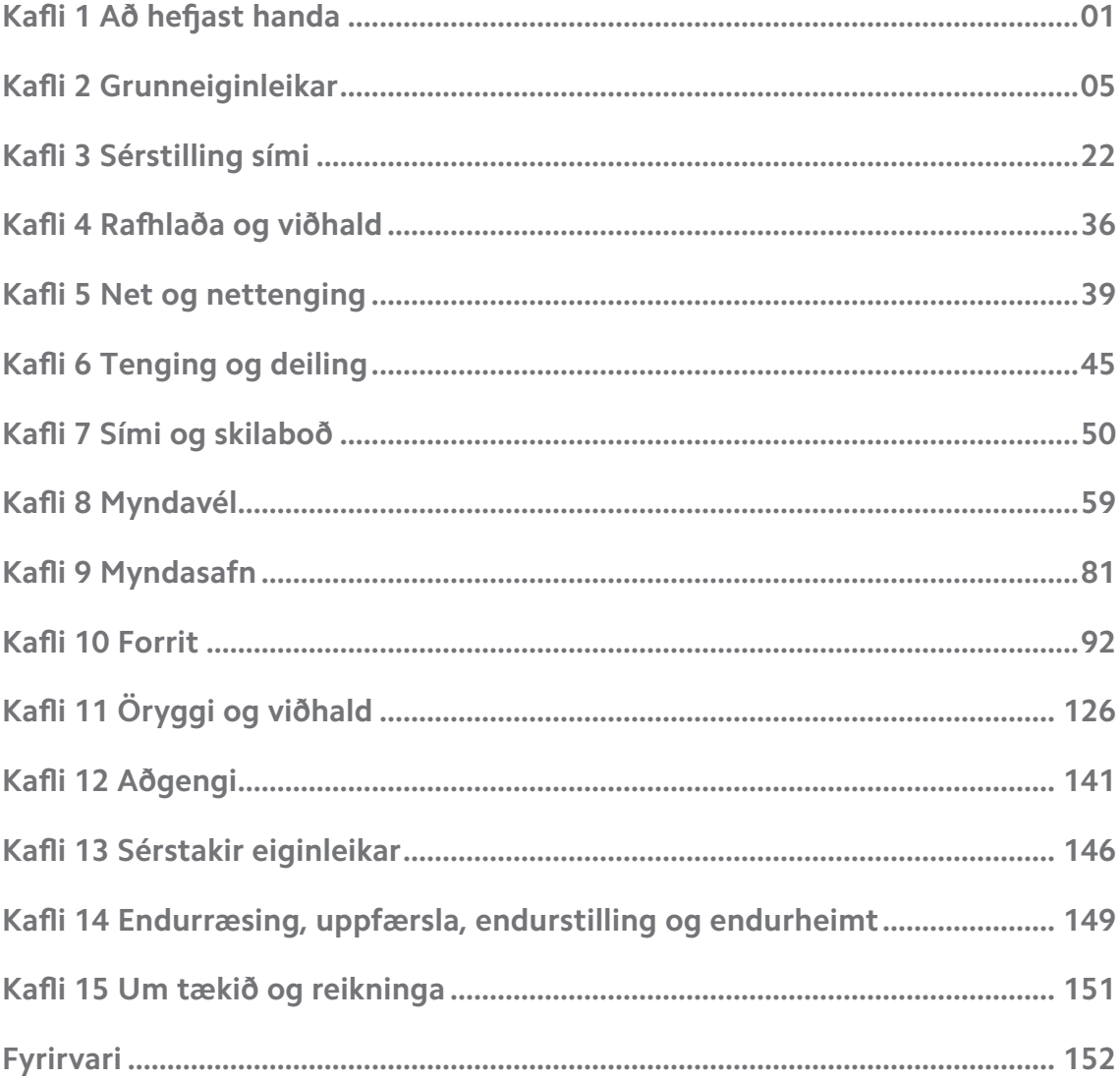

## **Contents**

## <span id="page-2-0"></span>**Kafli 1 Að hefjast handa**

## **Um notendahandbókina**

Takk fyrir að velja Xiaomi og Redmi símar. Þú ættir að lesa notendahandbókina vandlega áður en þú byrjar. Þetta er almenn notendahandbók Sími og á við um MIUI Global 13-útgáfuna. Ef þú ert ekki viss um hvaða hugbúnaðarútgáfu tækið þitt notar geturðu farið í **Stillingar** > **Um símann** til að sjá upplýsingar um útgáfu MIUI.

Upplýsingar um aðra eiginleika MIUI má finna á [global.miui.com.](http://global.miui.com)

## **Sími yfirlit**

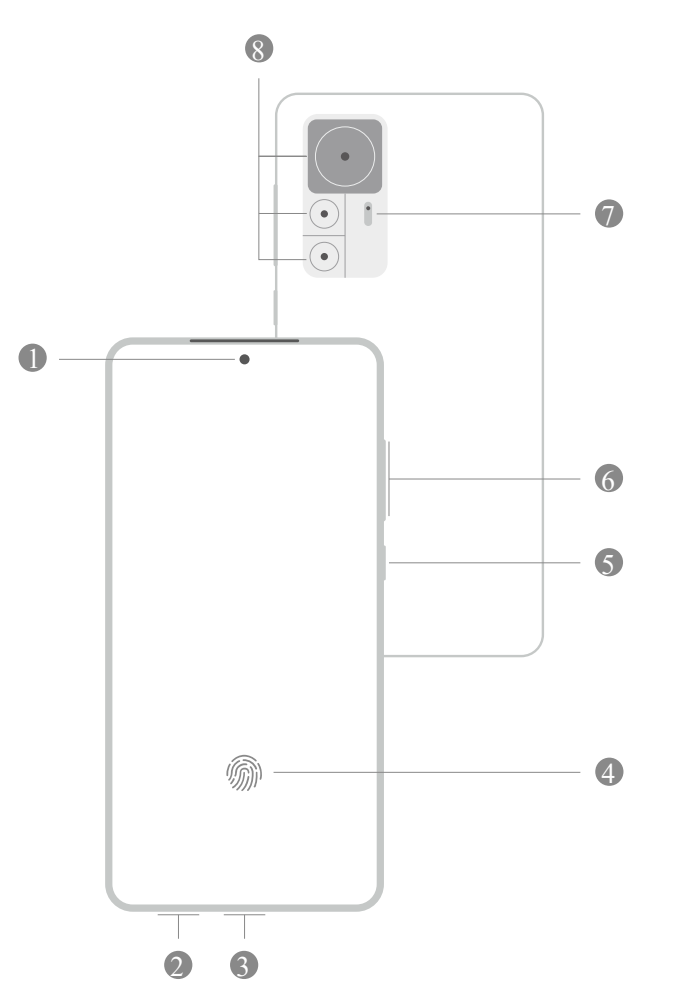

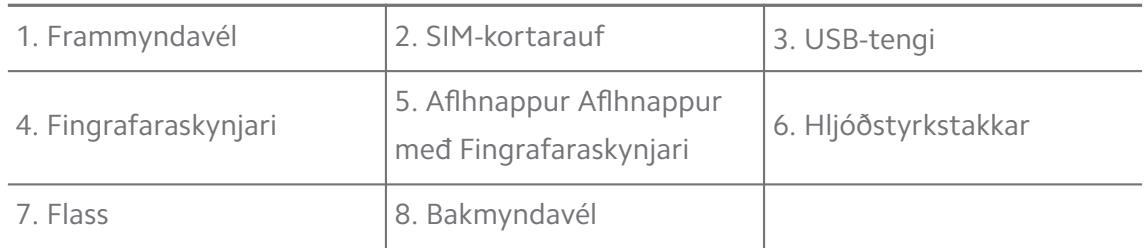

## **! Note**

Myndin er aðeins til viðmiðunar. Fingrafaraskynjari getur verið á **Aflhnappur** eða neðst á skjánum.

## **Að setja SIM-kort í**

- 1. Fjarlægðu SIM-kortarauf með þar til gerðu verkfæri.
- 2. Settu SIM-kort í skúffuna.
- 3. Settu skúffuna aftur í símann.

#### **! Note**

- Ef þú setur tvö SIM-kort í geturðu stillt annað þeirra sem aðalgagnakort símans og hitt sem aðalsímtalakort símans, eða beðið um að símtöl séu áframsend frá einu SIM-korti til annars. Sjá [Að setja upp sjálfgefið SIM-kort](#page-41-0) og [Að setja upp sjálfgefið](#page-41-0) [SIM-kort gagnanotkunar](#page-41-0) til að fá nánari upplýsingar.
- Vera má að rauf SIM-kortsins sé á hlið eða neðst á sími og útlit skúffunnar gæti verið breytilegt.
- Sumar gerðir gætu stutt ísetningu SD-korts í SIM-kortarauf.

Til dæmis:

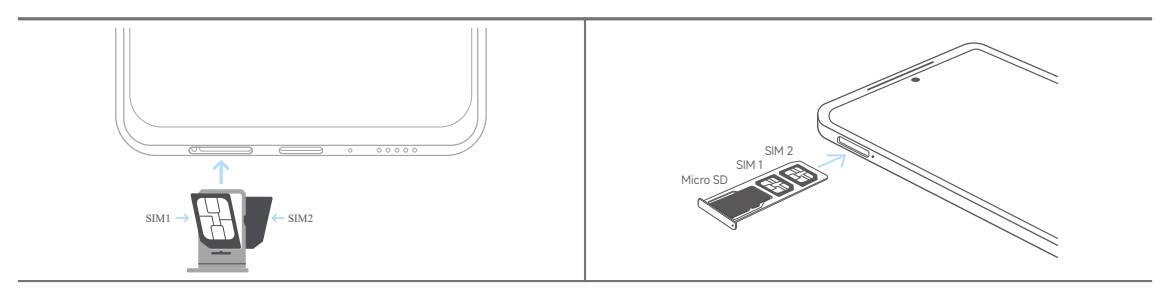

## **Að kveikja á símanum**

1. Ýttu á **Aflhnappur** og haltu honum niðri þar til sími titrar.

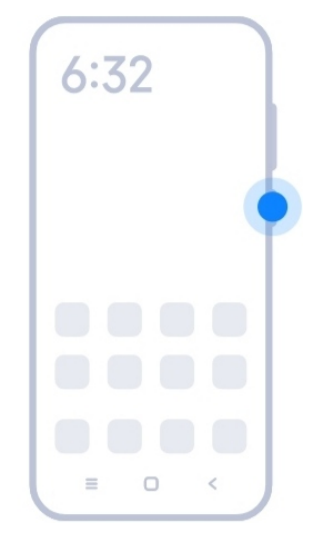

2. Ljúktu uppsetningaraðstoðinni.

#### **! Note**

Í fyrsta skipti sem þú kveikir á sími hjálpar uppsetningaraðstoðin þér að sérsníða sími, tengjast farsímaneti eða þráðlausu neti, að velja að afrita forrit og gögn, að skrá þig inn með Google-reikningi eða Mi-reikningur, að setja upp skjálás, að setja upp Google-Hjálpari og aðrar grunnstillingar.

## **Að ljúka uppsetningaraðstoð**

Ef þú lýkur ekki við uppsetningaraðstoð þegar þú kveikir á sími í fyrsta sinn birtist tilkynningaborðinn eftir að þú ræsir sími. Þú getur strokið niður frá tilkynningaborðanum og smellt svo á tilkynninguna til að ljúka við uppsetningu sími og fylgt leiðbeiningunum á skjánum til að ljúka uppsetningaraðstoð.

Þú getur til dæmis sé tilkynningu um **Uppsetningu Android** á tilkynningaborðanum.

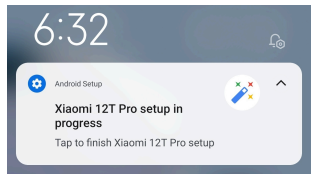

## **Að tengjast WiFi-neti**

- 1. Farðu í **Stillingar** >  $\widehat{\mathbb{R}}$  Wi-Fi.
- 2. Smelltu á **virkja Wi-Fi.**
- 3. Smelltu á tiltækt net til að tengjast.

#### **! Note**

Þú þarft að slá inn lykilorð fyrir dulkóðað WiFi-net.

## <span id="page-5-0"></span>**<sup>-</sup>Q́∙Tip**

Þú getur strokið Stöðustika niður frá efra hægra horninu á sími, smellt síðan á **Wi-Fi** á Stjórnstöð til að tengjast sama WiFi-neti næst.

## **Að bæta reikningum við**

#### **Að skrá þig inn á Google-reikninginn**

Google-reikningurinn gerir þér kleift að fá aðgang að Google Cloud Storage og forritum sem eru uppsett með reikningnum þínum og nýta þér eiginleika Android til fulls.

- 1. Farðu í **Stillingar** > **Reikningar og samstilling**.
- 2. Smelltu á **Bæta reikningi við**.
- 3. Veldu **Google**.
- 4. Skráðu þig inn á Google-reikninginn.

## **! Note**

Ef þú ert ekki með reikning geturðu smellt á **Stofna reikning**. Sjá [Google](#page-153-0) til að fá nánari upplýsingar.

#### **Innskráning á Mi-reikning**

Mi-reikningur gerir þér kleift að fá aðgang að einstöku Mi-efni og nota Mi-forrit.

- 1. Farðu í **Stillingar** > **Mi-reikningur**.
- 2. Skráðu þig inn á Mi-reikninginn.

## **! Note**

Mi-reikningur verður stofnaður sjálfkrafa þegar þú notar símanúmer í fyrsta skipti. Þú getur einnig stofnað Mi-reikning með netfangi.

## **Að afrita gögnin þín**

Þegar þú kveikir á sími í fyrsta skipti í uppsetningarforriti geturðu fylgt leiðbeiningunum á skjánum til að afrita gögn með snúrum.

## **Að kveikja eða slökkva á skjánum**

Þú getur ýtt á **Aflhnappur** til að kveikja eða slökkva á skjánum.

sími slekkur á skjánum sjálfkrafa til að spara orku, tryggja friðhelgi þína og blundar þegar þú ert ekki að nota hann. Hægt er að læsa eða opna sími eftir lásstillingum skjásins.

## <span id="page-6-0"></span>**Kafli 2 Grunneiginleikar**

## **Bendingar og flýtileiðir**

Þú getur lært bendingar og flýtileiðir til að stjórna sími.

## **! Note**

Eiginleikinn getur verið mismunandi eftir tækjum.

#### **Almennar bendingar**

Þú getur notað einfaldar bendingar til að stjórna sími og forritum.

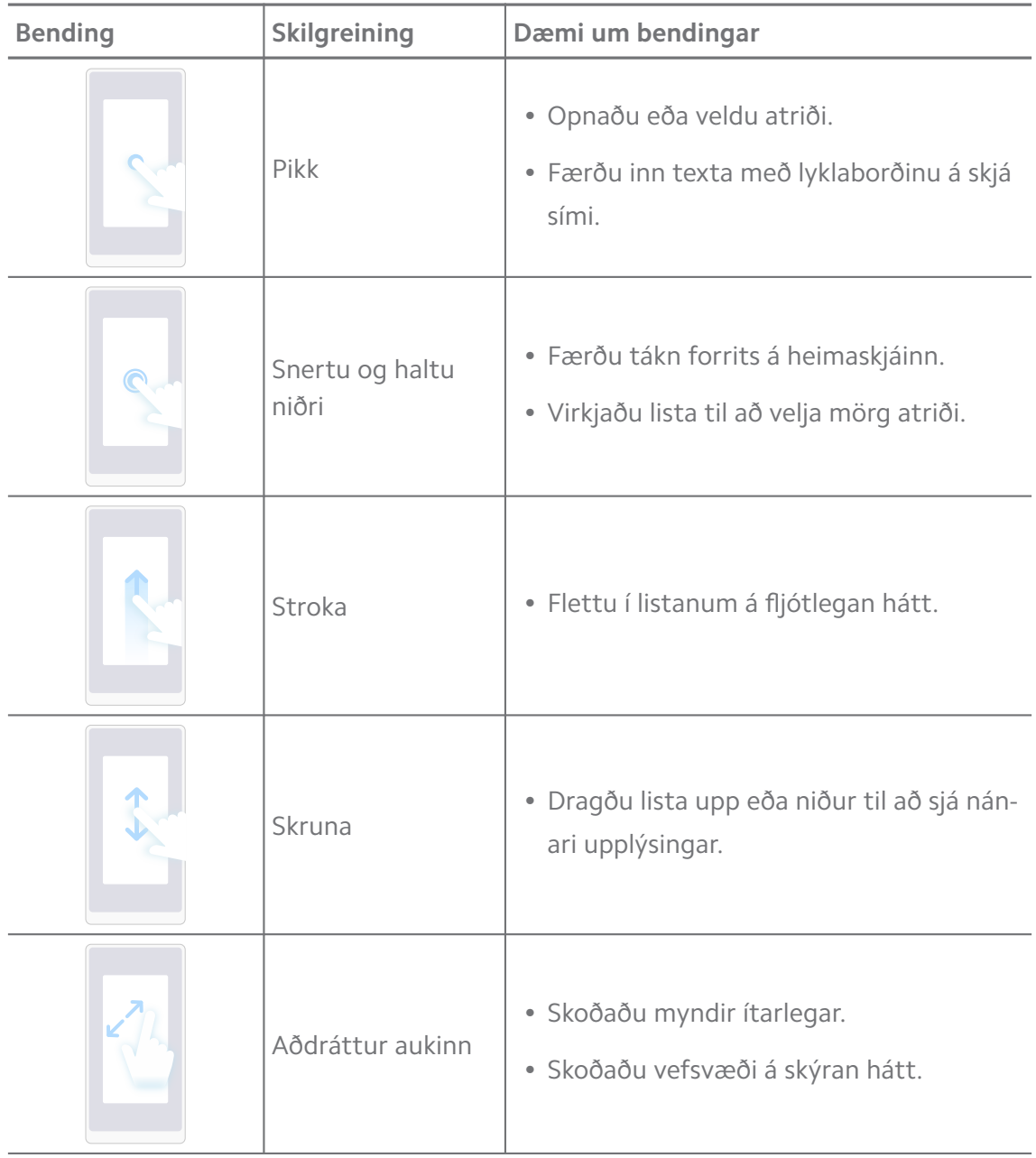

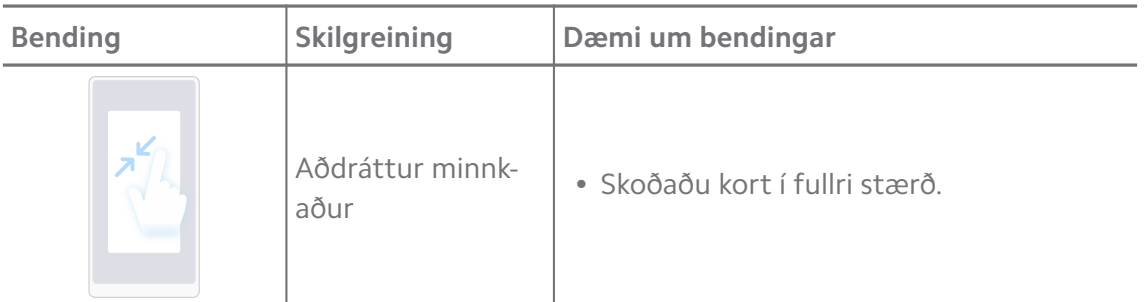

## **Flýtileiðir hnappa**

Þú getur notað áþreifanlega hnappa til grunnaðgerða eða til að virkja aðra eiginleika.

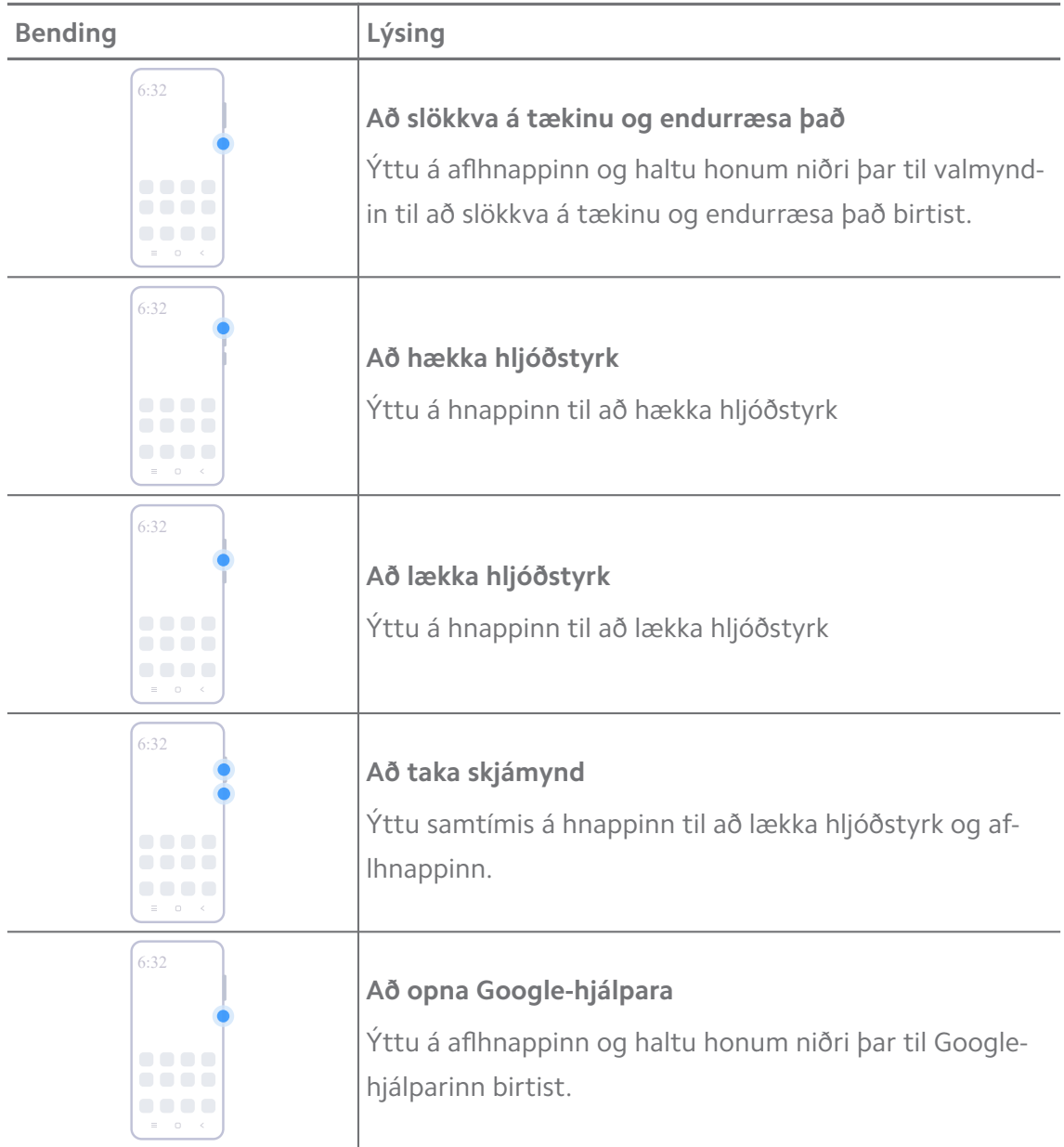

#### **! Note**

Vera má að **Google-hjálpari** sé ekki í boði í tækinu þínu.

#### **Að taka skjámynd**

Þú getur notað bendingar til að taka skjámynd af öllum skjánum eða hluta hans.

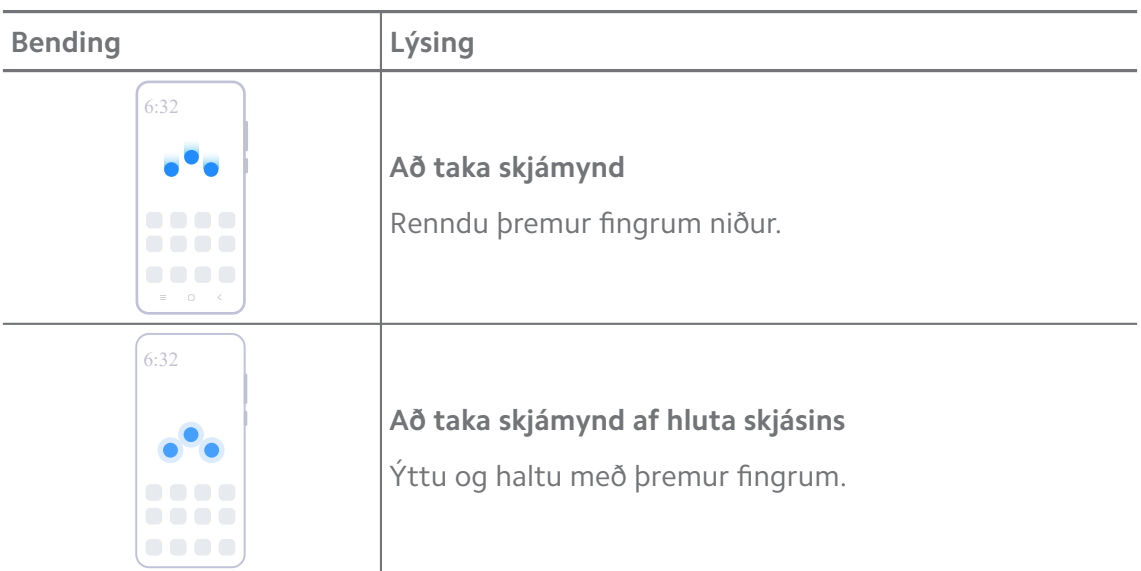

#### **! Note**

Áður en þú notar bendingar þarftu að virkja flýtileiðir. Sjá [Að leyfa flýtileið skjámyndatöku](#page-19-0) og [Að virkja flýtileið til að taka skjámyndir af hluta skjásins](#page-19-0) til að fá nánari upplýsingar.

#### **Heimaskjár**

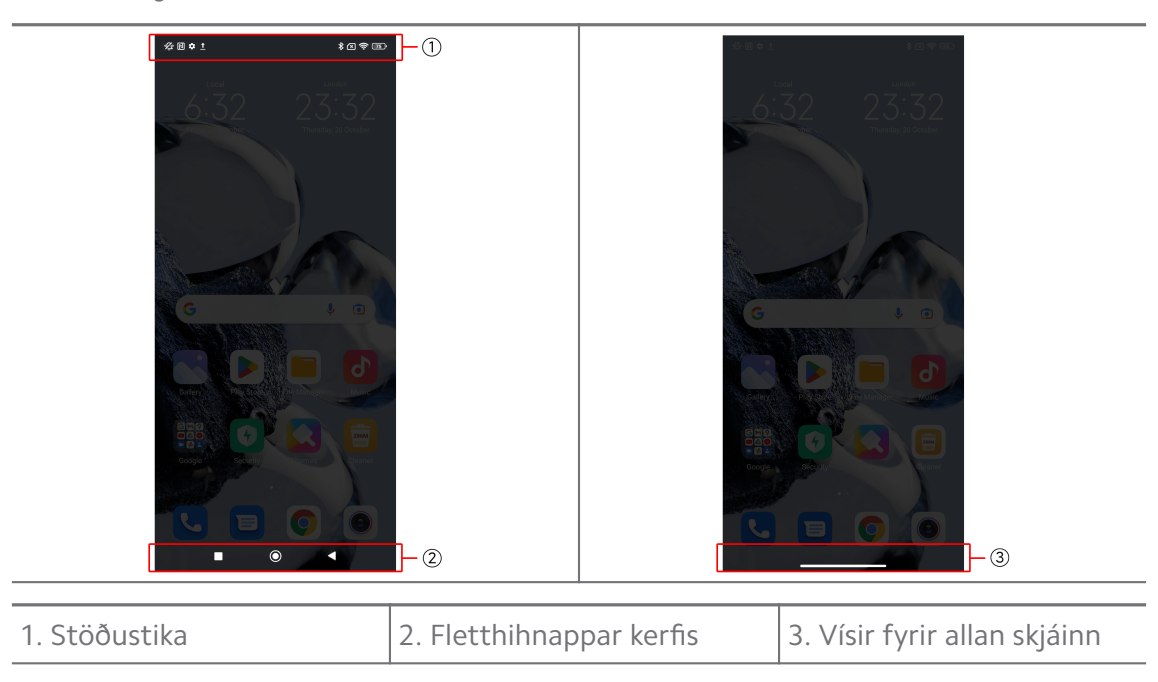

#### <span id="page-9-0"></span>**Fletthihnappar kerfis**

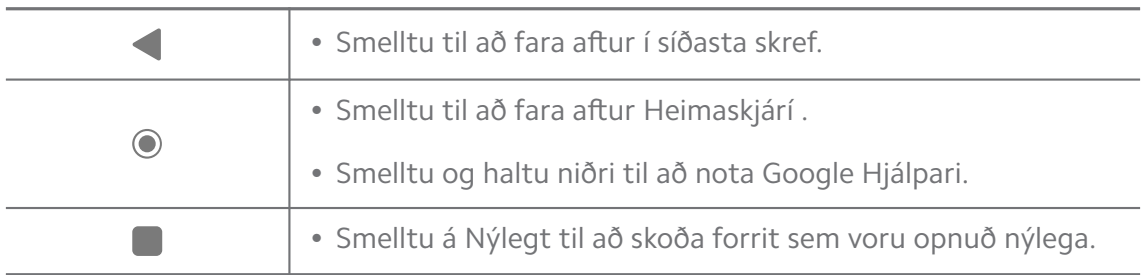

#### **! Note**

Sjá [Að stilla flettihnappa](#page-30-0) kerfis til að fá nánari upplýsingar.

#### **Bendingar með öllum skjánum**

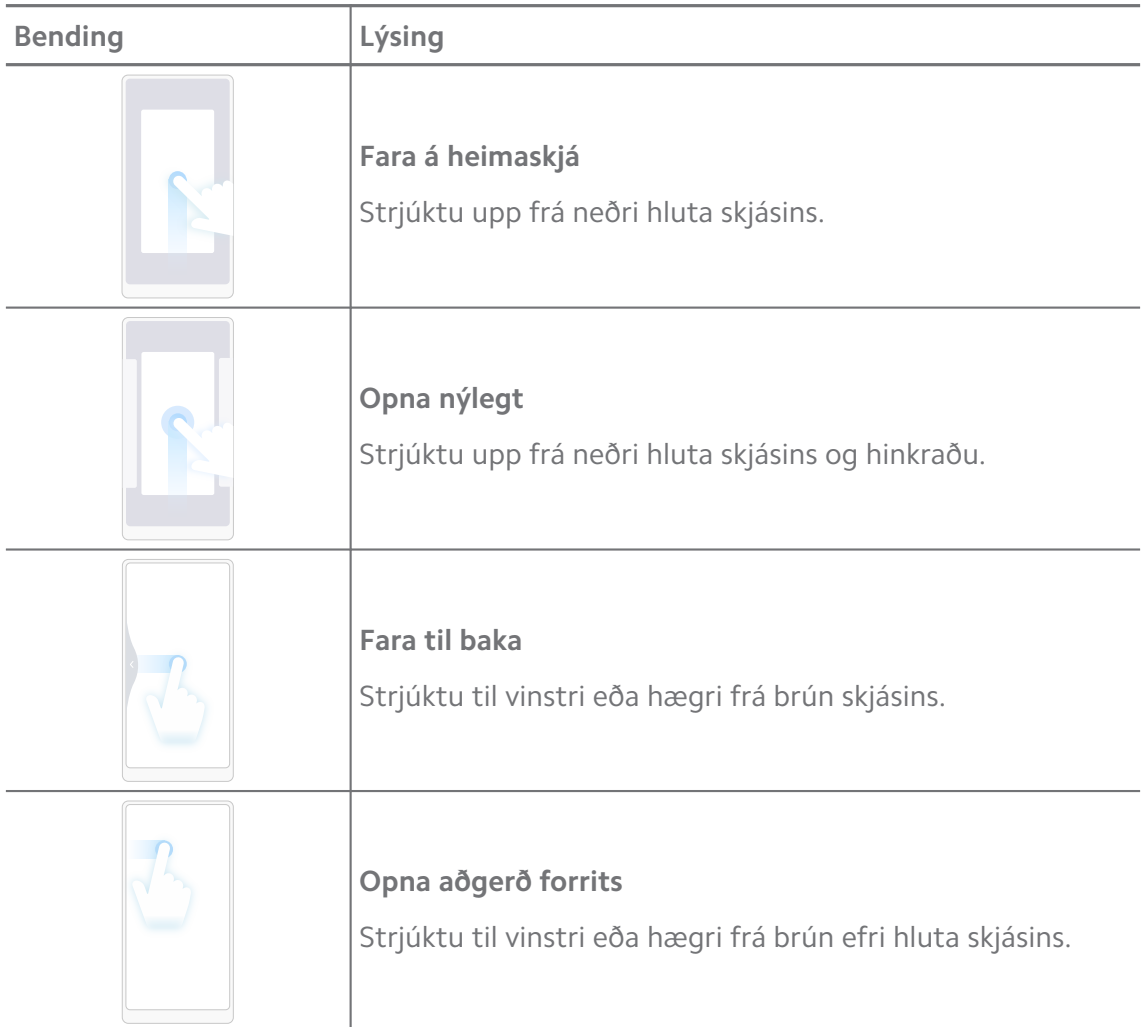

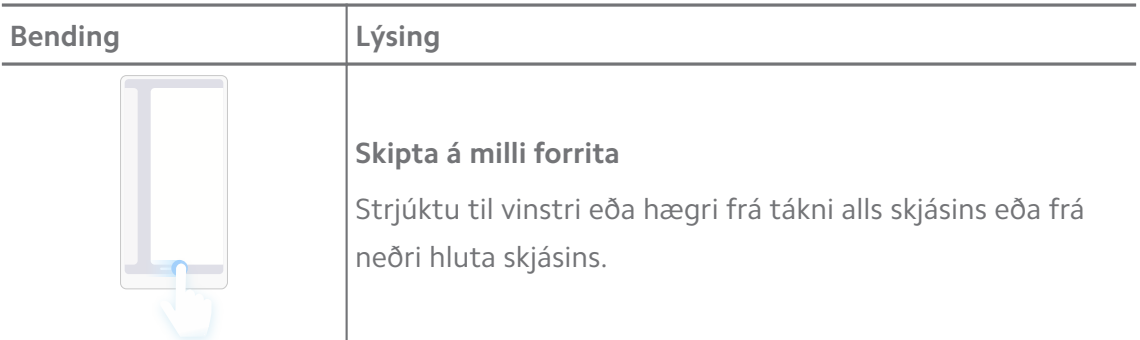

## **! Note**

Þú getur aðeins notað bendingarnar hér að ofan ef þú valdir bendingar með öllum skjánum. Nánari upplýsingar má finna í [Að setja upp bendingar með öllum skjánum](#page-30-0).

## **Tilkynninga- og stöðutákn**

Tilkynninga- og stöðutákn upplýsa þig um nýjustu viðburði, svo sem fréttir eða skilaboð frá forritum og stöðu sími, svo sem netstyrk eða ástand rafhlöðunnar.

#### **Tilkynninga- og stöðutákn**

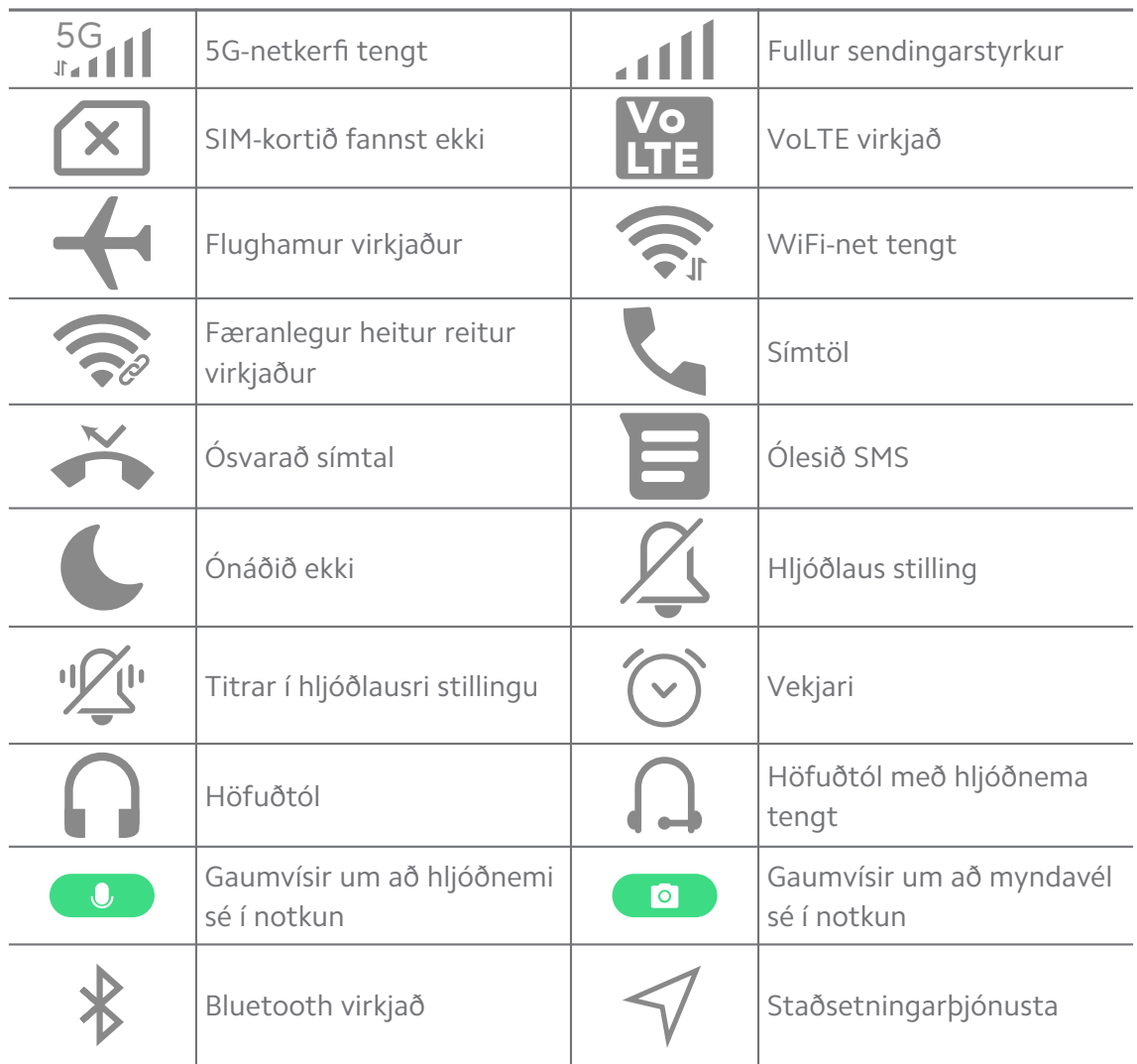

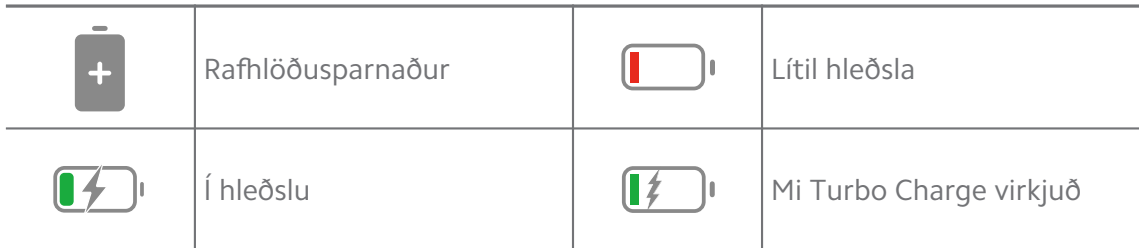

#### **! Note**

- Stöðutákn netkerfis getur verið breytilegt eftir svæði og símafyrirtæki.
- Þar sem eiginleikar eru mismunandi eftir gerðum geta sum tilkynninga- og stöðutákn ekki verið í boði fyrir þína gerð.

#### **Að skoða tilkynningar**

- 1. Strjúktu niður frá efri hluta skjásins vinstra megin til sími að opna tilkynningasvæðið.
- 2. Smelltu á tilkynningu til að sjá upplýsingar.

#### **Að hreinsa tilkynningar**

- 1. Strjúktu niður frá efri hluta skjásins vinstra megin til sími að opna tilkynningasvæðið.
- 2. Strjúktu tilkynningu til hægri til að hreinsa hana.

#### ∙ें<sup>∴</sup> Tip

Þú getur smellt á  $\Im$  neðst á tilkynningasvæðinu til að hreinsa allar tilkynningar.

## **Stjórnstöð**

Þú getur fengið aðgang að flýtileiðum eiginleikans í Stjórnstöð.

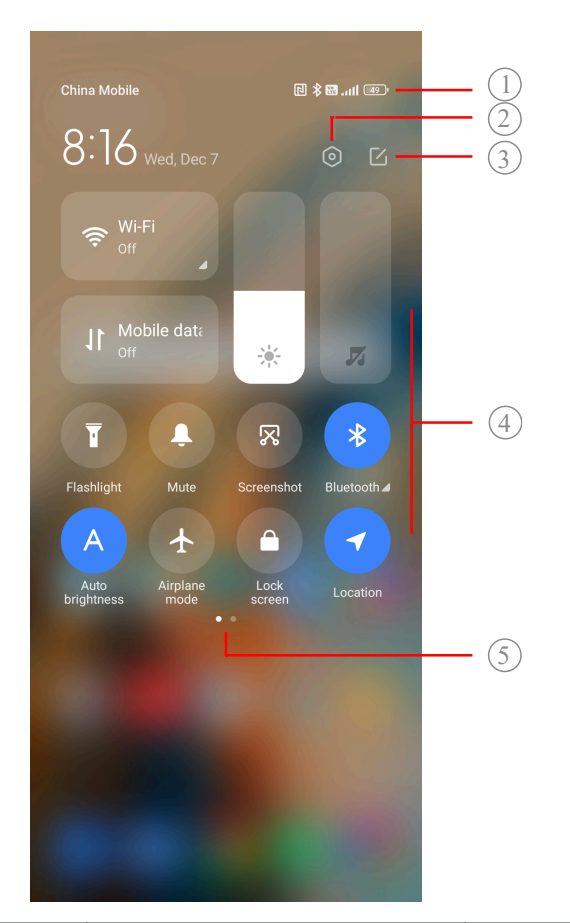

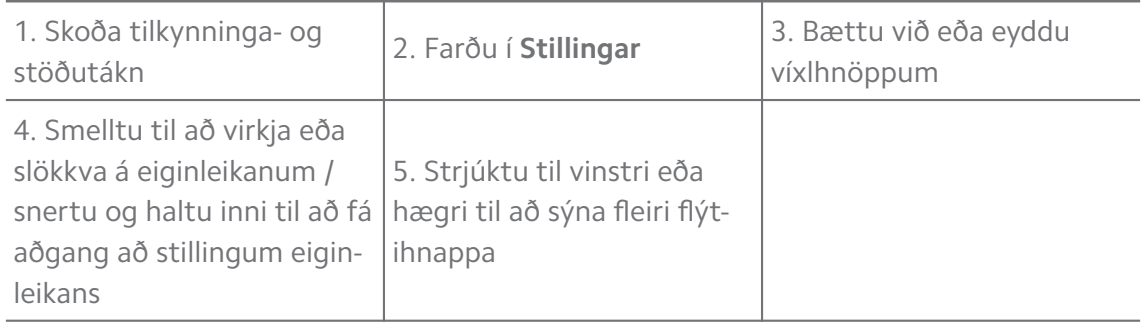

## **Hnappar á Stjórnstöð**

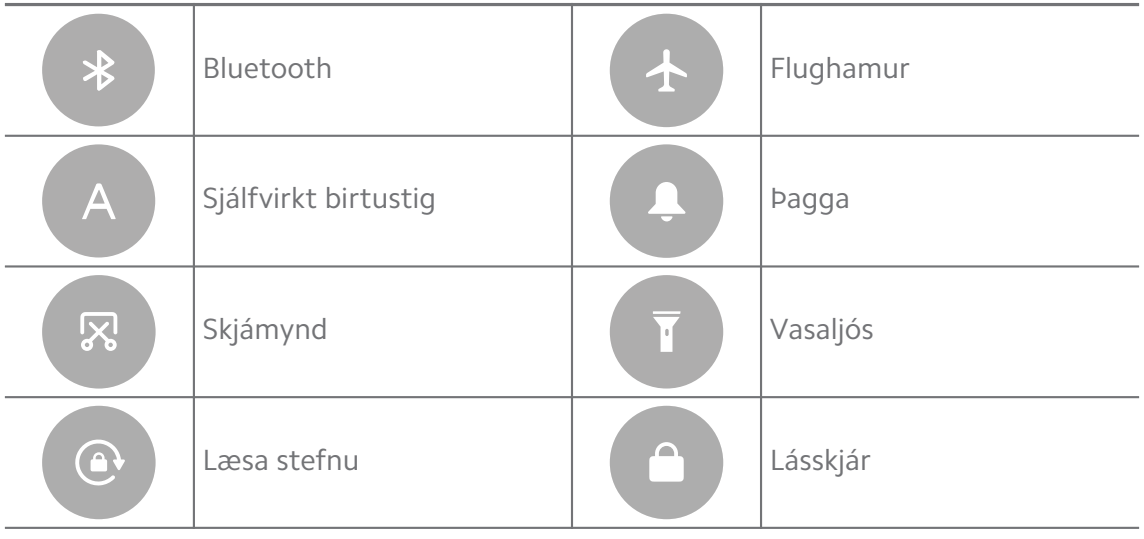

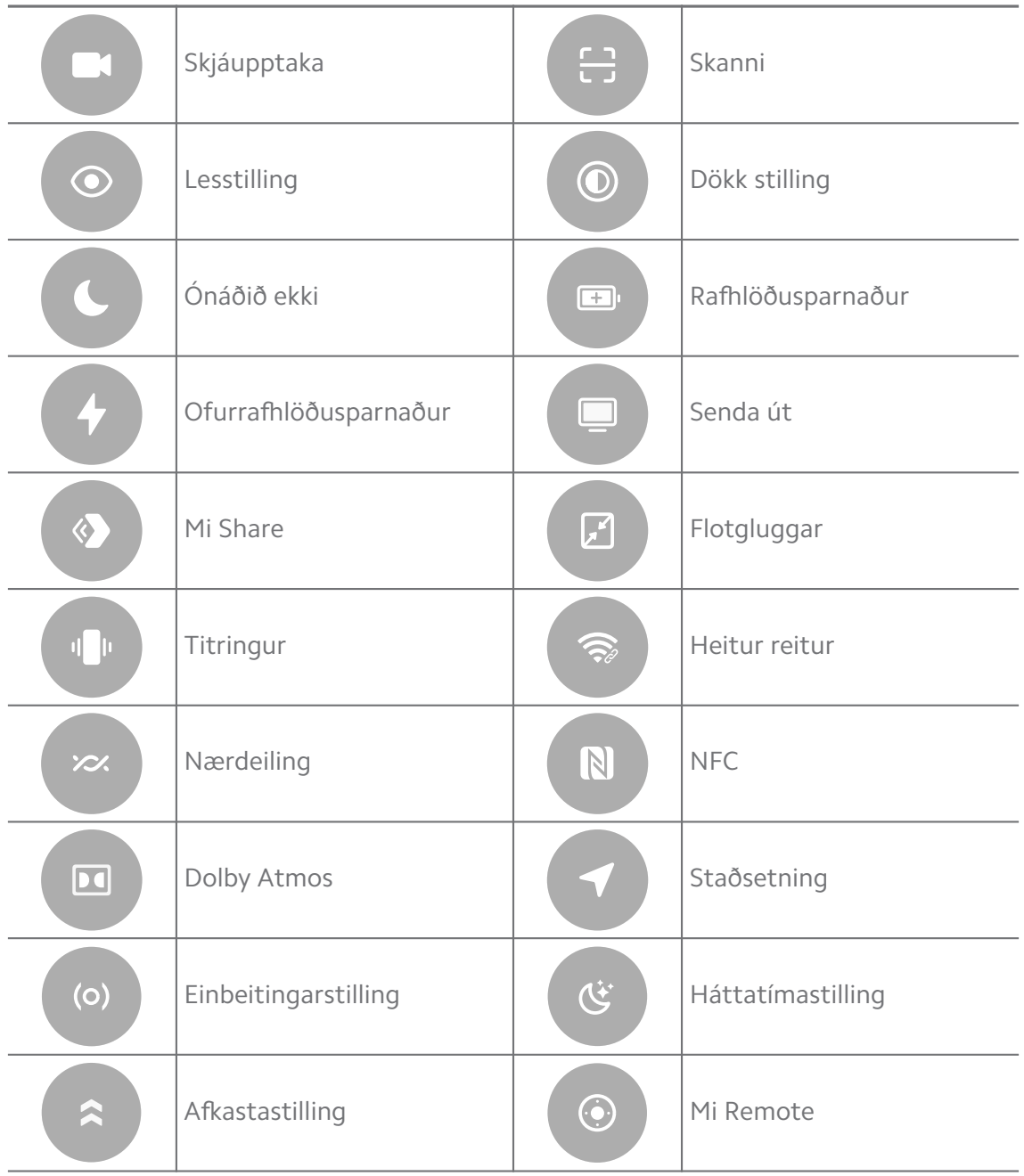

## **! Note**

Vera má að hnapparnir séu ekki í boði fyrir ákveðnar gerðir.

#### **Opnaðu Stjórnstöð**

Ef þú notar **Nýja útgáfu** af Stjórnstöð skaltu draga Stöðustika niður til hægri til að opna Stjórnstöð. Ef þú notar **Gamla útgáfu** af Stjórnstöð skaltu draga Stöðustika niður til að opna Stjórnstöð. Sjá [Að velja stíl stjórnstöðvar](#page-34-0) til að fá nánari upplýsingar.

## **Gluggi nýlegra atriða**

**Nýlegt** gerir þér kleift að skoða nýlega notuð forrit og skipta á milli forrita.

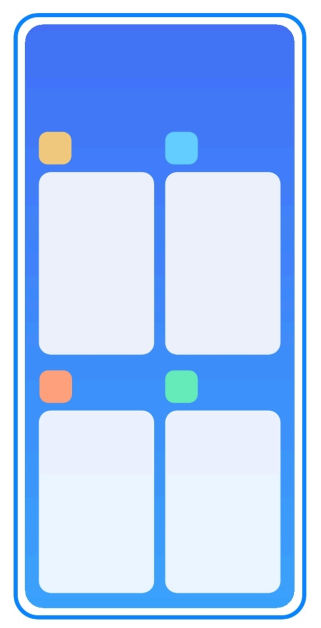

#### **Að opna nýlega opnuð forrit í Nýlegt**

- 1. Opnaðu gluggann **Nýlegt**.
	- Strjúktu upp frá neðri hluta skjásins þegar allur skjárinn er notaður.
	- Smelltu á á þegar þú notar flettihnappana.
- 2. Smelltu á forritaglugga.

#### **Að fjarlægja nýlega opnuð forrit í Nýlegt**

- 1. Opnaðu gluggann **Nýlegt**.
	- Strjúktu upp frá neðri hluta skjásins þegar allur skjárinn er notaður.
	- Smelltu á  $\Box$  á þegar þú notar flettihnappana.
- 2. Strjúktu forritaglugganum til vinstri eða hægri.

#### **! Note**

Þú getur smellt á  $\overline{\text{C}}$  til að hreinsa öll nýlega opnuð forrit.

#### **Græjur**

**Græjur** gerir þér kleift að aðgang að eiginleikum forrita eins og hreinsara, klukku eða veðri.

#### **Að bæta við græju við Heimaskjár**

- 1. Farðu í skjábreytingaham.
	- Klíptu fingurna saman á Heimaskjár.
- Snertu og haltu fingrinum á auða rýminu á Heimaskjár.
- 2. Smelltu á **Græjur** til að skoða allar græjur.
- 3. Veldu græju og smelltu á hana til að bæta henni við Heimaskjár.
- 4. Smelltu á $\Im$ í efra horninu til vinstri á sími eða auktu aðdrátt á síðunni.

## **Tip**

Ef það er ekki nóg pláss er hægt að draga græjuna á aðra Heimaskjár síðu.

#### **Að færa græju á Heimaskjár**

- 1. Smelltu á græja og haltu fingrinum á henni þar til sprettiglugginn birtist.
- 2. Færðu græjuna til á Heimaskjár.

#### **Að fjarlægja græju af heimaskjá**

- 1. Smelltu á græja og haltu fingrinum á henni þar til sprettiglugginn birtist.
- 2. Smelltu á **Fjarlægja**.

## **Að læsa og opna skjáinn**

Þú getur læst og opnað skjáinn án lykilorðs. Þetta gerir þér kleift að kveikja og slökkva á skjánum. Þú getur einnig bætt við skjálás og öðrum lásum til að vernda sími.

#### **Að læsa skjánum með Aflhnappur**

Smelltu á **Aflhnappur**.

#### **Að læsa skjánum með græjum**

Þegar ekki er þægilegt að ýta á Aflhnappur, skaltu smella á lástáknið á Heimaskjár til að læsa skjánum á fljótlegan hátt.

- 1. Farðu í skjábreytingaham.
	- Klíptu fingurna saman á Heimaskjár.
	- Snertu og haltu fingrinum á auða rýminu á Heimaskjár.
- 2. Smelltu á **Græjur** til að skoða allar græjur.
- 3. Smelltu á **Læsa** í flýtiaðgerðum.
- 4. Smelltu á  $\Im$  í efra horninu til vinstri á sími eða auktu aðdrátt á síðunni.
- 5. Smelltu á **Læsa** til að læsa skjánum.

#### **Að opna skjáinn með mynstri, PIN-númeri eða lykilorði**

Ef þú veist ekki eða vilt mynstur, PIN-númer eða lykilorð geturðu leitað í [Að setja](#page-127-0) [upp skjálás](#page-127-0) til að fá frekari upplýsingar.

- 1. Ýttu á **Aflhnappur** til að opna sími.
- 2. Strjúktu upp frá neðri hluta skjásins.
- 3. Teiknaðu mynstur eða sláðu inn PIN-númer eða lykilorð til að taka skjáinn úr lás.

#### **Að taka skjáinn úr lás með fingrafari**

Þú getur smellt á fingrafaraskynjarann og haldið fingrinum á honum. Skynjarinn getur verið neðst á skjánum eða á hliðum símans.

#### **! Note**

- Settu upp skjálás áður en þú bætir fingrafarinu við. Ef þú hefur ekki fingrafar skaltu leita í [Að setja upp fingrafaralás](#page-128-0) til að fá nánari upplýsingar.
- Aðeins fingurinn sem þú skráir getur tekið skjáinn úr lás.
- Staðsetning fingrafaraskynjara getur farið eftir gerðum.

#### **Að taka skjáinn úr lás með andlitsopnun**

Ef ekki er hægt að nota fingrafarsopnun geturðu notað andlitsopnun til að taka sími úr lás.

Bættu við aðgangsorði áður en þú bætir andlitsauðkenni við. Sjá [Að setja upp](#page-129-0) [andlitslás](#page-129-0) til að fá nánari upplýsingar.

- 1. Ýttu á Aflhnappur til að opna sími.
- 2. Horfðu á skjáinn þar til lástáknið breytist úr  $\mathbb{Q}$  í  $\mathbb{C}$ .
- 3. Strjúktu upp frá neðri hluta skjásins.

#### **! Note**

Haltu tækinu stöðugu á meðan þú horfir á skjáinn.

#### **Að stilla hljóðstyrk**

Ýttu á **Hnappur til að hækka hljóðstyrk** eða **Hnappur til að lækka hljóðstyrk** til að stilla hljóðstyrkinn.

#### **Tip**

Þú getur einnig strokið Stöðustika niður til að stilla hljóðstyrkinn á Stjórnstöð.

## <span id="page-17-0"></span>**Niðurhal forrita**

#### **Að sækja forrit úr Google Play Store**

Google-Play Store er þegar sett upp í Heimaskjár. Þú getur sótt forrit í sími.

- 1. Opnaðu forritið **Play Store**.
- 2. Veldu forrit sem þú vilt sækja.
- 3. Smelltu á **Setja upp** til að sækja forritið og setja það upp.

#### **! Note**

Þú þarft að skrá þig inn á Google-reikninginn þinn. Nánari upplýsingar má fá í [Að skrá](#page-5-0) [þig inn á Google-reikninginn](#page-5-0).

Forritatáknið birtist sjálfkrafa í Heimaskjár þegar það er sótt.

#### **Að sækja forrit frá öðrum tilföngum**

Þegar sími leyfir niðurhal forrita frá öðrum tilföngum skaltu fylgja leiðbeiningum viðkomandi. Ef sími leyfir ekki öðrum tilföngum að sækja forrit skaltu skoða Að leyfa uppsetningu óþekktra forrita til að fá frekari upplýsingar.

#### **! Caution**

Niðurhal forrita frá óþekktum eða óáreiðanlegum tilföngum getur skemmt sími.

#### **Að leyfa uppsetningu óþekktra forrita**

Þessi eiginleiki gerir símanum kleift að sækja og setja upp forrit frá sumum forritum.

- 1. Opnaðu **Stillingar** > **Persónuvernd** > **Sérstakar heimildir**.
- 2. Smelltu á **Setja upp óþekkt forrit** til að skoða öll forrit.
- 3. Veldu forrit sem þú vilt sækja forrit úr.
- 4. Smelltu á til að virkja **Leyfa héðan**.

#### **! Caution**

sími og persónuupplýsingarnar þínar eru viðkvæmari fyrir árásum óþekktra forrita.

## **Forrit og forritamöppur**

Sótt forrit og fyrirfram uppsett forrit birtast í Heimaskjár. Þú getur stjórnað forritum og bætt þeim við sérsniðnar forritamöppur.

#### <span id="page-18-0"></span>**Að opna forrit í Heimaskjár**

Smelltu á forritatáknið í Heimaskjár.

#### **Að færa forrit á heimaskjánum**

- 1. Smelltu á forrit og haltu fingrinum á því þar til sprettiglugginn birtist.
- 2. Færðu forritið til á Heimaskjár.

#### **Að fjarlægja forrit úr Heimaskjár**

- 1. Smelltu á forrit og haltu fingrinum á því þar til sprettiglugginn birtist.
- 2. Smelltu á **Fjarlægja** í sprettiglugganum.

#### **Að búa til forritamöppur í Heimaskjár**

1. Snertu og haltu forritatákninu niðri þar til sprettiglugginn birtist og dragðu síðan forritatáknið yfir annað forritatákn á Heimaskjár.

Kerfið sýnir sjálfkrafa forritamöppu með þessum tveimur forritum í.

2. Slepptu forritatákninu í forritamöppunni.

#### **Að færa forrit í forritamöppu**

- 1. Snertu og haltu forritatákni niðri þar til sprettiglugginn birtist og dragðu síðan forritatáknið yfir í forritamöppu.
- 2. Slepptu forritatákninu.

#### **Að endurnefna forritamöppu**

- 1. Smelltu á forrit til að opna möppuna.
- 2. Smelltu á heiti möppunnar og sláðu inn nýja textann.
- 3. Smelltu á skjáinn eða √ til að staðfesta nýja nafnið.

## **Skjámyndir og skjáupptökur**

#### **Að taka skjámynd á þrjá vegu**

Þú getur tekið skjámynd á eftirfarandi hátt:

- Ýttu á **Hnappur til að lækka hljóðstyrk** og **Aflhnappur** samtímis til að taka skjámynd. Sjá [Að leyfa flýtileið skjámyndatöku](#page-19-0) til að fá nánari upplýsingar.
- Renndu þremur fingrum niður til að taka skjámynd. Sjá [Að leyfa flýtileið](#page-19-0) [skjámyndatöku](#page-19-0) til að fá nánari upplýsingar.
- Strjúktu niður frá Stöðustika til að opna Stjórnstöð og smelltu á **Skjámynd** til að taka skjámynd.

#### <span id="page-19-0"></span>**Að leyfa flýtileið skjámyndatöku**

Þegar þú virkjar eiginleikann geturðu rennt 3 fingrum niður á skjánum eða ýtt á **Hnappur til að lækka hljóðstyrk** og **Aflhnappur** samtímis til að taka skjámynd.

- 1. Opnaðu **Stillingar** > **Viðbótarstillingar** > **Flýtileiðir bendinga** > **Taka skjámynd**.
- 2. Veldu að leyfa flýtileið skjámyndatöku.
	- Smelltu á til að virkja **Renna þremur fingrum niður**.
	- Smelltu á til að virkja **Hnappur til að lækka hljóðstyrk og aflhnappur**.

#### **Að taka skjámynd af hluta skjásins**

Þú getur stillt stærð og valið form þegar þú tekur skjámynd af hluta skjásins.

Áður en þú notar eiginleikann þarftu að virkja flýtileiðina. Sjá Að virkja flýtileið til að taka skjámyndir af hluta skjásins til að fá nánari upplýsingar.

- 1. Ýttu með þremur fingrum á skjáinn og haltu þeim á honum.
- 2. Veldu form efst í hægra horninu á sími.
- 3. Notaðu einn fingur til að færa skjámyndasvæðið til.

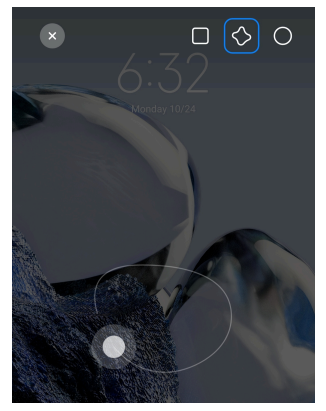

4. Smelltu á **Vista**.

#### **Að virkja flýtileið til að taka skjámyndir af hluta skjásins**

Þegar þú virkjar eiginleikann geturðu ýtt á og haldið 3 fingrum á skjánum til að taka skjámynd af hluta skjásins.

- 1. Opnaðu **Stillingar** > **Viðbótarstillingar** > **Flýtileiðir bendinga** > **Skjámynd af hluta skjásins**
- 2. Smelltu á til að virkja **Ýta og halda með þremur fingrum**.

#### **Að taka skrunskjámynd**

Þegar þú vilt taka skjámynd en efnið kemst ekki fyrir í skjámyndinni geturðu tekið skrunskjámynd til að vista efnið í sömu skjámyndinni.

- 1. Taktu skjámynd. Sjá [Að taka skjámynd á þrjá vegu](#page-18-0) til að fá nánari upplýsingar.
- 2. Smelltu á **Skruna** efst í hægra horni skjámyndarinnar.
- 3. Skrunaðu upp til að ákvarða hvar skjámyndin á að enda eða bíddu eftir að síðan færist niður sjálfkrafa.
- 4. Smelltu á **LOKIÐ**.
- 5. Smelltu á √ til að vista skrunskjámyndina.

#### **! Note**

Ef þú vilt skoða og vista skrunskjámyndina þarftu að gefa **Gallery Editor** leyfi til opna ákveðnar möppur.

#### **Að taka upp efni á skjánum**

Þú getur notað eiginleikann til að taka upp fund eða framvindu í leik.

- 1. Strjúktu Stöðustika niður til að opna Stjórnstöð.
- 2. Smelltu á **Skjáupptaka**.
- 3. Smelltu á <sup>●</sup> til að hefja upptöku.
- 4. Smelltu á $\bullet$  til að stöðva.

#### **Tip**

Þú getur virkjað **Ónáðið ekki** í Stjórnstöð til að koma í veg fyrir óvæntar tilkynningar.

#### **Að setja upp skjáupptöku**

- 1. Opnaðu **Stillingar** > **Viðbótarstillingar** > **Skjáupptaka**.
- 2. Veldu til að setja upp **Skjáupptöku**.
	- Smelltu á **Upplausn** til að velja upplausn.
	- Smelltu á **Myndgæði** til að velja myndgæði. Meiri gæði leiða til stærri skráa.
	- Smelltu á **Skammsnið/langsnið** til að velja skamm- eða langsnið fyrir vídeó sem eru tekin upp.
- Smelltu á **Hljóðgjafi** til að velja kerfishljóð, hljóðnema eða þagga hljóð.
- Smelltu á  $\bullet$  til að virkja **Föst rammatíðni** og bæta spilun á samfélagsmiðlum.
- Smelltu á **Rammatíðni** til að velja rammatíðni. Hærri rammatíðni minnkar hreyfiblörr.
- Smelltu á til að virkja **Lásskjár til enda**.
- Smelltu á til að virkja **Sýna bendingar**.
- Smelltu á til að virkja **Sýna smelli á hnappa**.

#### **Að flytja skrár**

#### **Að flytja skrár með ShareMe**

Þú getur notað forritið **ShareMe** til að flytja skrár án nettengingar.

Áður en skrár eru fluttar á milli síma þarftu að setja **ShareMe** upp í báðum símar. Sjá [Niðurhal forrita](#page-17-0) til að fá nánari upplýsingar.

- 1. Opnaður **ShareMe** í báðum símar.
- 2. Smelltu á **Taka við** í síma B til að taka á móti skrám.

Sími B birtir QR-kóða þar til hann kemur á tengingu við síma A.

- 3. Smelltu á **Senda** í síma A til að velja skrárnar sem á að senda.
- 4. Smelltu á **SENDA** í síma A til að tengjast síma B.
- 5. Veldu að flytja skrár.
	- Notaðu síma A til að skanna QR-kóðann í síma B til að tengjast.
	- Bíddu þar til sími A finnur síma B og smelltu svo á nafn síma B til að tengjast.

Sími A flytur sjálfkrafa valdar skrár yfir á síma B eftir að tenging er komin á.

#### **! Note**

Þú getur smellt á **Deila fleiri skrám** til að deila fleiri skrám á milli síma A og síma B.

#### **Að flytja skrár með tölvu**

- 1. Tengdu síma A og síma B við tölvu með snúru.
- 2. Veldu að nota USB fyrir **Skráaflutningur / Android Auto** í sprettigluggum beggja símanna.

3. Veldu skrár úr síma A og afritaðu og límdu eða dragðu og slepptu skránum í möppur síma B í tölvunni.

#### **! Note**

Þegar þú afritar skrár úr síma A í síma B skaltu tryggja að möppuheitin séu þau sömu í báðum símum.

#### **Hleðsla**

Þú getur hlaðið sími með straumbreyti og USB-snúru. Sumar gerðir gætu einnig stutt þráðlausa hleðslu.

#### **Hleðsla sími**

Þegar hleðsla rafhlöðunnar er lítil þarftu að hlaða sími.

- 1. Tengdu USB-snúruna við sími.
- 2. Stingdu snúrunni í millistykkið.
- 3. Settu millistykkið í samband.
- 4. Aftengdu hleðslutækið þegar sími er fullhlaðinn.

#### **! Caution**

Tryggðu að hleðslutækið og USB-snúran séu til staðar. Til að forðast skemmdir og sprengihættu skal ekki nota óleyfileg tæki til að hlaða sími.

#### **Þráðlaus hleðsla**

Þú getur hlaðið sími með þráðlausu hleðslutæki.

Til að tryggja örugga hleðslu skaltu smella á <https://www.mi.com/global/> til að kaupa þráðlaust hleðslutæki og USB-snúru.

- 1. Stingdu hleðslutækinu í samband og tengdu USB-snúruna við hleðslutækið.
- 2. Settu sími á miðhluta þráðlausa hleðslutækisins og láttu sími skjáinn snúa upp.

#### **! Note**

- Vera má að þráðlaus hleðsla sé ekki í boði fyrir ákveðnar gerðir sími. Stoðbúnaður gæti farið eftir tækjum.
- Hleðsluhraði gæti farið eftir notkun tækisins, hleðsluskilyrðum og öðrum þáttum.

## <span id="page-23-0"></span>**Tip**

Sumar gerðir sími gætu einnig stutt þráðlausa bakhleðslu. Til að sjá hvort tækið styðji eiginleikann geturðu farið á [Virkjun þáðlausrar hleðslu.](#page-39-0)

Þegar þráðlausa hleðslutækið tengist við sími, birtist sími hleðslustaðan.

## **Kafli 3 Sérstilling sími**

## **Veggfóður og þemu**

**Veggfóður** og **Þemu** gera þér kleift að sérsníða sími. Þú getur notað þetta til að breyta bakgrunni, leturgerð og fleiri stílatriðum.

#### **Að breyta veggfóðurinu**

Þú getur breytt bakgrunni Heimaskjár og Lásskjár.

- 1. Opnaðu **Veggfóður**.
	- Opnaðu **Þemu** og smelltu á **Veggfóður**.
	- Farðu í **Stillingar** > **Veggfóður**.
- 2. Veldu nýtt veggfóður, t.d. lifandi mynd.
- 3. Smelltu á **Nota**.
- 4. Veldu **Stilla sem lásskjá** , **Stilla sem heimaskjá** eða **Stilla bæði**.
	- Smelltu á **Stilla sem lásskjá** til að nota veggfóðrið á lásskjánum.
	- Smelltu á **Stilla sem heimaskjá** til að nota veggfóðrið á heimaskjánum.
	- Smelltu á **Stilla bæði** til að nota veggfóðrið á lásskjánum og heimaskjánum.

#### **Að breyta þema**

Þú getur breytt veggfóðri og klukku heimaskjásins og lásskjásins, stillt skuggalit tilkynninga, símann, skilaboð og birtungu annarra upplýsinga og breytt táknum heimaskjásins.

- 1. Opnaðu **Þemu**.
- 2. Smelltu á **Þemu** til að velja þema.
- 3. Smelltu á valið þema til að sjá upplýsingar.
- 4. Sæktu þemað.
	- Smelltu á **ÓKEYPIS** til að sækja ókeypis þema.
- Smelltu á **PREMIUM** til að sækja þema sem greiða þarf fyrir.
- 5. Smelltu á **NOTA**.

#### **! Note**

Þú getur einnig notað þemað fyrir Lásskjár, Heimaskjár, kerfið eða tákn.

## **Hljóð og titringur**

#### **Stilla hljóðstyrk**

Þú getur stillt hljóðstyrk margmiðlunarefnis, hringitón og áminningar þegar þú ert í rólegu umhverfi.

- 1. Farðu í **Stillingar** > **Hljóð og titringur**.
- 2. Dragðu sleðann til að stilla hljóðstyrk **Margmiðlunarefni** , **Hringitónn** og **Vekjari**.

#### **Að breyta hringitónum tilkynninga, símtala og viðvarana**

Þú getur sérsniðið hringitóna tilkynninga, símtala og viðvarana. Þú getur sett upp hljóð eða bætt hljóðum við frá staðbundnum skrám eða sótt hringitóna af netinu.

- 1. Farðu í **Stillingar** > **Hljóð og titringur**.
- 2. Smelltu á **Tilkynningar** , **Hringitónn** eða **Vekjari** til að fara á síðuna **Hringitónar**.
- 3. Smelltu á hringitón til að heyra brot af honum og velja hann.

#### **Tip**

Þú getur einnig smellt á **Meira** fyrir tilkynningahljóð eða **Allir hringitónar** til að velja hringitón símtala og viðvarana og setja upp frá staðbundnum skrám eða hringitónum á netinu.

#### **Að stilla hljóð margmiðlunarefnis í mörgum forritum**

Þú getur stillt hljóð fyrir einstök forrit eða mörg forrit samtímis.

- 1. Opnaðu **Stillingar** > **Hljóð og titringur** > **Hljóðforrit**.
- 2. Smelltu á til að virkja **Stilla hljóð margmiðlunarefnis í mörgum forritum**.

#### **Að virkja hljóðlausa stillingu**

Eiginleikinn gerir sími kleift að þagga símtöl og tilkynningar.

- 1. Opnaðu **Stillingar** > **Hljóð og titringur**.
- 2. Smelltu á til að virkja **Hljóðlaus stilling**.

**Tip** 

Þú getur einnig strokið niður frá efra horninu til hægri í sími til að virkja **Þagga** í stjórnstöð.

#### **Að virkja Ónáðið ekki**

Þegar þessi stilling er virk eru engar áminningar birtar fyrir símtöl og tilkynningar.

- 1. Opnaðu **Stillingar** > **Hljóð og titringur**.
- 2. Smelltu á **til að virkia Ónáðið ekki**.

#### **Að virkja snertisvörun**

Þú getur fengið áþreifanleg viðbrögð við bendingum og kerfisstýringum.

- 1. Opnaðu **Stillingar** > **Hljóð og titringur**.
- 2. Smelltu á **til að virkja Snertisvörun.**

#### **! Note**

Þú getur dregið sleðann hér fyrir neðan til að stilla nákvæmni snertisvörunar.

#### **Skjár**

#### **Að velja ljósan eða dökkan ham**

Ljós hamur aðlagar sími þegar umhverfislýsing er mikil. Dökkur hamur notar dökka liti sími þegar umhverfislýsing er lítil.

- 1. Farðu í <sup>@</sup>Stillingar > *Skjár*.
- 2. Veldu **Ljós stilling** eða **Dökk stilling** til að nota fyrir kerfið.

#### **Að tímasetja dökka stillingu**

Þú getur tímasett dökka stillingu til að nota hana á nóttunni.

- 1. Opnaðu **Stillingar** > **Skjár** > **Tímasetja dökka stillingu**.
- 2. Smelltu á til að virkja **Tímasetja dökka stillingu**.
- 3. Smelltu á **Frá sólarlagi til sólarupprásar** eða **Sérstillt**.
	- Smelltu á **Frá sólarlagi til sólarupprásar**. Dökk stilling fer í gang í sími um sólsetur og slekkur á sér við sólarupprás.

• Smelltu á **Sérstillt**. Þú getur kveikt og slökkt á dökkri stillingu á ákveðnum tíma.

#### **Að virkja sjálfvirkt birtustig**

sími stillir birtustigið sjálfkrafa þegar lýsing er breytileg.

- 1. Opnaðu **Stillingar** > **Skjár** > **Birtustig**.
- 2. Smelltu á til að virkja **Sjálfvirkt birtustig**.

#### **! Note**

Birtustig skjásins er fínstillt í samræmi við umhverfisljós. Þú getur samt gert minniháttar breytingar handvirkt.

#### **Tip**

Þú getur einnig strokið niður frá efra horninu til hægri sími til að virkja **Sjálfvirkt birtustig** í Stjórnstöð.

#### **Að stilla birtustig skjásins handvirkt**

Hægt er að stilla birtustig til að auka eða minnka birtustig sími.

- 1. Opnaðu **Stillingar** > **Skjár** > **Birtustig**.
- 2. Dragðu sleðann **Birtustig skjás** til að stilla birtustig skjásins handvirkt.

#### **Tip**

Þú getur einnig strokið niður frá efra horninu til hægri sími til að draga sleða birtustigsins til í Stjórnstöð.

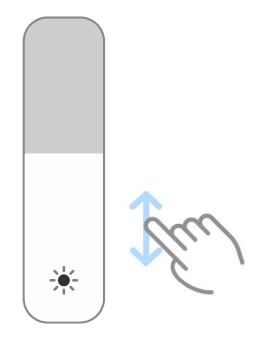

#### **Að velja litasamsetningu**

Hægt er að stilla lit á skjánum.

- 1. Opnaðu **Stillingar** > **Skjár** > **Litaskema**.
- 2. Veldu litasamsetningu í **Skýrt** , **Mettað** , **Upprunalegur litur** eða **Ítarlegar stillingar** til að sjá fleiri litasamsetningar.

#### **Að virkja aðlögunarhæfa liti**

Aðlögunarhæfir litir aðlagast að umhverfislýsingu.

- 1. Opnaðu **Stillingar** > **Skjár** > **Litaskema**.
- 2. Smelltu á **til að virkja Aðlögunarhæfir litir**.

#### **! Note**

Þú getur stillt lithita í **LITHITI**.

#### **Að velja endurnýjunartíðni**

Þú getur breytt endurnýjunartíðni til að fá hágæða leikjaspilun.

- 1. Opnaðu **Stillingar** > **Skjár** > **Endurnýjunartíðni**.
- 2. Veldu **Sjálfgefið** eða **Sérstillt**.
	- Smelltu á **Sjálfgefið** til að stilla endurnýjunartíðni miðað við aðstæður til að afköst passi við rafhlöðunotkun.
	- Smelltu á **Sérstillt** til að velja endurnýjunartíðni.

#### **! Note**

Hærri endurnýjunartíðni bætir sjónrænt efni en gengur hraðar á rafhlöðuna.

#### **Að breyta leturgerð**

Þú getur breytt leturgerð og stíl sími.

- 1. Opnaðu **Stillingar** > **Skjár** > **Leturgerð**.
- 2. Veldu leturgerð á síðunni **Leturgerðir**.
- 3. Að sækja og nota leturgerð.

#### **Að breyta textastærð**

Þú getur breytt textastærð til að hún henti þér.

- 1. Opnaðu **Stillingar** > **Skjár** > **Textastærð**.
- 2. Dragðu sleðann frá **xxs** til **XXL** til að breyta textastærð.

#### **Að virkja sjálfvirkan snúning skjásins**

sími snýr skjánum sjálfkrafa á milli lang- og skammsniðs þegar þú snýrð sími.

- 1. Farðu í **Stillingar** > **Skjár**.
- 2. Smelltu á til að virkja **Skjár snýst sjálfkrafa**.

## **Tip**

Ef þú vilt læsa skjánum í öðru hvoru sniðinu geturðu slökkt á **Skjár snýst sjálfkrafa** eða strokið niður frá efra hægra horninu sími til að virkja **Læsa stefnu** í Stjórnstöð.

## **Alltaf á skjánum og lásskjár**

#### **Að virkja eiginleikann "Alltaf á skjánum"**

Eiginleikinn "Alltaf á skjánum" getur birt sérhannaða klukku, klukku með vísum, kviksjá, stafræna klukku eða bakgrunn þegar skjárinn er læstur.

- 1. Opnaðu **Stillingar** > **Alltaf á skjánum og lásskjár** > **Alltaf á skjánum**.
- 2. Smelltu á til að virkja **Alltaf á skjánum**.

#### **Stilltu birtingartíma atriða**

Þú getur stillt hvenær á að birta Alltaf á skjánum.

Þú þarft að virkja Alltaf á skjánum fyrst. Sjá Að virkja eiginleikann "Alltaf á skjánum" til að fá nánari upplýsingar.

- 1. Farðu í **Stillingar** > **Alltaf á skjánum og lásskjár** > **Alltaf á skjánum** > **Tákn sem birtast**.
- 2. Veldu **Í 10 sekúndur eftir pikk** , **Alltaf** eða **Tímasett**.

## **Tip**

Þú getur smellt á til að virkja **Slökkva þegar kveikt er á rafhlöðusparnaði** og draga úr orkunotkun.

#### **Sérsníða "Alltaf á skjánum"**

Þú getur sérsniðið þemu og liti atriða sem birtast eða notað birtingarsniðin **Sérhönnuð** , **Með vísum** , **Kviksjá** , **Stafræn** , eða **Velja bakgrunnsskjá** fyrir stillinguna Alltaf á skjánum.

- 1. Opnaðu **Stillingar** > **Alltaf á skjánum og lásskjár** > **Alltaf á skjánum**.
- 2. Smelltu á samsvarandi atriði, t.d. **Sérhönnuð** , **Með vísum** eða **Kviksjá** til að sérsníða þemu, liti og aðrar stillingar fyrir atriðin sem birtast.
- 3. Smelltu á **Nota** til að nota sérsniðnu atriðin.

#### **Að stilla svefntíma**

Stilltu svefntíma til að læsa skjánum sjálfkrafa.

1. Opnaðu **Stillingar** > **Alltaf á skjánum og lásskjár** > **Svefn**.

2. Veldu eftir hversu langan óvirknitíma skjárinn læsist.

#### **Að lyfta til að vekja**

Þegar þú lyftir sími upp kviknar á skjánum.

- 1. Opnaðu **Stillingar** > **Alltaf á skjánum og lásskjár**.
- 2. Smelltu á **til að virkja Lyfta til að vekja**.

#### **Tvísmelltu til að kveikja eða slökkva á skjánum þegar tækið er læst**

Þú getur aðeins tvísmellt til að slökkva á skjánum þegar foruppsett þemu eru notuð.

- 1. Opnaðu **Stillingar** > **Alltaf á skjánum og lásskjár**.
- 2. Smelltu á til að virkja **Tvísmelltu til að kveikja eða slökkva á skjánum þegar tækið er læst**.

#### **Að stilla snið klukku á lásskjá**

- 1. Opnaðu **Stillingar** > **Alltaf á skjánum og lásskjár** > **Snið klukku á lásskjá**.
- 2. Veldu Lásskjár útlit klukku.

#### **! Note**

- Ekki er hægt að breyta sniði þegar kveikt er á **Tvöföld klukka**.
- Þú getur ekki breytt útfærslu Lásskjár fyrir þemu þriðja aðila.

#### **Að birta hleðsluhreyfimynd eftir að tækið er tekið úr lás**

Hleðsluhreyfimynd birtist áfram eftir að sími er tekinn úr lás, fyrir utan spilun vídeóa og annað efni þar sem allur skjárinn er notaður.

- 1. Opnaðu **Stillingar** > **Alltaf á skjánum og lásskjár**.
- 2. Smelltu á til að virkja **Birta hleðsluhreyfimynd eftir að tækið er tekið úr lás**.

#### **Heimaskjár**

#### **Að stilla hvort forrit birtist á heimaskjá eða ekki**

Þú getur valið að birta ekki forrit eða birta notuð forrit í forritaskúffu.

<span id="page-30-0"></span>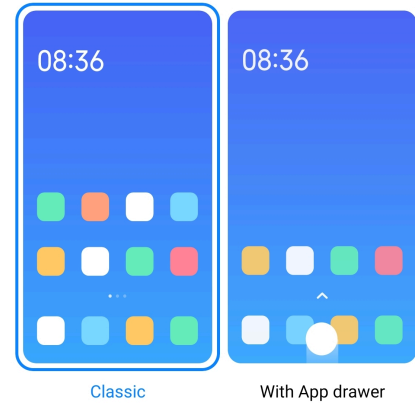

- 1. Farðu í **Stillingar** > **Heimaskjár**.
- 2. Smelltu á **Heimaskjár** til að stilla hvort forrit birtist á heimaskjá eða ekki.
	- Smelltu á **Sígilt** til að forrit birtist ekki.
	- Smelltu á **Með forritaskúffu** til að birta notuð forrit í skúffunni þegar þú strýkur upp á heimaskjá.

#### **Að stilla hreyfihraða**

Þú getur valið viðbragðshraða hreyfimynda.

- 1. Farðu í **Stillingar** > **Heimaskjár**.
- 2. Smelltu á **Hraði hreyfimynda** til að velja **Hægt** , **Í meðallagi** eða **Hratt**.

#### **Að stilla flettihnappa kerfis**

Þú getur stýrt sími með flettihnöppum.

- 1. Farðu í **Stillingar** > **Heimaskjár**.
- 2. Smelltu á **Kerfisfletting** til að velja flettistillingar kerfisins.
- 3. Smelltu á **Hnappar** þegar þú notar flettihnappana. Sjá [Fletthihnappar kerfis](#page-9-0) til að fá nánari upplýsingar.

#### **Að setja upp bendingar með öllum skjánum**

Þú getur sent skipanir til sími með bendingum á öllum skjánum til að fletta, gera margar aðgerðir í einu og komast í eiginleika.

- 1. Farðu í **Stillingar** > **Heimaskjár**.
- 2. Smelltu á **Kerfisfletting** til að velja flettistillingar kerfisins.
- 3. Veldu **Bendingar** að nota bendingar fyrir allan skjáinn. Sjá [Bendingar með öll](#page-9-0)[um skjánum](#page-9-0) til að fá nánari upplýsingar.

#### **! Note**

- Þú getur smellt á til að virkja **Fela vísi fyrir allan skjáinn** þegar þú notar bendingar fyrir allan skjáinn.
- Þú getur smellt á **til að virkja Staðfesting bendinga**.

#### **Að stilla táknastærð**

- 1. Opnaðu **Stillingar** > **Heimaskjár** > **Táknastærð**.
- 2. Dragðu sleðann til að stilla stærð tákna.

#### **Að setja upp útlit heimalásskjás**

Þú getur valið að birta öll forritatákn á heimaskjánum.

- 1. Farðu í **Stillingar** > **Heimaskjár**.
- 2. Smelltu á **Útlit heimaskjás** til að velja 4x6 eða 5x6 útfærslu á heimaskjá.

#### **Að virkja almennar hreyfingar tákna**

Þessi eiginleiki gerir sími kleift að virkja hreyfingar tákna í forritum þriðja aðila.

- 1. Farðu í **Stillingar** > **Heimaskjár**.
- 2. Smelltu á **til að virkja Almennar hreyfingar tákna**.

#### **Að raða nýlegum atriðum**

Þú getur stillt útfærslu Nýlegt.

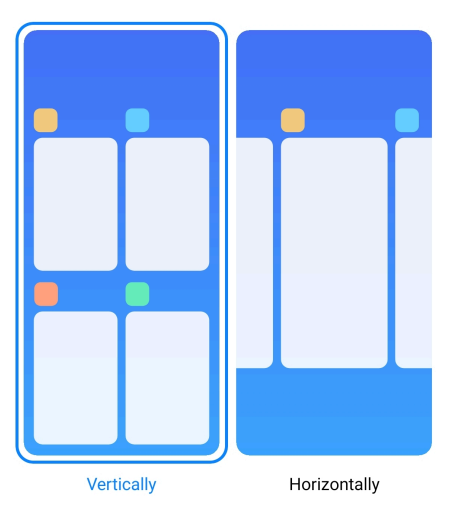

- 1. Farðu í **Stillingar** > **Heimaskjár**.
- 2. Smelltu á **Raða nýlegum atriðum** til að velja **Lóðrétt** eða **Lárétt**.

#### **Að sýna minnisstöðu**

Eftir að þú virkjar eiginleikann, og opnar nýlega opnuð forrit í **Nýlegt**, geturðu athugað stöðu minnisins efst í hægra horninu á sími.

- 1. Farðu í **Stillingar** > **Heimaskjár**.
- 2. Smelltu **Heimaskjár** í **VIÐBÓTARSTILLINGUM**.
- 3. Smelltu á til að virkja **Sýna minnisstöðu**.

## **Tilkynningar og stjórnstöð**

#### **Að virkja tilkynningar á lásskjá**

Leyfa forritatilkynningum að birtast á Lásskjár.

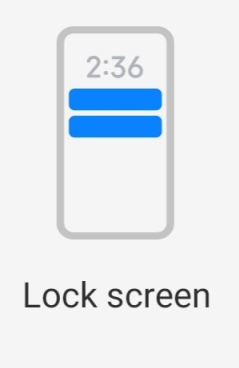

- 1. Farðu í **Stillingar** > **Tilkynningar og stjórnstöð**.
- 2. Smelltu á **Lásskjár** í **TILKYNNINGAR**.
- 3. Smelltu á við hliðina á forriti til að virkja Tilkynningar á lásskjá.

#### **Tip**

Þú getur smellt á **Snið** til að velja **Sýna tilkynningu og efnisinnihald** eða **Ekki birta tilkynningar á lásskjá**.

#### **Að virkja fljótandi tilkynningar**

Leyfir forritatilkynningum að birtast á borða fljótandi tilkynninga.

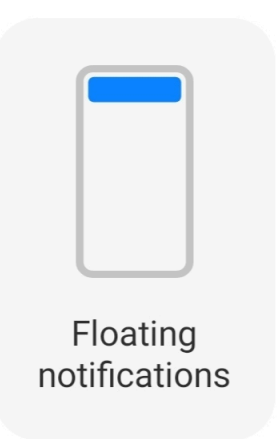

- 1. Farðu í **Stillingar** > **Tilkynningar og stjórnstöð**.
- 2. Smelltu á **Fljótandi tilkynningar** í **TILKYNNINGAR**.
- 3. Smelltu á við hliðina á forriti til að virkja Fljótandi tilkynningar.

#### **Að fela fljótandi tilkynningar**

Þú getur strokið upp á fljótandi tilkynningu til að fela komandi tilkynningar tímabundið.

- 1. Farðu í **Stillingar** > **Tilkynningar og stjórnstöð**.
- 2. Smelltu á **Fljótandi tilkynningar** í **TILKYNNINGAR**.
- 3. Smelltu á við hliðina á forriti til að virkja Fljótandi tilkynningar.
- 4. Smelltu á **Fela tímabundið** til að stilla hversu lengi fljótandi tilkynningar eru faldar.

#### **Að virkja tilkynningarmerki forrita**

Leyfa fjölda forritatilkynninga að birtast á forritatáknunum. Tilkynningamerkið er rauður hringur með tölustaf. Tölustafurinn vísar til þess fjölda tilkynninga sem þú færð.

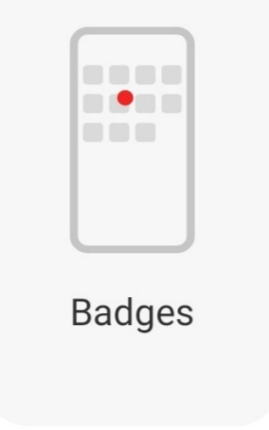

- <span id="page-34-0"></span>1. Farðu í **Stillingar** > **Tilkynningar og stjórnstöð**.
- 2. Smelltu á **Merki** í **TILKYNNINGAR**.
- 3. Smelltu á við hliðina á forriti til að virkja tilkynningarmerkin.

#### **Að velja stíl stjórnstöðvar**

Þú getur valið að nota stíl gömlu eða nýju útgáfunnar Stjórnstöð.

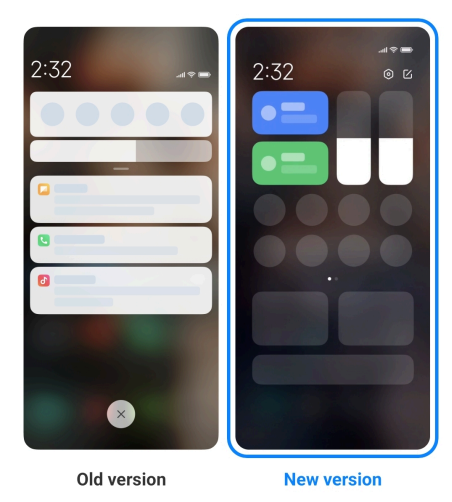

- 1. Opnaðu **Stillingar** > **Tilkynningar og stjórnstöð** > **Stíll stjórnstöðvar**.
- 2. Veldu stíl Stjórnstöð.
	- Smelltu á **Gömul útgáfa**. Þú getur dregið stöðustikuna niður til að skoða skipanir og tilkynningar
	- Smelltu á **Ný útgáfa**. Þú getur dregið stöðustikuna til vinstri niður til að skoða tilkynningar og stöðustikuna til hægri niður til að opna Stjórnstöð.

#### **Atriði sem birtast á lásskjá eftir að hafa strokið niður**

Þú getur strokið tilkynningasvæðinu á Lásskjár niður. Ef þú notar nýja útgáfu af Stjórnstöð, geturðu einnig strokið Stjórnstöð niður hægra megin á Lásskjár og stillt Snjall heimaskjár.

- 1. Opnaðu **Stillingar** > **Tilkynningar og stjórnstöð** > **Atriði sem birtast á lásskjá eftir að hafa strokið niður**.
- 2. Smelltu á til að virkja **Skuggalitur tilkynninga**.

#### **! Note**

Ef þú notar nýja útgáfu af Stjórnstöð geturðu smellt á **til að virkja Stjórnstöð** og á

til að virkja **Snjall heimaskjár**.

#### **Að sýna tilkynningatákn**

Þú getur látið tilkynningatákn birtast á Stöðustika.

- 1. Opnaðu **Stillingar** > **Tilkynningar og stjórnstöð** > **Stöðustika**.
- 2. Smelltu á **til að virkja Sýna tilkynningatákn**.

#### **Að velja rafhlöðuvísi**

- 1. Opnaðu **Stillingar** > **Tilkynningar og stjórnstöð** > **Stöðustika** > **Rafhlöðuvísir**.
- 2. Veldu stíl rafhlöðuvísis.

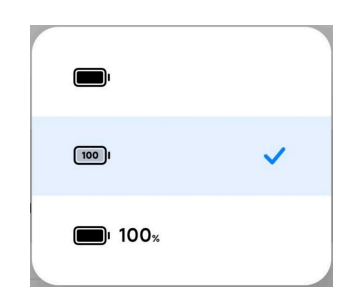

## **Dagsetning og tími**

#### **Að breyta dagsetningu og tíma**

Dagsetning og tími eru stillt sjálfkrafa í staðbundnu netkerfi. Þú getur stillt dagsetningu og tíma handvirkt.

- 1. Opnaðu **Stillingar** > **Viðbótarstillingar** > **Dagsetning og tími**.
- 2. Smelltu á  $\bullet$  til að óvirkja Stilla tíma sjálfkrafa.
- 3. Smelltu á **Dagsetning** eða **Tími** til að breyta dagsetningu eða tíma.
- 4. Smelltu á **Í lagi**.

#### **! Note**

Í sumum tækjum geta nöfn eiginleikans í notendaviðmóti verið mismunandi. Nafn í notendaviðmóti getur verið **Stilla tíma sjálfkrafa** eða **Nota tíma netkerfis** eftir tækinu þínu.

#### **Að stilla tíma sjálfkrafa**

sími stillir tíma sjálfkrafa í samræmi við netið.

- 1. Opnaðu **Stillingar** > **Viðbótarstillingar** > **Dagsetning og tími**.
- 2. Smelltu á til að virkja **Stilla tíma sjálfkrafa** eða **Nota tíma netkerfis** eftir þeirri gerð sem þú átt.
### **Að stilla tímabelti sjálfkrafa**

Notaðu þann tíma sem símafyrirtækið sýnir.

- 1. Opnaðu **Stillingar** > **Viðbótarstillingar** > **Dagsetning og tími**.
- 2. Smelltu á **til að virkja Stilla tímabelti sjálfkrafa** eða **Nota tímabelti netkerfis** eftir þeirri gerð sem þú átt.

### **! Note**

Ef þú slekkur á eiginleikanum geturðu valið tímabelti svæðisins þíns.

#### **Að nota staðsetningu til að stilla tímabelti**

Slökkt er á sjálfvirku tímabelti og þú getur notað staðsetninguna til að stilla tímabelti.

- 1. Opnaðu **Stillingar** > **Viðbótarstillingar** > **Dagsetning og tími**.
- 2. Smelltu á til að virkja **Nota staðsetningu til að stilla tímabelti**.

### **! Note**

Vera má að eiginleikinn sé ekki í boði fyrir ákveðnar gerðir.

#### **Að velja tímasnið**

- 1. Opnaðu **Stillingar** > **Viðbótarstillingar** > **Dagsetning og tími** > **Tímasnið**.
- 2. Veldu **12 klukkustunda snið 1:00 E.H.** , **24 klukkustunda snið 13:00** eða **Sjálfvirkt (byggt á kerfistungumáli)**.

#### **Að virkja tvöfalda klukku**

sími birtir tvöfalda klukku þegar staðartími er annar en á hinni klukkunni.

- 1. Opnaðu **Stillingar** > **Viðbótarstillingar** > **Dagsetning og tími**.
- 2. Smelltu á **til að virkja Tvöföld klukka**.

### **! Note**

- Þú getur smellt á **Önnur klukka** til að velja svæði eða tímabelti hinnar klukkunnar.
- Tvöföld klukka birtist á Lásskjár, Heimaskjár og á skjánum þegar slökkt er á honum.

### **Tungumál og svæði**

Þú getur breytt tungumálum og svæðum þegar þú ert á ferðinni.

### <span id="page-37-0"></span>**Að stilla tungumálið**

- 1. Opnaðu **Stillingar** > **Viðbótarstillingar** > **Tungumál og innsláttur** > **Tungumál**.
- 2. Veldu tungumálið af tungumálalistanum.

### **Að færa inn svæði**

- 1. Opnaðu **Stillingar** > **Viðbótarstillingar** > **Svæði**.
- 2. Veldu svæðið af svæðislistanum.

# **Kafli 4 Rafhlaða og viðhald**

sími gerir þér kleift að athuga heilsu rafhlöðunnar og stjórna notkun hennar og viðhaldi. Þú getur notað tvær aðferðir til að fara í rafhlöðustillingar:

- Farðu í **Stillingar** > **Rafhlaða**.
- Farðu í **Öryggi** > **Rafhlaða**.

### **! Note**

Vera má að rafhlöðustillingar séu ekki í boði fyrir ákveðnar gerðir.

# **Að skoða rafhlöðugetu**

Þessi eiginleiki gerir þér kleift að athuga eftirstandandi tíma og rafhlöðugetu.

- 1. Stillingar rafhlöðunnar. Nánari upplýsingar eru í Stillingar rafhlöðunnar.
- 2. Opnaðu síðuna **Rafhlöðusparnaður**.
- 3. Athugaðu getu rafhlöðunnar.

#### **Tip**

Þegar sími ert hlaðinn geturðu skoðað hversu langt er í fulla hleðslu og getu fullhlaðinnar rafhlöðu.

### **Að virkja rafhlöðusparnað**

Notaðu Rafhlöðusparnaður til að spara rafhlöðuna. Eiginleikinn getur minnkað bakgrunnsvirkni forrita, stöðvað samstillingu og minnkað virkni kerfisins.

- 1. Farðu í stillingar rafhlöðunnar. Nánari upplýsingar eru í Farðu í stillingar rafhlöðunnar.
- 2. Opnaðu síðuna **Rafhlöðusparnaður**.

3. Smelltu á **Spara rafhlöðu** á sleðanum.

### **! Note**

Þú getur valið **Í meðallagi** eða **Afköst** . **Í meðallagi** er ráðlögð við eðlilega notkun. **Afköst** eykur afköst símans en notar meiri rafhlöðuorku.

### **Tip**

Þú getur einnig strokið niður frá efra horninu til hægri til að virkja **Rafhlöðusparnaður** í Stjórnstöð.

# **Að virkja ofurrafhlöðusparnað**

Notaðu Ofurrafhlöðusparnaður til að spara rafhlöðuna þegar hleðsla er lág. Þetta takmarkar þá eiginleika sem ganga mest á rafhlöðuna. Aðeins símtöl, skilaboð og nettengigeta eru ekki takmörkuð.

- 1. Farðu í stillingar rafhlöðunnar. Nánari upplýsingar eru í [Farðu í stillingar raf](#page-37-0)[hlöðunnar.](#page-37-0)
- 2. Opnaðu síðuna **Rafhlöðusparnaður**.
- 3. Smelltu á til að virkja **Ofurrafhlöðusparnaður**.

### **Tip**

Þú getur einnig strokið niður frá efra horninu til hægri til að virkja **Ofurrafhlöðusparnaður** í Stjórnstöð.

# **Að laga vandamál tengd rafhlöðunotkun**

Þegar þú ferð í stillingar rafhlöðunnar skannar sími vandamál tengd rafhlöðu sjálfkrafa. Þú getur valið að athuga og laga vandamál tengd rafhlöðunotkun.

- 1. Farðu í stillingar rafhlöðunnar. Nánari upplýsingar eru í [Farðu í stillingar raf](#page-37-0)[hlöðunnar.](#page-37-0)
- 2. Opnaðu síðuna **Rafhlöðusparnaður**.
- 3. Smelltu á **Laga eitt vandamál tengt rafhlöðunotkun**.

sími byrjar úrlausn vandamála.

### **! Note**

Vera má að eitt eða fleiri vandamál hafi komið upp til að laga eða til að besta tækið við notkun. Tillögurnar gætu átt við um vandamál með notkun rafhlöðunnar eða bestun hennar.

# **Að skoða nákvæma rafhlöðunotkun**

Þú getur athugað almenna notkun rafhlöðunnar og rafhlöðunotkun forrita í prósentuhlutfalli.

- 1. Farðu í stillingar rafhlöðunnar. Nánari upplýsingar eru í [Farðu í stillingar raf](#page-37-0)[hlöðunnar.](#page-37-0)
- 2. Opnaðu síðuna **Rafhlöðusparnaður**.
- 3. Smelltu á línurit og skoðaðu orkunotkun í smáatriðum hér að neðan.

### **Athugaðu hitastig rafhlöðunnar**

Þú getur athugað hitastig rafhlöðunnar í rauntíma og hversu lengi þú hefur hlaðið hana í dag.

- 1. Farðu í stillingar rafhlöðunnar. Nánari upplýsingar eru í [Stillingar rafhlöðunn](#page-37-0)[ar](#page-37-0).
- 2. Smelltu á **Rafhlaða** eða strjúktu til vinstri til að fara á síðuna **Rafhlaða**.
- 3. Skoðaðu hitastig og hleðslutíma.

### **Virkjun þáðlausrar hleðslu**

Þú getur hlaðið önnur tæki sem styðja þráðlausa hleðslu þegar neyðartilfelli ber að.

- 1. Farðu í stillingar rafhlöðunnar. Nánari upplýsingar eru í [Stillingar rafhlöðunn](#page-37-0)[ar](#page-37-0).
- 2. Smelltu á **Rafhlaða** eða strjúktu til vinstri til að fara á síðuna **Rafhlaða**.
- 3. Smelltu á **Þráðlaus bakhleðsla**.
- 4. Smelltu á til að virkja **Þráðlausa bakhleðslu**.

### **Tip**

Þú getur dregið sleða **Hleðslumarka** til að stilla getu rafhlöðunnar. Þegar rafhlaðan kemst niður í hleðslumörk stöðvar síminn þráðlausa bakhleðslu.

### **! Note**

Vera má að eiginleikinn sé ekki í boði fyrir símann þinn.

Þú getur nú sett aðra síma eða beranleg tæki með Qi-þráðlausri hleðslu á miðjan afturhluta sími.

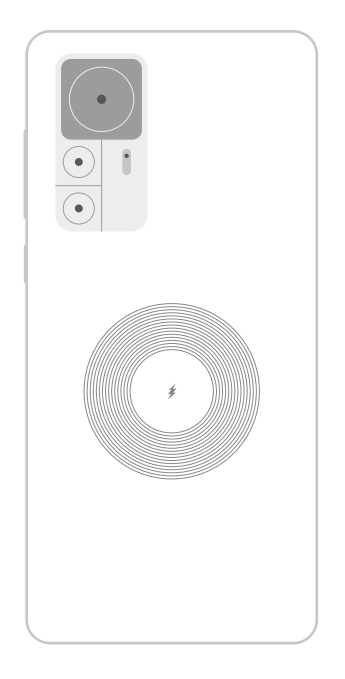

# **Kafli 5 Net og nettenging**

# **SIM-kort og farsímanet**

# **Að tengjast farsímagögnum**

Síminn þarf SIM-kort til að tengjast farsímanetinu. Þú getur vafrað á netinu með tiltækum SIM-kortum.

- 1. Farðu í **Stillingar** > **SIM-kort og farsímanet**.
- 2. Smelltu á **til að virkja Farsímagögn**.

# **Tip**

Þú getur strokið Stöðustika niður og smellt á **Farsímagögn** til að virkja farsímagögn í **Stjórnstöð**.

### **Að hætta að nota SIM-kort**

Þú getur ekki tekið við símtölum eða notað farsímanetið án SIM-korts.

- 1. Farðu í **Stillingar** > **SIM-kort og farsímanet**.
- 2. Færðu inn símanúmer til að stilla SIM-kort.
- 3. Smelltu á  $\bullet$  til að stöðva Kveikja.

### **! Note**

Aðeins þegar síminn er með tveimur SIM-kortum má slökkva á öðru SIM-kortinu.

### **Að setja upp sjálfgefið SIM-kort gagnanotkunar**

Veldu sjálfgefið SIM-kort fyrir farsímagagnanotkun.

- 1. Farðu í **Stillingar** > **SIM-kort og farsímanet**.
- 2. Smelltu á númer SIM-korts í **SIM-gagnakort**.

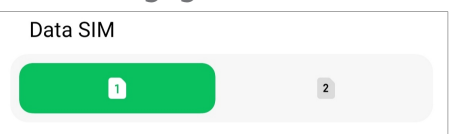

### **Að setja upp sjálfgefið SIM-kort**

Veldu sjálfgefið SIM-kort fyrir símtöl.

- 1. Farðu í **Stillingar** > **SIM-kort og farsímanet**.
- 2. Smelltu á númer SIM-korts í **Sjálfgefið fyrir símtöl**.

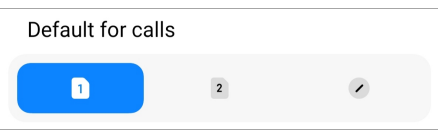

### **Að breyta nafni eða númeri SIM-korts**

- 1. Farðu í **Stillingar** > **SIM-kort og farsímanet**.
- 2. Færðu inn símanúmer til að stilla SIM-kort.
- 3. Smelltu á **Breyta nafni SIM-korts** eða **Breyta númeri SIM-korts** til að breyta nafninu eða númerinu.
- 4. Smelltu á **Í lagi**.

### **Að stjórna ítarstillingum**

- 1. Opnaðu **Stillingar** > **SIM-kort og farsímanet** > **Ítarlegar stillingar**.
- 2. Breyttu ítarstillingum.
	- **Nota farsímagögn í VoLTE-símtölum á SIM-aukakortinu**: Meðan á VoL-TE-símtölum stendur tengist síminn við farsímakerfi með SIM-aukakortinu. Þú getur stillt eiginleikann þegar þú setur inn tvö SIM-kort.
	- **Gagnareiki**: Þegar reikigögn eru notuð er hægt að tengjast gagnaþjónustu.

### **Að nota eSIM-kort**

eSIM-kort er SIM-sýndarkort sem tekur ekkert pláss í SIM-kortaraufinni. eSIMkort virka á svipaðan hátt og venjuleg SIM-kort. Þú getur einnig hringt, sent skilaboð og notað farsímagögn.

- <span id="page-42-0"></span>• Vera má að eSIM-kort séu ekki í boði í sumum símum.
- eSIM-kort eru aðeins í boði í sumum löndum og á sumum svæðum.
- eSIM-kort geta verið breytileg eftir símafyrirtækjum.

#### **Að biðja um eSIM-kort**

Þú þarft að hafa samband við símafyrirtækið til að biðja um eSIM-kort.

Starfsmaður þjónustudeildar gæti beðið þig um EID-númer SIM-kortsins þegar þú biður um eSIM-kort. Þú getur farið í **Stillingar** > **SIM-kort og farsímanet** til að virkja **Nota eSIM**, og farið svo í **Stjórna eSIM > © > Sjá einkvæmt auðkenni tækis** til að skoða upplýsingarnar.

### **! Note**

Þú getur beðið um mörg eSIM-kort, en sumir símar styðja aðeins eitt eSIM-kort hverju sinni.

#### **Bættu við eSIM-korti í Setup Wizard**

1. Opnaðu **Setup Wizard** þegar þú notar símann í fyrsta sinn.

Þegar þú hefur sett upp svæði fyrir eSIM-kort í Setup Wizard leitar síminn að SIM-kortum og eSIM-kortum sjálfkrafa.

- 2. Smelltu á **Virkja eSIM** eftir að síminn hefur fundið SIM-kort.
- 3. Tengstu WiFi-neti til að leita að eSIM-kortum.
- 4. Smelltu á **Bæta farsímaáskrift við** til að bæta farsímaáskrift við.
	- Skannaðu QR-kóðann frá símafyrirtækinu.
	- Skannaðu myndina úr **Myndasafninu** . Þegar þú getur ekki notað myndavélina geturðu vistað QR-kóðann frá símafyrirtækinu sem mynd. Smelltu svo á **Myndasafn** til að velja myndina til að skanna.
	- Smelltu á **Bæta handvirkt við** fyrir neðan skannann til að nota virkjunarkóðann frá símafyrirtækinu.
- 5. Fylgdu leiðbeiningunum á skjánum til að bæta við og virkja eSIM-kort.

### **! Note**

Ef tvö SIM-kort finnast er hægt að sleppa virkjunarferli eSIM-kortsins í Setup Wizard. Þú getur sett þetta upp síðar í **Stillingar**. Sjá [Að bæta við eSIM-korti í stillingum](#page-43-0) til að fá nánari upplýsingar.

#### <span id="page-43-0"></span>**Að bæta við eSIM-korti í stillingum**

- 1. Farðu í **Stillingar** > **SIM-kort og farsímanet**.
- 2. Smelltu á til að virkja **Nota eSIM** og smelltu á **Í lagi**.
- 3. Smelltu á **Stjórna eSIM**.
- 4. Smelltu á **Bæta farsímaáskrift við** til að bæta farsímaáskrift við. Nánari upp-lýsingar eru í [Velja farsímaáskrift.](#page-42-0)
- 5. Fylgdu leiðbeiningunum á skjánum til að bæta við og virkja eSIM-kort.

#### **! Note**

- Þú getur smellt á **Skoða farsímaáskriftir** til að skoða farsímaáskriftir.
- Ekki er hægt að nota eSIM-kort og SIM 2 samtímis. Ef þú notar tvö SIM-kort eða SIM 2 í símanum er ekki hægt að virkja eSIM-kort. Til að nota eSIM-kort þarftu að óvirkja SIM 2 og skipta yfir í eSIM-kort.

#### **Að virkja eSIM-kort**

Virkjaðu eiginleikann ef þú vilt nota eSIM-kort aftur. Ef þú vilt nota SIM 2 geturðu slökkt á **Nota eSIM**.

- 1. Farðu í **Stillingar** > **SIM-kort og farsímanet**.
- 2. Smelltu á til að virkja **Nota eSIM** og smelltu á **Í lagi**.

### **Óvirkja nafn eða eyða eSIM-korti**

- 1. Farðu í **Stillingar** > **SIM-kort og farsímanet**.
- 2. Smelltu á til að virkja **Nota eSIM** og smelltu á **Í lagi**.
- 3. Smelltu á **Stjórna eSIM**.
- 4. Veldu að óvirkja, nefna eða eyða eSIM-korti.
	- **Óvirkja farsímaáskrift**: Ef þú vilt nota önnur eSIM-kort geturðu óvirkjað núverandi eSIM-kort.
	- **Breyta gælunafni**: Þú getur breytt nýju nafn eSIM-korts.
	- **Eyða farsímaáskrift**: Ef þú eyðir eSIM-korti eyðirðu XIAOMI-PRÓFÍLNUM úr símanum til frambúðar. eSIM-kortið verður ekki endurheimtað og birtist ekki á lista yfir eSIM-kort.

- **Eyða eSIM-korti** afturkallar ekki neinar farsímaáskriftir sem þú keyptir frá símafyrirtæki.
- Þú skalt óvirkja eSIM-kort áður en þú eyðir því.

#### **Að endurstilla eSIM-kort**

Ef þú endurstillir eSIM-kort verða allar farsímaáskriftir varanlega fjarlægðar úr tækinu.

- 1. Farðu í **Stillingar** > **SIM-kort og farsímanet**.
- 2. Smelltu á  $\bullet$  til að virkja **Nota eSIM** og smelltu á **Í lagi**.
- 3. Opnaðu Stjórna eSIM >  $\circledcirc$  > Endurstilla eSIM-kort.
- 4. Smelltu á **Endurstilla**.

### **! Note**

Endurstilling eSIM-korta hættir ekki við neinar gagnaáskriftir sem þú hefur keypt frá símafyrirtæki.

### **WiFi**

Þú getur farið í **Stillingar** > **Wi-Fi** til að tengjast WiFi-neti. Sjá [Að tengjast](#page-4-0) [WiFi-neti](#page-4-0) til að fá nánari upplýsingar.

### **! Note**

Tiltæk net birtast þegar þú virkjar **WiFi**.

#### **Að aftengja WiFi-net**

Ef þú vilt skipta yfir í nýtt net geturðu aftengt WiFi-netið sem er tengt.

- 1. Farðu í **Stillingar** >  $\widehat{\mathcal{F}}$  Wi-Fi.
- 2. Smelltu á  $\bullet$  til að skoða upplýsingar um tengt WiFi-net.
- 3. Smelltu á **Gleyma netkerfi**.
- 4. Smelltu á **Í lagi**.

Tækið stöðvar sjálfkrafa tengingu við netið. Þú gætir þurft að slá inn lykilorðið þegar þú tengist netinu aftur.

### **Að tengja við falið WiFi-net**

Falin net senda ekki út nöfn sín. Ef þú vilt tengjast földu neti þarftu að færa upplýsingarnar inn handvirkt. Þú getur beðið netkerfisstjórann um nafn og aðgangsorð áður en þú byrjar.

- 1. Farðu í **Stillingar > ? Wi-Fi**.
- 2. Smelltu á **til að virkja Wi-Fi.**
- 3. Smelltu á **Bæta netkerfi við** neðst á listanum yfir WiFi-net.
- 4. Færðu inn upplýsingarnar um WiFi-netið.
	- **Heiti netkerfis**: Færðu inn nafn netkerfisins.
	- **Öryggi**: Veldu öryggisvalkost af listanum og færðu inn aðgangsorðið ef þess er krafist.
	- **Persónuvernd**: Veldu MAC-fang.
	- **Falið netkerfi**: Veldu hvort netkerfið sé falið eða ekki.
- 5. Smelltu á $\checkmark$ .

#### **Veldu aðstoðarforrit Wi-Fi**

Aðstoðarforrit Wi-Fi hjálpar þér að besta tengingu og auka hraða netkerfisins.

### 1. Opnaðu **Stillingar** > **Wi-Fi** > **Aðstoðarforrit Wi-Fi**.

- 2. Veldu aðstoðarforrit Wi-Fi.
	- Smelltu á til að virkja **Vertu í sambandi**. Eiginleikinn gerir tækinu kleift að tengjast öðrum tiltækum WiFi-netum eða nota farsímagögn ef WiFi-netið getur ekki tengst internetinu.
	- Smelltu á  $\bullet$  til að virkja **Umferðarstilling** til að úthluta jafnri bandvídd til forrita og niðurhals í bakgrunni.

#### **! Note**

Eiginleikinn er sjálfgefið virkjaður í **Jafnvægt** . Þú getur einnig valið **Hraðtenging** til að gefa forritum sem þú notar forgang og hægja á niðurhali í bakgrunni.

• Smelltu á **Hröðun Wi-Fi með tvöfaldri tíðni** til að auka WiFi-hraðann með því að tengjast öðrum netkerfum.

• Smelltu á til að virkja **Nota farsímagögn til hröðunar**. Eiginleikinn gerir tækinu kleift að nota farsímagögn til að auka tengihraðann. Vera má að aukagjald sé tekið fyrir eiginleikann.

### **! Note**

Vera má að eiginleikinn sé ekki í boði fyrir ákveðnar gerðir. Og slóðin að eiginleikanum getur verið mismunandi eftir gerðum.

### **Að stjórna ítarstillingum**

- 1. Opnaðu **Stillingar** > **Wi-Fi** > **Viðbótarstillingar**.
- 2. Breyttu ítarstillingum.
	- **Stjórna vistuðum netkerfum**: Eyða vistuðum netum.
	- **Setja upp vottorð**: Setja upp WiFi-vottorð frá staðbundnum skrám.
	- **Wi-Fi Direct**: Wi-Fi Direct gerir sími kleift að tengjast öðrum Wi-Fi Directtækjum hvar og hvenær sem er, jafnvel þegar ekkert aðgengilegt WiFi-net er í nágrenninu.

# **Kafli 6 Tenging og deiling**

### **Bluetooth**

Þú getur tengt sími við heyrnartól, hátalara og önnur Bluetooth-tæki. Þú getur einnig notað Bluetooth til að deila gögnum á milli sími og annarra tækja.

#### **Pörun Bluetooth-tækis**

Þú getur tengst samhæfum Bluetooth-tækjum. Til dæmis geturðu tengt símar, þráðlaus Bluetooth-heyrnartól og beranleg tæki.

Í skrefunum hér fyrir neðan er dæmi um tengingu Xiaomi eða Redmi símar.

- 1. Farðu í **Stillingar** > **Bluetooth**.
- 2. Smelltu á til að virkja **Bluetooth** í báðum tækjum.

Tiltæk tæki birtast þegar þú virkjar **Bluetooth**.

- 3. Færðu inn nafn sími B í sími A.
- 4. Smelltu á **Para** í sprettigluggum tækjanna beggja.

- Í sprettigluggunum geturðu einnig valið að setja Bluetooth-tækið á bannlista ef þú vilt ekki tengjast því lengur.
- Virkja þarf **Bluetooth** í báðum tækjunum og hafa þau í hæfilega stuttri fjarlægð frá hvoru öðru. sími leitar sjálfkrafa að tækjum, og þú getur séð nöfn tiltækra tækja.

# **Tip**

Þú getur einnig strokið niður frá efra horninu til hægri sími til að virkja **Bluetooth** í Stjórnstöð.

### **Að aftengja Bluetooth-tæki**

- 1. Farðu í **Stillingar** > **Bluetooth**.
- 2. Smelltu á **til að virkja Bluetooth**.

Nöfn vistaðra Bluetooth-tækja birtast fyrir neðan **Útgáfa Bluetooth**.

- 3. Smelltu á  $\bullet$  skoða upplýsingar um pöruð Bluetooth-tæki.
- 4. Smelltu á **Aftengja**.

### **Að endurnefna tæki**

Þegar þú virkjar Bluetooth geta önnur nálæg tæki séð nafnið.

- 1. Opnaðu **Stillingar** > **Bluetooth** > **Heiti tækis**.
- 2. Færðu inn nafn tækisins.
- 3. Smelltu á $\checkmark$ .

### **Að stjórna ítarstillingum**

- 1. Opnaðu **Stillingar** > **Bluetooth** > **Viðbótarstillingar**.
- 2. Breyttu ítarstillingum.
	- **Para samhæf tæki**: Þú getur fljótt tengt við heyrnartól, hátalara og önnur samhæf tæki.
	- **Bannlisti Bluetooth**: Skoða Bluetooth-tæki á bannlista.
	- **Sýna Bluetooth-tæki án nafna**: Nöfn Bluetooth-tækjanna eru ekki birt og aðeins MAC-föngin eru birt.

### **Færanlegur heitur reitur**

### **Að virkja færanlegan heitan reit**

Kveiktu á Færanlegur heitur reitur til að sími geti veitt öðrum tækjum nettengingu.

- 1. Opnaðu **Stillingar** > **Tenging og deiling** > **Færanlegur heitur reitur**.
- 2. Smelltu á **til að virkja Færanlegur heitur reitur**.

**Tip** 

- Þú getur smellt á **Deila QR-kóða** til að deila WiFi-neti.
- Þú getur einnig strokið niður frá efra horninu til hægri í sími til að virkja <sup>®</sup> Heitur **reitur** í Stjórnstöð.

### **Að slökkva sjálfkrafa á heitum reit**

Þetta hjálpar til við að vista farsímagögn.

- 1. Opnaðu **Stillingar** > **Tenging og deiling** > **Færanlegur heitur reitur**.
- 2. Smelltu á til að virkja **Slökkva sjálfkrafa á heitum reit**.

### **Að setja upp færanlegan heitan reit**

Þú getur breytt nafni og aðgangsorði færanlega heita reitsins til að tryggja persónuvernd eða gagnanotkun.

- 1. Opnaðu **Stillingar** > **Tenging og deiling** > **Færanlegur heitur reitur**.
- 2. Smelltu á **Setja upp færanlegan heitan reit** til að breyta nafni eða aðgangsorði heita reitsins.
- 3. Smelltu á $\checkmark$ .

# **Tenging og deiling Að virkja Mi Share**

Mi Share gerir þér kleift að senda atriði þráðlaust til nálægra tækja.

- 1. Opnaðu **Stillingar** > **Tenging og deiling** > **Mi Share**.
- 2. Smelltu á **til að virkja Mi Share.**

### **! Note**

Ef þú deilir atriðum með öðrum símum skaltu tryggja að kveikt sé á **Mi Share** í báðum símunum. Þú getur skoðað lista yfir studd tæki á vefsvæði viðkomandi vörumerkja.

### **Tip**

Þú getur einnig strokið niður frá efra horninu til hægri til að virkja **Mi Share** í Stjórnstöð.

### **Að kveikja sjálfkrafa á Mi Share**

**Mi Share** fer aftur í gang sjálfkrafa þegar kveikt er á Bluetooth eða WiFi.

- 1. Opnaðu **Stillingar** > **Tenging og deiling** > **Mi Share**.
- 2. Smelltu á til að virkja **Kveikja sjálfkrafa á Mi Share**.

#### **Að virkja útsendingu**

Þú getur virkjað **Senda út** til að sýna efni af skjá sími á stærri skjá.

#### **! Note**

Þú þarft að slökkva á **Færanlegur heitur reitur** áður en þú virkjar **Senda út**.

- 1. Opnaðu **Stillingar** > **Tenging og deiling** > **Senda út**.
- 2. Smelltu á **til að virkja Senda út**.
- 3. Veldu tiltækt tæki til að hefja útsendingu.

#### **Tip**

- Þú getur farið í **Stillingar** > **Tenging og deiling** > **Senda út** > **Hjálp** til við að fá upplýsingar um útsendingu.
- Þú getur einnig strokið niður frá efra horninu til hægri á sími og smellt svo á  $\Box$  til að virkja **Senda út** í Stjórnstöð.

#### **Að bæta VPN við**

VPN, sýndareinkanet gerir þér kleift að senda og taka við gögnum í gegnum sameiginleg net eða almenningsnet. VPN dulkóðar tengingu á milli tækisins og internetsins og getur aukið virkni, öryggi og umsjón einkanetsins.

#### **! Note**

Þú þarft að setja upp skjálás til að vista stillingar VPN. Sjá [Að setja upp skjálás](#page-127-0) til að fá nánari upplýsingar.

- 1. Opnaðu **Stillingar** > **Tenging og deiling** > **VPN**.
- 2. Smelltu á **Bæta VPN við** neðst á skjánum.
- 3. Færðu inn viðkomandi upplýsingar, t.d. **Nafn** , **Tegund** , **Veffang þjóns** , **IP-Sec-auðkenni** , **IPSec CA-vottorð** , **IPSec-þjónsvottorð** , **Notandanafn** og **Aðgangsorð** VPN-netsins.
- 4. Smelltu á  $\checkmark$  til að vista VPN.

### **Að virkja VPN**

Þú þarft að setja upp skjálás til að vista stillingar **VPN**. Sjá [Að setja upp skjálás](#page-127-0) til að fá nánari upplýsingar.

- 1. Opnaðu **Stillingar** > **Tenging og deiling** > **VPN**.
- 2. Smelltu á **til að virkja VPN**.
- 3. Veldu VPN til að tengjast.

#### **! Note**

Ef það tekst að tengja **VPN** birtist táknið **VPN** efst í hægra horninu á sími.

#### **Að virkja flugstillingu**

- 1. Farðu í **Stillingar** > **Tenging og deiling**.
- 2. Smelltu á **til að virkja Flughamur.**

### <sup>-</sup>Q́∙ Tip

Þú getur einnig strokið niður frá efra horninu til hægri sími til að virkja **Flughamur** í **Stjórnstöð**.

#### **Að virkja NFC**

Near Field Communication ( **NFC**) er skammdræg,þráðlaus tengitækni. Hún styður gagnaskipti eða farsímagreiðslur þegar síminn snertir önnur samhæf tæki eða er í nokkurra sentímetra fjarlægð frá þeim.

- 1. Farðu í **Stillingar** > **Tenging og deiling**.
- 2. Smelltu á **til að virkja NFC**.

### **! Note**

- Vera má að eiginleikinn sé ekki í boði fyrir tækið þitt.
- Eiginleikinn getur verið breytilegur eftir símafyrirtækjum.

### **<sup>-</sup>Q́∙Tip**

Þú getur einnig strokið niður frá efra horninu til hægri til að virkja **NFC** í **Stjórnstöð**.

### **Að borga með NFC**

Þú getur notað greiðsluforrit NFC með því að snerta samhæfðan kreditkortalesara með tækinu.

Þú þarft fyrst að setja upp greiðsluforrit í tækinu, bæta við kreditkorti og virkja greiðsluþjónustuna.

- 1. Farðu í **Stillingar** > **Tenging og deiling**.
- 2. Smelltu á **til** að virkja **NFC**.
- 3. Smelltu á **Festa staðsetningu atriða** til að velja **HCE-veski**.
- 4. Farðu í **Snertilausar greiðslur** > **Sjálfgildi greiðslna** til að velja sjálfgefið greiðsluforrit þegar greiðsluþjónusta er virkjuð.

**! Note**

**HCE-veski**: **HCE**, eða **Host Card Emulation**, er sú tækni sem er notuð til að herma eftir kredit- eða debetkorti í símanum. Aðeins farsímagreiðslur með **HCE** virka í Xiaomi eða Redmi-símum.

# **Kafli 7 Sími og skilaboð**

### **Sími**

Símaforritið hjálpar þér að tengjast fjölskyldu og vinum. Þú getur hringt og vistað tengiliðina.

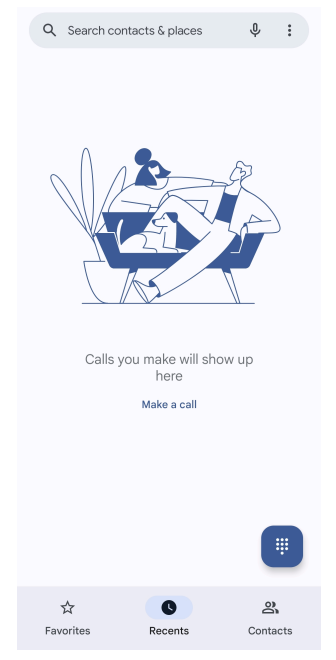

### **Að hringja símtal Að hringja símtal með talnaborði**

- 1. Smelltu á **Sími**.
- 2. Smelltu á **til að opna Talnaborð**.
- 3. Sláðu inn símanúmer.
- 4. Smelltu á Sam til að hringja.

### **Að hringja símtal úr Eftirlætum**

- 1. Farðu í **Sími** > **Eftirlæti**.
- 2. Veldu tengilið til að hringja í hann.

### **Að hringja í nýlega notuð símanúmer**

- 1. Farðu í **Sími** > **Nýlegt**.
- 2. Veldu tengilið og smelltu á  $\zeta$  til að hringja símtal.

### **Að hringja símtal úr tengiliðalistanum**

- 1. Farðu í **Sími** > **Tengiliðir**.
- 2. Veldu tengilið.
- 3. Smelltu á tengiliðinn til að sjá upplýsingar.
- 4. Smelltu á eða símanúmerið til að hringja.

### **Að hringja myndsímtöl**

Þú getur hringt myndsímtöl með flipunum **Talnaborð** , eða **Nýlegt** og **Tengiliðir**.

• Þegar þú hefur fært inn símanúmerið geturðu notað **Talnaborð** og smellt á **Myndsímtal** til að hringja myndsímtal.

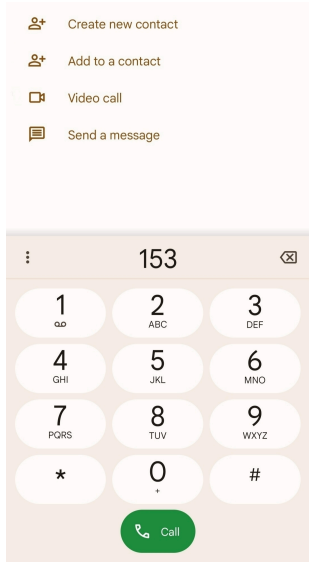

• Í flipanum **Nýlegt** geturðu smellt á símanúmer nýlegs tengiliðar og svo á **Myndsímtal** til að hringja myndsímtal.

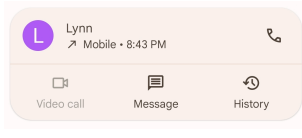

• Í flipanum **Tengiliðir** skaltu velja tengilið og smella á **Myndsímtal** til að hringja myndsímtal.

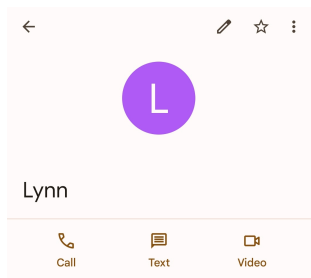

### **! Note**

Sum tæki styðja ekki myndsímtöl. Viðtakandi símtalsins getur valið að samþykkja myndsímtalið eða svara símtalinu sem venjulegu raddsímtali.

### **Að svara símtali**

Strjúktu  $\odot$  upp til að svara símtali.

### **Að þagga símtal**

Ýttu á **Hnappur til að hækka hljóðstyrk** eða **Hnappur til að lækka hljóðstyrk** þegar síminn hringir.

### **Að hafna símtali**

Strjúktu  $\odot$  niður þar til  $\bullet$  býður þér að hafna símtalinu.

### **Að stjórna símtölum þegar símtal er í gangi**

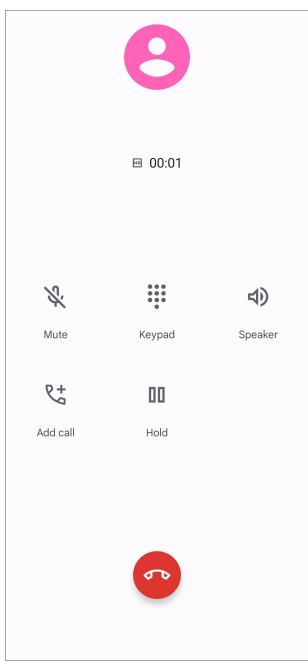

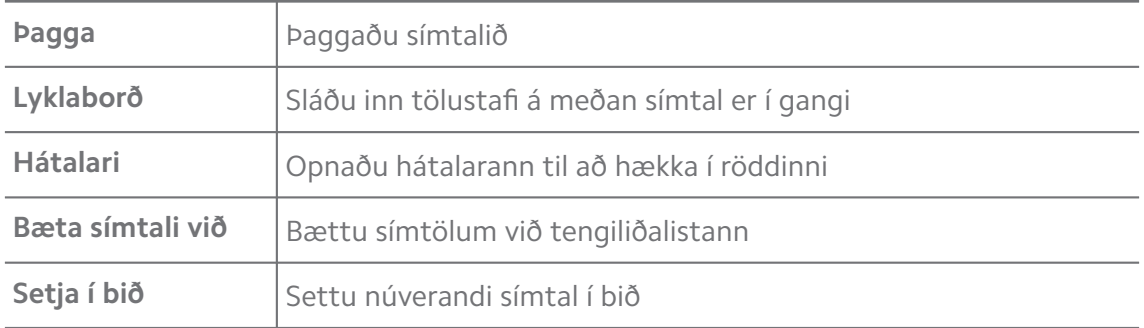

#### **Að bæta tengilið við Eftirlæti**

- 1. Farðu í **Sími** > **Eftirlæti**.
- 2. Smelltu á **Bæta eftirlæti við** og veldu tengilið til að bæta í **Eftirlæti**.

### **Að skoða nýleg símtöl**

- 1. Farðu í **Sími** > **Nýlegt**.
- 2. Strjúktu upp til að skoða fleiri nýleg símtöl.

### **Að búa til nýjan tengilið**

- 1. Farðu í **Sími** > **Tengiliðir**.
- 2. Smelltu á **Búa til nýjan tengilið**.
- 3. Veldu að vista tengiliðinn í tækinu, á Google-reikningnum eða SIM-kortinu.
- 4. Færðu inn upplýsingarnar, svo sem nafn, fyrirtæki og símanúmer tengiliðarins.

#### 5. Smelltu á **Vista**.

### **Að skoða símtalaferil**

Þú getur skoðað öll símtöl sem hafa borist, símtöl sem þú hringir og ósvöruð símtöl.

- 1. Smelltu á **Sími**.
- 2. Smelltu á: efst í hægra horni símans.
- 3. Smelltu á **Símtalaferill**.

#### **Stjórna símtalastillingum**

- 1. Smelltu á **Sími**.
- 2. Smelltu á: efst í hægra horni símans.
- 3. Smelltu á **Stillingar** til að stjórna símtalastillingum.
	- **Auðkenni hringjanda og ruslsímtöl**: Þú getur fært inn auðkenni þess sem hringir og auðkenni ruslsímhringinga til að auðkenna fyrirtækjasímtöl og sneiða hjá hugsanlegum ruslhringingum.
	- **TTY-stilling**: TTY-stilling er skammstöfun sem á við um allar tegundir fjarrita. TTY-stilling gagnast fólki með heyrnar- eða talskerðingu.
	- **Aðgengilegt númeraval**: Aðgengilegt númeraval sér fyrir og færir inn landsnúmer þegar hringt er í erlent númer.
	- **Númer á bannlista**: Þú færð ekki símtöl eða skilaboð frá númerum á bannlista.
	- **Símtalareikningar**: Þú getur stjórnað stillingum símhringinga, áframsendinga símtala, símtala í bið og símtala sem berast.
	- **Birtingarvalkostir**: Þú getur valið hvernig tengiliðir birtast og þemum símans.
	- **Nálægir staðir** : Þegar þú leitar með **Sími** þarf eiginleikinn að fá staðsetningarupplýsingarnar þínar til að finna nálæga staði sem passa við leitina, þó tengiliðurinn sé ekki vistaður í símanum.
	- **Flýtisvör**: Þú getur valið að birta hnappa til að slíta símtali og senda SMS.
	- **Hljóð og titringur**: Þú getur breytt hringitóni símtala og stillt hljóðstyrk.
	- **Talhólf**: Þú getur valið tilkynningar og númer talhólfs.
- **Tilkynning á auðkenni hringjanda**: Nafn og númer hringjandans eru lesin upp þegar símtöl berast.
- **Snúa við til að þagga**: Þú getur lagt símann frá þér með skjáinn niður til að þagga símtal sem berst.

### **Skilaboð**

Þú getur notað **Skilaboð** til að senda og taka á móti texta, myndum, vídeóum og hljóðskilaboðum. Þú getur einnig deilt GIF, límmiðum, stöðum, tengiliðum og skrám með öðrum.

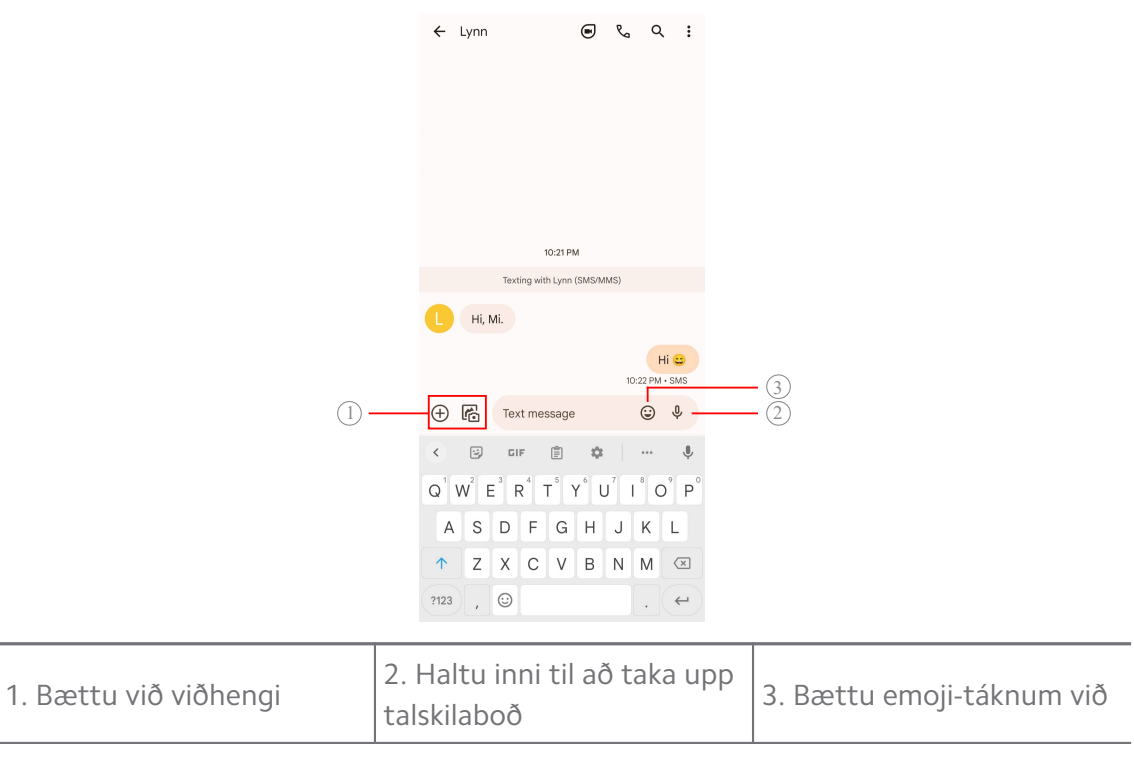

#### **Að senda skilaboð**

Þú getur sent textaskilaboð til tengiliðar til að hefja samtal.

- 1. Opnaðu **Skilaboð**.
- 2. Smelltu á **Byrja spjall** til að hefja nýtt samtal.
- 3. Veldu tengilið sem þú vilt senda skilaboðin til.

#### **! Note**

Þegar þú setur inn tvö SIM-kort geturðu valið annað SIM-kortið til að senda skilaboðin.

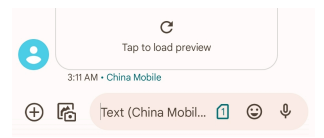

### **Að senda MMS-skilaboð til hóps**

MMS-skilaboðaþjónusta gerir þér kleift að senda skilaboð með margmiðlunarefni til hóp tengiliða. Margmiðlunarefni getur verið myndir, hljóðefni, tengiliðir og vídeó.

- 1. Opnaðu **Skilaboð**.
- 2. Smelltu á **Byrja spjall** til að hefja nýtt samtal.
- 3. Smelltu á **Búa til hóp** og bættu einum tengilið eða fleirum við nýjan MMShóp.
- 4. Smelltu á **Næsta** efst í hægra horni símans.
- 5. Færðu inn nafn á hópnum og smelltu á **Næsta** til að búa hópinn til.
- 6. Smelltu á textareitinn til að senda MMS-skilaboð eða smelltu á viðhengjatáknin til að bæta margmiðlunarefni við.
- 7. Smelltu á  $\triangleright$

### **Að lesa skilaboð**

- 1. Opnaðu **Skilaboð**.
- 2. Veldu skilaboð.
- 3. Smelltu á skilaboðin til að skoða samtalið.

### **Að svara skilaboðum**

Þegar þú færð skilaboð geturðu fært inn skilaboð til að svara. Skilaboðin eru sýnd í einu samtali.

- 1. Opnaðu **Skilaboð**.
- 2. Smelltu á skilaboð sem þú vilt svara í skilaboðalistanum.
- 3. Smelltu á textareitinn til að færa inn texta.
- 4. Smelltu á  $\triangleright$  til að senda skilaboðin.

### **Að festa samtal**

Þú getur fest samtal efst á skilaboðalistanum. Þetta hjálpar þér að hafa samband við viðkomandi á þægilegan hátt.

- 1. Opnaðu **Skilaboð**.
- 2. Smelltu á samtalið og haltu fingrinum á því.
- $3.5$  Smelltu á  $\overline{4}$ .

#### **Að vista samtal**

Þú getur geymt samtöl í geymslumöppu.

- 1. Opnaðu **Skilaboð**.
- 2. Smelltu á samtalið og haltu fingrinum á því.
- 3. Smelltu á $\overline{\bullet}$

### **Tip**

Þú getur einnig strokið samtali til vinstri eða hægri til að vista samtalið.

### **Að bæta við tengilið úr skilaboðum**

Þegar þú færð skilaboð frá einhverjum sem þú þekkir geturðu bætt sendandanum við tengiliðalistann þinn.

- 1. Opnaðu **Skilaboð**.
- 2. Smelltu á samtalið og haltu fingrinum á því.
- 3. Smelltu á: efst í hægra horni símans.
- 4. Smelltu á **Bæta tengilið við**.

### **Að þagga tilkynningar frá sendanda skilaboða**

Þú færð ekki tilkynningar um skilaboð frá sendanda á tilkynningasvæðinu.

- 1. Opnaðu **Skilaboð**.
- 2. Smelltu á samtalið og haltu fingrinum á því.
- 3. Smelltu á: efst í hægra horni símans.
- 4. Smelltu á **Þagga tilkynningar**.
- 5. Smelltu á til að óvirkja **Sýna tilkynningar**.

### **Að setja ruslefni eða samtal á bannlista**

Þú getur sett óæskilegt efni og ruslefni á bannlista og síað skilaboð frá óþekktum sendendum.

- 1. Opnaðu **Skilaboð**.
- 2. Smelltu á samtalið og haltu fingrinum á því.
- 3. Smelltu á: efst í hægra horni símans.
- 4. Smelltu á **Setja á bannlista**.

5. Smelltu á **Í lagi**.

### **! Note**

Ruslefnið eða samtalið er fært í **Ruslsímtöl og bannlistar**.

### **Að para tæki**

- 1. Opnaðu **Skilaboð**.
- 2. Smelltu á: efst í hægra horni símans.
- 3. Smelltu á **Pörun tækja**.
- 4. Smelltu á **QR-kóðaskanni**.
- 5. Skannaðu QR-kóðann í [messages.google.com/web](https://messages.google.com/web).

### **Að velja þema**

Þú getur aðlagað útfærslu eftir umhverfi. Til dæmis hentar dökkt þema fyrir nóttina.

- 1. Opnaðu **Skilaboð**.
- 2. Smelltu á : efst í hægra horni símans.
- 3. Smelltu á **Velja þema**.
- 4. Veldu **Ljóst** , **Dökkt** eða **Sjálfgildi kerfis**.
- 5. Smelltu á **Í lagi**.

### **Að skoða vistað samtal**

- 1. Opnaðu **Skilaboð**.
- 2. Smelltu á: efst í hægra horni símans.
- 3. Smelltu á **Vistað**.
- 4. Smelltu á samtal til að sjá upplýsingar.

### **Að skoða ruslefni eða samtal á bannlista**

- 1. Opnaðu **Skilaboð**.
- 2. Smelltu á: efst í hægra horni símans.
- 3. Smelltu á **Ruslsímtöl og bannlistar**.
- 4. Smelltu á ruslefni eða samtal á bannlista til að skoða upplýsingar.

Þú getur smellt á **Taka af bannlista** til að taka samtalið af bannlistanum.

#### **Að stjórna skilaboðastillingum**

- 1. Opnaðu **Skilaboð**.
- 2. Smelltu á : efst í hægra horni símans.
- 3. Smelltu á **Stillingar** til að stjórna skilaboðastillingum.
	- **Tilkynningar**: Þú getur valið að sýna tilkynningarvísa eða leyfa hljóð þegar þú færð skilaboð.
	- **Heyra hljóð þegar skilaboð eru send** : Þegar þú sendir SMS eða MMS-skilaboð í gegnum **Skilaboð** færðu hljóðmerki til staðfestingar.
	- **Sjálfvirk forskoðun**: Þessi eiginleiki virkar með skilaboðagögnum, en heldur skilaboðunum lokuðum fyrir öðrum.
	- **Vörn gegn ruslsímtölum**: Eiginleikinn getur sneitt hjá ruslskilaboðum til að vernda gögnin þín.

# **Kafli 8 Myndavél**

# **Yfirlit yfir myndavél**

Þú getur fengið allar upplýsingar um útfærslu Myndavél.

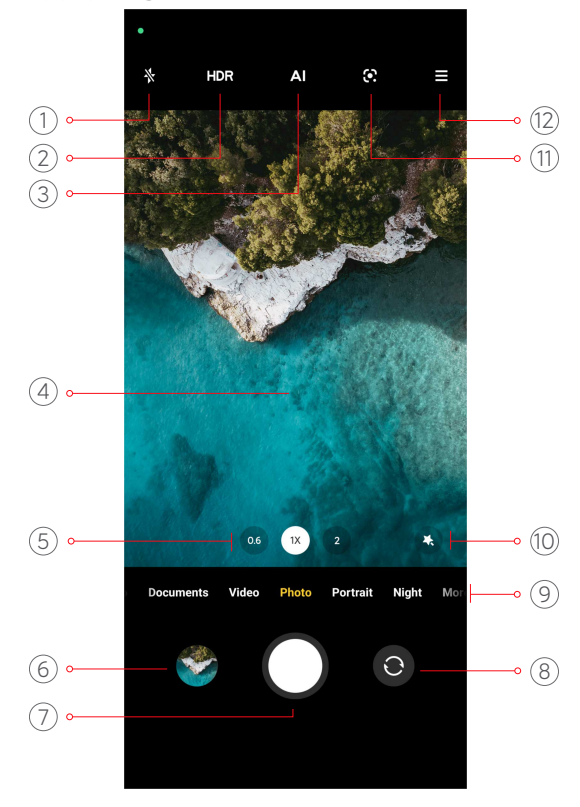

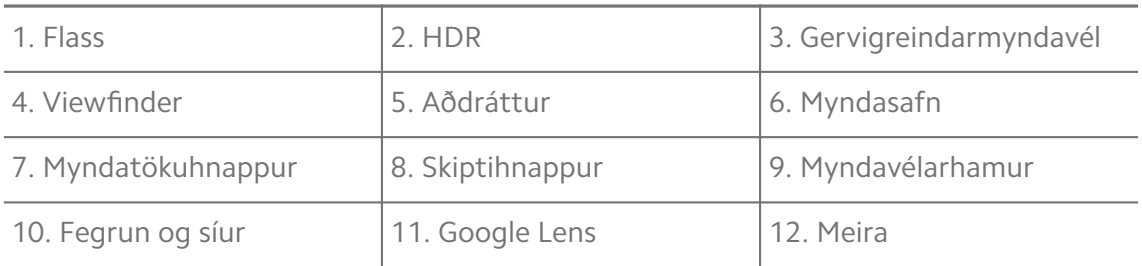

Vera má að sumir eiginleikar séu ekki í boði fyrir þína gerð. Útfærsla og staðsetning tákna í Myndavél getur verið mismunandi eftir gerðum.

# **Opnaðu Myndavél**

Þú getur opnað **Myndavél** með eftirfarandi aðferðum:

- **Smelltu á <sup>@</sup> Myndavél í Heimaskjár.**
- Smelltu á **O** og haltu fingrinum á því og strjúktu til vinstri til að opna Mynd**avél** þegar skjárinn er læstur.

### **Tip**

Þú getur ekki séð **Myndasafn** ef þú opnar **Myndavél** í **Lásskjár** án þess að staðfesta lykilorðið þitt.

# **Að taka myndir**

Myndavélin er sjálfgefið stillt á **Mynd** en þú getur strokið til vinstri eða hægri til að velja aðrar stillingar.

- 1. Opnaðu <sup>O</sup> Myndavél.
- 2. Aðlagaðu helstu myndavélarstillingarnar eftir þörfum þínum. Sjá [Almennir](#page-62-0) [eiginleikar](#page-62-0) til að fá nánari upplýsingar.
- 3. Smelltu á  $\bigcirc$  til að taka mynd.

### **Skipt á milli myndavélarhama**

**Mynd** er virkur myndavélarhamur þegar þú opnar **Myndavél**. Þú getur strokið til vinstri eða hægri á skjá myndavélarinnar til að velja um eftirfarandi stillingar:

- **Vídeó**: Taka upp vídeó. Sjá [Að taka upp vídeó](#page-68-0) til að fá nánari upplýsingar.
- **Skjöl**: Taka mynd til að setja í skjal. Sjá [Að taka myndir fyrir skjöl](#page-69-0) til að fá nánari upplýsingar.
- <span id="page-62-0"></span>• **Ítarlegt**: Taka faglegar myndir og vídeó. Sjá [Fagstillingar](#page-69-0) til að fá nánari upplýsingar.
- **Portrett** : Notaðu stillingarnar **Kvikmyndagerð** , **Fegrun** eða **Síur** fyrir myndirnar. Sjá [Að taka myndir í portrettstillingu](#page-72-0) til að fá nánari upplýsingar.
- **Nótt**: Taktu myndir eða vídeó á dimmum stað. Sjá [Að taka myndir í nætur](#page-73-0)[stillingu](#page-73-0) til að fá nánari upplýsingar.
- **Gleiðhorn**: Taktu landslagsmyndir eða annað myndefni með gleiðhorni. Sjá [Að taka víðmyndir](#page-73-0) til að fá nánari upplýsingar.
- **Stutt vídeó**: Taktu upp allt að 10 sekúndna löng vídeó og nota síur. Sjá [Að](#page-74-0) [taka upp vídeó í stillingu stuttvídeós](#page-74-0) til að fá nánari upplýsingar.
- **VLOG**: Notaðu mismunandi vlog-senur. Sjá [Að taka upp vídeó í VLOG-stillingu](#page-75-0) til að fá nánari upplýsingar.
- **Hæg spilun**: Taktu upp vídeó með hægspilun. Sjá [Að taka upp vídeó í hægs](#page-75-0)[pilun](#page-75-0) til að fá nánari upplýsingar.
- **Time-lapse**: Taktu upp vídeó og þjappaðu vídeóum með meiri hraða. Sjá [Að](#page-76-0) [taka upp vídeó í Time-lapse-stillingu](#page-76-0) til að fá nánari upplýsingar.
- **Löng lýsing**: Taktu myndir með langri lýsingu. Sjá [Að taka myndir með langri](#page-76-0) [lýsingu](#page-76-0) til að fá nánari upplýsingar.
- **Klóna**: Notaðu klónun á myndirnar eða vídeóin. Sjá [Klónhamur](#page-77-0) til að fá nánari upplýsingar.

Myndavélarhamir geta verið breytilegir eftir gerðum.

### **Almennir eiginleikar**

Þú getur notað almenna eiginleika til að stilla birtustig og lýsingu myndarinnar eða aukið eða minnkað aðdrátt við myndatöku.

#### **Að stilla fókus**

- 1. Opnaðu **Myndavél**.
- 2. Smelltu á skjáinn til að sýna fókussvæðið og lýsingu.
- 3. Smelltu á svæðið sem þú vilt setja í fókus.

### **Að stilla lýsinguna**

Þegar þú tekur mynd í lítilli birtu eða í yfirlýstu umhverfi skaltu stilla lýsinguna til að aðlaga birtustig myndarinnar.

- 1. Opnaðu **Myndavél**.
- 2. Smelltu á skjáinn til að sýna fókussvæðið og lýsingu.
- 3. Dragðu  $\frac{25}{36}$  upp eða niður við hliðina á fókussvæðinu til að stilla lýsinguna.

#### **Að auka eða minnka aðdrátt**

- 1. Opnaðu <sup>o</sup> Myndavél.
- 2. Klemmdu fingurna saman eða færðu þá í sundur á skjánum til að minnka eða auka aðdrátt.

### <sup>∶</sup>ें Tip

Í sumum gerðum geturðu einnig valið aðdráttarstigin 0.6X, 1X og 2X til að auka eða minnka aðdrátt. Til að auka nákvæmni aðdráttarins geturðu fært fingurna í sundur upp í 2X aðdrátt, og rennt svo sleðanum til vinstri eða hægri til að minnka eða auka aðdrátt.

#### **Að kveikja á flassinu**

Þegar þú tekur mynd í lítilli birtu skaltu kveikja á flassinu til að gera myndirnar skýrari.

- 1. Opnaðu **Myndavél**.
- 2. Smelltu á  $\mathbb{R}$ .
- 3. Veldu tegund flassins.
	- Smelltu á  $\frac{1}{4}$  til að flassið fari í gang sjálfkrafa.
	- Smelltu á  $\Diamond$  til að virkia flassið eftir að bú smellir á  $\bigcirc$ .
	- Smelltu á  $\frac{1}{2}$ til að hafa alltaf kveikt á flassinu.

#### **Að skanna QR-kóða**

- 1. Opnaðu <sup>o</sup> Myndavél.
- 2. Beindu myndavélinni að QR-kóða og smelltu á tilkynninguna sem birtist.

Ef þú vilt virkja **Skanna QR-kóða** geturðu leitað í [Að virkja snjallar tillögur](#page-78-0) til að fá frekari upplýsingar.

# **Gagnlegir eiginleikar**

Þú getur notað gagnlega eiginleika eins **Hnitalínur** og **Tilt-shift** til að bæta myndatökuna eða **Tímastillir** og **Raddupptökuhnappur** til að taka hópmyndir.

### **! Note**

Vera má að sumir eiginleikar séu ekki í boði fyrir þína gerð.

### **Að stilla hlutföll**

- 1. Opnaðu <sup>o</sup> Myndavél.
- 2. Smelltu á  $\equiv$  efst í hægra horninu.
- 3. Veldu myndhlutföll, t.d. **1:1** , **3:4** , **9:16** eða **Allur skjárinn**.

### **Að setja upp tímateljara**

Þú getur stillt niðurtalningu til að gefa þér tíma til að taka mynd.

- 1. Opnaðu <sup>O</sup> Myndavél.
- 2. Smelltu á  $\equiv$  efst í hægra horninu.
- 3. Veldu **3S** , **5S** eða **10S**.
- 4. Smelltu á  $\bigcirc$  til að ræsa tímateljarann.

### **Að bæta við kvikmyndaramma**

Kvikmyndaramminn breytir hlutföllum ljósmyndar í myndhlutföll kvikmyndar og bætir kvikmyndáhrifum við myndina.

- 1. Opnaðu **Myndavél**.
- 2. Smelltu á  $\equiv$  efst í hægra horninu.
- 3. Smelltu á  $\bullet$  Kvikmyndarammi.

### **Að raddstýra myndatökuhnappi**

**Raddupptökuhnappur** gerir þér kleift að nota röddina til að taka myndir.

- 1. Opnaðu **Myndavél**.
- 2. Smelltu á  $\equiv$  efst í hægra horninu.

### 3. Smelltu á **Raddupptökuhnappur**.

Þú getur nú sagt "Cheese!" til að taka mynd.

### **Sýna hnitalínur**

Þú getur notað hnitalínur til að rétta myndina af eða útsetja hana.

- 1. Opnaðu <sup>O</sup> Myndavél.
- 2. Smelltu á  $\equiv$  efst í hægra horninu.
- 3. Smelltu á **Hnitalínur** til að birta hnitalínur.

### **Tip**

Þú getur smellt á **til að velja mismunandi gerðir hnitalína**.

#### **Að virkja nærljósmynd**

**Nærmynd** gerir þér kleift að taka myndir eða vídeó af hlut stutt frá honum.

- 1. Opnaðu <sup>O</sup> Myndavél.
- 2. Smelltu á  $\equiv$  efst í hægra horninu.
- 3. Smelltu á **Nærmynd**.

#### **Að virkja svæðisáhrif**

Þú getur notað **Tilt-shift** til að gera ákveðin svæði skýr og önnur óskýr á myndinni.

- 1. Opnaðu <sup>o</sup> Myndavél.
- 2. Smelltu á  $\equiv$  efst í hægra horninu.
- 3. Smelltu á **Tilt-shift** til að virkja **Tilt-shift**.

### **! Note**

- Þú getur smellt á  $\mathcal{O}$  til að velja hringlaga svæði eða  $\Xi$ til að velja beint svæði.
- Þú getur fært svæðið á þann stað sem þú vilt blörra eða gera skýran.

#### **Að virkja tímasetta fjölmyndatöku**

Þú getur notað **Tímasett fjölmyndataka** til að taka nokkrar myndir innan þess tímaramma sem þú velur.

Þú getur notað **Tímasett fjölmyndataka** í **Ítarlegt** og **Mynd**.

1. Opnaðu <sup>O</sup> Myndavél.

- 2. Smelltu á  $\equiv$  efst í hægra horninu.
- 3. Smelltu á **Tímasett fjölmyndataka** til að virkja **Tímasett fjölmyndataka**.
- 4. Smelltu á **1** til að sýna sleðana fyrir **Myndafjöldi** og **Millibil**.
- 5. Stilltu fjöldann og millibilið.

### **Að slökkva á sjálfvirku HDR**

HDR (High dynamic range) hjálpar þér að taka myndir þegar birtuskil eru mikil. HDR eykur hápunkta og skugga myndanna.

- 1. Opnaðu <sup>O</sup> Myndavél.
- 2. Smelltu á HDR
- $3.$  Smelltu á  $H\!\R$ .

### <sup>-</sup>Q́∙ Tip

Myndavélin gerir HDR virkt sjálfgefið. Þú getur einnig smellt á HDR til að hafa alltaf kveikt á HDR.

### **Að virkja gervigreindarmyndavél**

Gervigreindarmyndavél auðkennir myndefni og senur á snjallan hátt og bestar stillingar myndavélarinnar í samræmi við það. Gervigreind getur auðkennt fjölda sena, t.d. bláan himin, snjó, sólarupprás og sólarlag, gróður og skjal.

- 1. Opnaðu <sup>O</sup> Myndavél.
- 2. Smelltu á  $\triangleq$ l til að virkja gervigreindarmyndavél.

Þegar þú tekur mynd sýnir gervigreindarmyndavél auðkennd tákn.

Til dæmis þegar myndavélin auðkennir plöntur sem blóm notar hún viðkomandi stillingar.

<span id="page-67-0"></span>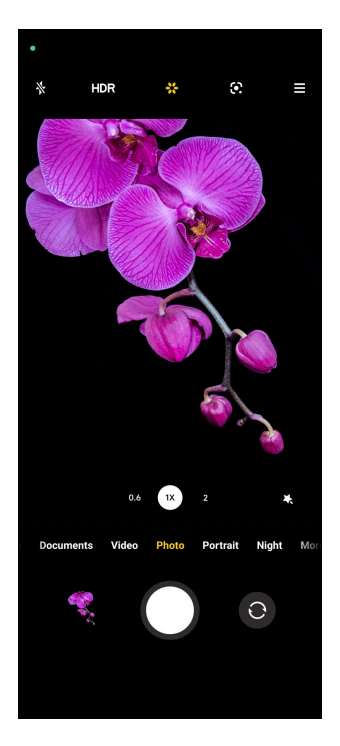

#### **Að bæta við kvikmyndasíu**

Kvikmyndasía gefur vídeóinu kvikmyndalegt ívaf.

Þú getur notað **Kvikmyndasíur Ítarlegt** þegar þú tekur upp vídeó.

- 1. Opnaðu <sup>Ø</sup> Myndavél.
- 2. Veldu **Vídeó**.
- $3.$  Smelltu á  $\otimes$
- 4. Veldu kvikmyndasíu.

### **Að virkja stöðgun vídeós**

Þú getur notað **Stöðga vídeó** til að bæta flæði vídeós.

Þú getur notað **Stöðga vídeó** í **Vídeó**.

- 1. Opnaðu <sup>O</sup> Myndavél.
- 2. Veldu **Vídeó**.
- 3. Smelltu á  $\mathbb{D}$ .

#### **Að nota fegrun og síur**

**Fegrun** Fegrar þá líkamshluta sem þú velur. **Síur** til að nota síu.

Þú getur notað **Fegrun** og **Síur** í **Mynd** og **Portrett** og notað **Fegrun** og **Bokeh** þegar þú tekur vídeó.

1. Opnaðu <sup>O</sup> Myndavél.

- <span id="page-68-0"></span>2. Smelltu á til að nota **Fegrun** og **Síur**.
	- Smelltu á **Fegrun** og dragðu sleðann til að stilla fegrun.
	- Smelltu á **Síur** á og veldu síu.

#### **Að stilla vídeóupplausn og rammatíðni**

- 1. Opnaðu <sup>O</sup> Myndavél.
- 2. Veldu **Vídeó**.
- 3. Smelltu á  $\equiv$  efst í hægra horninu.
- 4. Veldu vídeóupplausn og rammatíðni.

### **! Note**

Hægt er að stilla vídeóupplausn og rammatíðni í **Ítarlegt** og **Vídeó** þegar þú tekur upp vídeó.

### **Að taka sjálfsmynd**

Notaðu frammyndavélina til að taka sjálfsmynd í **Mynd** eða **Portrett** eða til að taka upp vídeó. Hér á eftir er stillingin **Mynd** tekið sem dæmi.

- 1. Opnaðu **Myndavél**.
- 2. Smelltu á  $\bullet$  til að skipta yfir í frammyndavélina.
- 3. Smelltu á  $\bigcirc$  til að taka sjálfsmynd.

### <sup>-</sup>Q́∙ Tip

Þú getur smellt á til að nota **Fegrun** og **Síur** áhrif. Sjá [Að nota fegrun og síur](#page-67-0) til að fá nánari upplýsingar.

### **Að taka upp vídeó**

Taktu upp vídeó til að fanga fallegt myndefni og mikilvæg augnablik.

- 1. Opnaðu <sup>O</sup> Myndavél.
- 2. Veldu **Vídeó**.
- 3. Smelltu á  $\bigcirc$  til að hefja myndatöku.
- 4. Smelltu á  $\odot$  til að stöðva myndatöku.

# <span id="page-69-0"></span>**Tip**

Þegar þú tekur upp vídeó geturðu smellt á  $\blacksquare$  til að gera hlé á upptökunni og á  $\lozenge$  til að halda áfram. Þú getur einnig smellt á  $\bullet$  til að taka mynd á meðan þú tekur upp vídeó.

# **Að taka myndir fyrir skjöl**

Þú getur tekið mynd til að setja í skjal, t.d. útprentað, PowerPoint og á risstöflu í skjalastillingu. Þetta breytir linsubjögun, stillir sjónhorn og hjálpar þér að taka beina mynd. Skjalastilling gerir þér einnig kleift að bæta vatnsmerkjum við til að vernda skjölin frá óleyfilegri afritun.

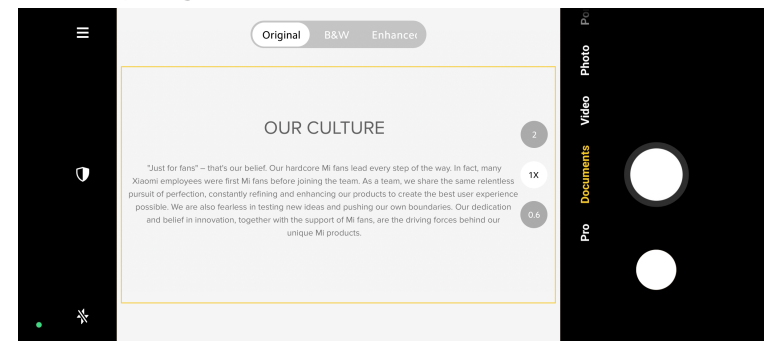

Þegar þú smellir á **Skjöl** í fyrsta sinn er valkosturinn ekki í boði. Þú getur smellt á **Skjöl** aftur eftir niðurhalið.

- 1. Opnaðu <sup>O</sup> Myndavél.
- 2. Veldu **Skjöl**.
- 3. Beindu myndavélinni að myndefninu og bíddu þar til myndavélin greinir skjalasvæðið innan gula rammans.
- 4. Smelltu á  $\bigcirc$  til að taka mynd.

### **Tip**

- Þú getur smellt á $\mathbb U$  til að breyta texta vatnsmerkisins.
- Þú getur farið í **Myndasafn** til að skoða og stilla skjalasvæðið.

# **Fagstillingar**

Þú getur stillt jafnvægi hvítra lita, fókus, myndatökuhraða, ISO, sannprófun á lýsingu, linsur og aðra eiginleika til að taka faglegar myndir og vídeó.

### **Ítareiginleikar**

**Ítareiginleikar** ger þér kleift að stilla mismunandi færibreytur til að ná fram þeim áhrifum sem þú vilt. Þú getur tekið skapandi myndir og vídeó í þínum eigin stíl Hér á eftir eru **ítareiginleikar** og virkni þeirra:

- Smelltu á **Svarthvítt** til að velja hvítjöfnun. Þegar þú tekur myndir eða vídeó í mismunandi umhverfi geturðu notað viðeigandi svarthvít áhrif, t.d. glóa, dagsljós og stillingu fyrir skýjað veður.
- Smelltu á **F** og dragðu sleðann til að stilla fókusinn. Þegar myndavélin er nálægt myndefninu geturðu dregið sleðann til vinstri. Þegar myndavélin er langt frá myndefninu geturðu dregið sleðann til hægri.
- Smelltu á **S** og dragðu sleðann til að stilla tökuhraðann. Þegar þú tekur mynd af kyrrstæðum hlut eða portrett geturðu minnkað tökuhraðann. Þegar þú tekur mynd af hlut á hreyfingu skaltu auka tökuhraðann.
- Smelltu á **ISO** og dragðu sleðann til að stilla ljósnæmi. Þegar þú tekur myndir í litlu ljósi er hægt að auka ISO-gildið (ljósnæmi). Þegar þú tekur myndir í miklu ljósi er hægt að minnka ISO-gildið (ljósnæmi).
- Smelltu á **EV** og dragðu sleðann til að stilla athugun á ljósnæmi. Þegar þú tekur myndir í litlu ljósi er hægt að auka EV-gildið (ljósnæmi). Þegar þú tekur myndir í miklu ljósi er hægt að minnka EV-gildið (ljósnæmi).
- Smelltu á LINSA til að velja linsur. Þú getur smellt á @ til að taka myndir með miklu gleiðhorni **eða** breiðmyndir.

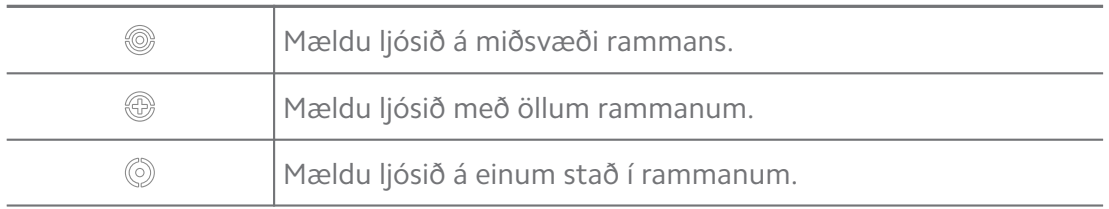

• Smelltu á til að velja **Mælihamur**.

#### **Tip**

- Þú getur farið í <sup>®</sup> Myndavél >  $\equiv$  > <sup>®</sup> Stillingar til að virkja Sannprófun á lýsingu. Eiginleikinn auðkennir of skyggð svæði með bláum lit og of björt svæði með rauðum lit og hjálpar þér að stilla birtu í samræmi við það.
- Þú getur farið í <sup>®</sup> Myndavél > se > <sup>®</sup> Stillingar til að virkja Hápunktur fókuss. Eiginleikinn auðkennir svæðið sem er í fókus með rauðum lit og hjálpar þér að stilla fókusinn í samræmi við það.

### **Að taka myndir í faglegri stillingu**

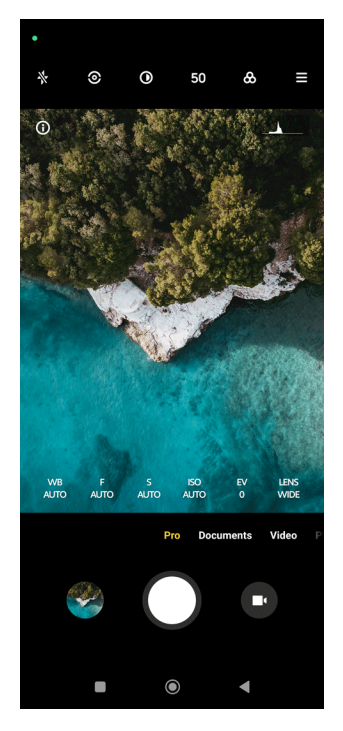

- 1. Opnaðu <sup>O</sup> Myndavél.
- 2. Veldu **Ítarlegt**.
- 3. Stilltu ítareiginleika eins og **Svarthvítt** , **F** , **S** , **ISO** , **EV** , **LINSA** og **Mælihamur**. Sjá [Ítareiginleikar](#page-69-0) til að fá nánari upplýsingar.
- 4. Smelltu á  $\bigcirc$  til að taka mynd.

### **Að taka upp vídeó í fagstillingu**

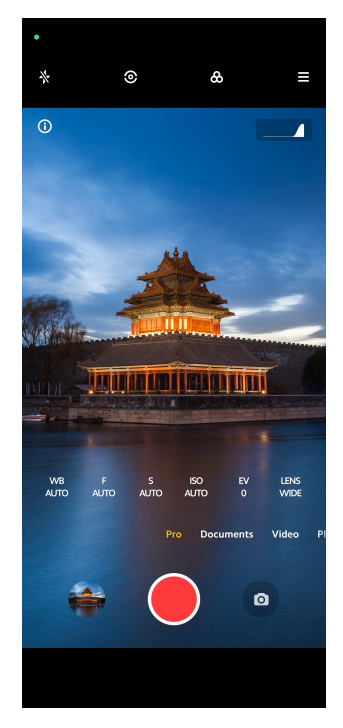
- 1. Opnaðu <sup>o</sup> Myndavél.
- 2. Veldu **Ítarlegt**.
- 3. Smelltu á  $\bullet$  til að taka upp vídeó.
- 4. Stilltu ítareiginleikana. Sjá [Ítareiginleikar](#page-69-0) til að fá nánari upplýsingar.
- 5. Smelltu á  $\bullet$  til að hefja myndatöku.
- 6. Smelltu á  $\odot$  til að stöðva myndatöku.

# **! Note**

Þegar þú tekur upp vídeó geturðu smellt á  $\blacksquare$  til að gera hlé á upptökunni og á  $\blacksquare$  til að halda áfram. Þú getur einnig smellt á  $\bullet$  til að taka mynd á meðan þú tekur upp vídeó.

# **Að taka myndir í portrettstillingu**

Þú getur notað **Portrett** til að bæta áhrifunum **Kvikmyndagerð** , **Fegrun** og **Síur** við. Þú getur virkjað þennan eiginleika til að bæta óskýrum bakgrunni við myndirnar.

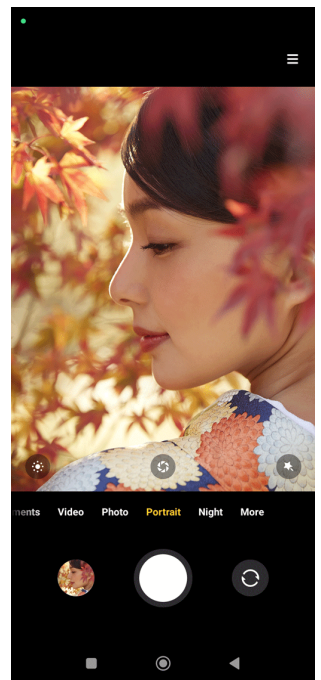

- 1. Opnaðu <sup>O</sup> Myndavél.
- 2. Veldu **Portrett**.
- 3. Veldu til að bæta áhrifum við.
	- Smelltu á  $\bullet$  til að bæta kvikmyndaáhrifum við. Vera má að eiginleikinn sé ekki í boði fyrir ákveðnar gerðir.
- Smelltu á  $\bullet$  og dragðu sleðann til að stilla ljósopið. Smærra ljósop gerir bakgrunn portrettmyndarinnar óskýran.
- Smelltu á  $\bullet$  til að fegra portrettið og bæta síum við.
- 4. Smelltu á  $\bigcirc$  til að taka mynd.

#### **Tip**

Þú getur smellt á  $\bullet$  til að taka myndir með frammyndavélinni.

### **Að taka myndir í næturstillingu**

Næturstilling fangar betur smáatriði og eykur birtu myndanna þegar birta er lítil.

- 1. Opnaðu <sup>O</sup> Myndavél.
- 2. Veldu **Nótt**.
- 3. Smelltu á $O$ .

#### **! Note**

Sumar gerðir styðja upptöku vídeóa í **Nótt**.

### **Að taka myndir í háskerpu**

Háskerpa styður mjög háa úrlausn og hjálpar til við myndvinnslu.

Hér á eftir er **50MP** tekið sem dæmi.

- 1. Opnaðu <sup>O</sup> Myndavél.
- 2. Veldu **Meira** eða **Ítarlegt**.
- 3. Smelltu á táknið til að nota háskerpu, t.d. 50 eða **50MP**.
- 4. Smelltu á  $\bigcirc$  til að taka mynd.

#### **! Note**

Háskerpa styður myndatöku í **50MP 64MP** , **108MP** eða öðrum stillingum. Eiginleikinn og færibreytur getur verið breytileg eftir gerðum.

### **Að taka víðmyndir**

Þú getur tekið víðmynd af landslagi eða fjölmennum hópum.

1. Opnaðu <sup>O</sup> Myndavél.

- 2. Veldu **Meira**.
- 3. Smelltu á **Gleiðhorn**.
- 4. Beindu myndavélinni að upphafsstað víðmyndarinnar.
- 5. Smelltu á  $\bigcirc$  til að byrja að taka víðmynd.
- 6. Haltu myndavélinni beinni miðað við örina og færðu hana í áttina sem örin bendir í þegar myndin er tekin.
- 7. Smelltu á  $\odot$  til að hætta að taka víðmyndina.
	- **! Note**
		- Þú getur smellt á  $\dot{\mathbb{Q}}$  til að breyta upphafsstaðnum úr langsniði í i skammsnið. Þú getur smellt á  $\sum$  til að breyta áttinni sem myndavélin er færð í frá vinstri til hægri, eða neðan frá og upp.
		- Ef þú færir myndavélina að enda viðmiðunarlínunnar stöðvast myndatakan sjálfkrafa. Þú getur farið í **Myndasafn** til að skoða og breyta myndinni.

# **Að taka upp vídeó í stillingu stuttvídeós**

Þú getur notað ýmis áhrif til að taka upp stutt vídeó sem er 1 til 15 sekúndna langt.

Þegar þú smellir á **Stutt vídeó** í fyrsta sinn er valkosturinn ekki í boði. Þú getur smellt á **Stutt vídeó** aftur eftir niðurhalið.

- 1. Opnaðu <sup>o</sup> Myndavél.
- 2. Veldu **Meira**.
- 3. Smelltu á **Stutt vídeó**.
- 4. Veldu til að setja myndatökuferlið upp.
	- Smelltu á  $\overline{\Omega}$  til að bæta bakgrunnstónlist við.
	- $\bullet$  Smelltu á  $\bullet$  til að bæta hraðaáhrifum við.
	- Smelltu á til að nota **Fegrun** , **Síur** eða **Kviksjá**.
- 5. Smelltu á  $\bigcirc$  til að hefja myndatöku.
- 6. Smelltu á  $\bigcirc$  til að stöðva myndatöku.
- 7. Smelltu á  $\odot$  til að vista upptökuna.

# **Að taka upp vídeó í VLOG-stillingu**

VLOG-stilling (kvikmyndablogg) býður upp á ýmsar senur. Þú getur notað fyrirfram uppsettar stillingar, bakgrunnstónlist og myndbútastíla til að búa til flott kvikmyndablogg.

Þegar þú smellir á **VLOG** í fyrsta sinn er valkosturinn ekki í boði. Þú getur smellt á **VLOG** aftur eftir niðurhalið.

- 1. Opnaðu <sup>O</sup> Myndavél.
- 2. Veldu **Meira**.
- 3. Smelltu á **VLOG**.
- 4. Veldu VLOG-stillingu.
- 5. Smelltu á  $\odot$  til að nota stillinguna.
- 6. Smelltu á $\bullet$  til að byrja að taka upp myndbúta.
- 7. Smelltu á  $\odot$  til að forskoða upptökuna.
- 8. Smelltu á  $\odot$  til að vista upptökuna.
	- <sup>:</sup>ହି' Tip

Þegar þú lýkur við upptöku kvikmyndabloggs geturðu smellt á Û til að forskoða myndbútinn.

### **! Note**

Þú getur aðeins tekið kvikmyndablogg upp í langsniði.

### **Að taka upp vídeó í hægspilun**

Þú getur tekið upp vídeó í hægspilun í **Hæg spilun**.

- 1. Opnaðu **Myndavél**.
- 2. Veldu **Meira**.
- 3. Smelltu á **Hæg spilun**.
- 4. Smelltu á  $\bullet$  til að hefja myndatöku.
- 5. Smelltu á  $\bullet$  til að stöðva myndatöku.

# **Að taka upp vídeó í Time-lapse-stillingu**

Time-lapse stilling tekur upp vídeó í nokkrar mínútur eða jafnvel klukkustundir og þjappar vídeóinu saman í meiri hraða. Þú getur fangað fegurð breytinga, t.d. skýja sem svífa yfir himinn, sólarupprás, sólsetur og blómstrun blóma.

- 1. Opnaðu <sup>O</sup> Myndavél.
- 2. Veldu **Meira**.
- 3. Smelltu á **Time-lapse**.
- 4. Veldu til að setja myndatökuferlið upp.
	- Smelltu á til að velja **Hraði** og **Tímalengd**.
	- Auktu eða minnkaðu aðdrátt myndarinnar.
	- Smelltu á  $\bullet$  til að stilla færibreytur. Sjá [Ítareiginleikar](#page-69-0) til að fá nánari upplýsingar.
- 5. Smelltu á  $\bullet$  til að hefja myndatöku.
- 6. Smelltu á  $\bullet$  til að stöðva myndatöku.
	- <sup>∶</sup>ें Tip

Þú getur notað þrífót til að halda myndavélinni stöðugri þegar þú tekur mynd.

### **Að taka myndir með langri lýsingu**

Löng lýsing heldur myndatökubúnaðinum opnum í ákveðinn tíma. Þegar þú tekur myndir af fossi, fjölmennri götu eða ljósi sem hreyfist getur löng lýsing fangað slóð sem hlutir skilja eftir sig.

Þegar þú smellir á **Löng lýsing** í fyrsta sinn er valkosturinn ekki í boði. Þú getur smellt á **Löng lýsing** aftur eftir niðurhalið.

- 1. Opnaðu **Myndavél**.
- 2. Veldu **Meira**.
- 3. Smelltu á **Löng lýsing**.
- 4. Veldu viðkomandi senu.
- 5. Smelltu á  $\bigcirc$  til að hefja myndatöku.
- 6. Smelltu á  $\bigcirc$  til að stöðva myndatöku.

### **<sup>-</sup>Q́∙Tip**

Þú getur notað þrífót til að halda símanum stöðugum þegar þú tekur mynd til að myndin sé skýr.

# **Klónhamur**

Í klónham er hægt að taka myndir eða vídeó af sama einstaklingi með ákveðnu millibili í einni mynd eða vídeói. Þú getur tekið margar skapandi myndir og vídeó.

Þegar þú smellir á **Klóna** í fyrsta sinn er valkosturinn ekki í boði. Þú getur smellt á **Klóna** aftur eftir niðurhalið.

### **Að taka myndir í klónstillingu**

- 1. Opnaðu <sup>O</sup> Myndavél.
- 2. Veldu **Meira**.
- 3. Smelltu á **Klóna**.
- 4. Smelltu á Mynd og síðan á  $\odot$ .
- 5. Beindu myndavélinni að myndefninu og bíddu þar til myndavélin ber kennsl á myndefnið.
- 6. Smelltu á  $\bigcirc$  til að taka mynd.
- 7. Smelltu á  $\odot$  til að vista myndina.

### **! Note**

Þú getur búið til allt að 4 klón í einu.

### **Að taka upp vídeó í klónstillingu**

- 1. Opnaðu **myndavél**.
- 2. Veldu **Meira**.
- 3. Smelltu á **Klóna**.
- 4. Smelltu á **Vídeó** eða **Frysta ramma** og svo á  $\odot$ .
- 5. Beindu myndavélinni að myndefninu og bíddu þar til myndavélin ber kennsl á myndefnið.
- 6. Smelltu á  $\bullet$  til að hefja myndatöku.
- 7. Smelltu á $\Theta$ til að stöðva myndatöku.

8. Smelltu á  $\heartsuit$  til að vista upptökuna.

### **! Note**

Þú getur búið til allt að 2 klón í einu.

# **Myndavélarstillingar**

**Pú getur farið í**  $\bullet$  **> Myndavél >**  $\equiv$  **>**  $\bullet$  **Stillingar til að opna Myndavélarstillingar**.

### **Að bæta vatnsmerki við**

Þú getur verndað myndirnar þínar með vatnsmerki eða bætt við öðrum upplýsingum á myndina, svo sem tíma, staðsetningu eða hitastigi.

- 1. Opnaðu **Myndavélarstillingar**.
- 2. Smelltu á **Vatnsmerki**.
- 3. Veldu að bæta við vatnsmerki.
	- Smelltu á til að virkja **Bæta tímastimpli við myndir**.
	- Smelltu á til að virkja **Vatnsmerki tækis**.
	- Smelltu á **Sérsniðið vatnsmerki** til að bæta vatnsmerki við.

### **! Note**

Þú þarft að smella á til að virkja **Vatnsmerki tækis** áður en þú bætir við sérsniðnu vatnsmerki.

### **Að virkja snjallar tillögur**

- 1. Opnaðu **Myndavélarstillingar**.
- 2. Smelltu á **Snjallar tillögur**.
- 3. Veldu snjallar tillögur. Eiginleikinn er sjálfgefið virkjaður.
	- Smelltu á til að virkja **Skjalaskanni**. Eiginleikinn birtir flýtileið þegar gervigreindarmyndavélin greinir skjal eða skyggnu.
	- Smelltu á til að virkja **Skanna QR-kóða** . Eiginleikinn virkjar aðeins bakmyndavélina til að skanna QR-kóða í stillingunni **Mynd**.

### **Að virkja tilkynningar um lang- eða skammsnið**

Myndavélin tilkynnir um lang- eða skammsnið þegar síminn er samsíða jörðu.

1. Opnaðu **Myndavélarstillingar**.

2. Smelltu á til að virkja **Tilkynna um lang- eða skammsnið**.

### **Að virkja upptöku á hreyfingu**

Eftirfylgni hreyfinga lágmarkar blörr á myndum af börnum, gæludýrum og öðru myndefni á hreyfingu.

- 1. Opnaðu **Myndavélarstillingar**.
- 2. Smelltu á **til að virkja Upptaka á hreyfingu**.

# **! Note**

Vera má að eiginleikinn sé ekki í boði fyrir ákveðnar gerðir.

### **Að virkja sjálfvirka næturstillingu**

Sjálfvirk næturstilling getur greint illa upplýsta staði og bætt myndgæði sjálfkrafa.

- 1. Opnaðu **Myndavélarstillingar**.
- 2. Smelltu á **til að virkja Sjálfvirk næturstilling**. Eiginleikinn er sjálfgefið virkjaður.

### **Að virkja HEIF-snið**

Skilvirkt skráarsnið sparar geymslurými.

- 1. Opnaðu **Myndavélarstillingar**.
- 2. Smelltu á til að virkja **HEIF-snið**.

# **! Note**

Þú getur ekki tekið lifandi myndir og fjarlægt vatnsmerki í HEIF-sniði.

### **Að stilla myndgæði**

- 1. Opnaðu **Myndavélarstillingar**.
- 2. Smelltu á **Myndgæði** til að velja **Mikil** , **Staðalgæði** eða **Lág**.

### **Að setja upp virkni hljóðstyrkshnappa**

Þú getur sérsniðið hljóðstyrkshnappana.

- 1. Opnaðu **Myndavélarstillingar**.
- 2. Smelltu á **Virkni hljóðstyrkshnappa** til að velja **Tökuhnappur** , **Tímastillir (2 sek.)** , **Aðdráttur** eða **Hljóðstyrkur**.

### **Að smella til að taka mynd**

Þú getur smellt á forskoðunarskjáinn til að taka mynd.

- 1. Opnaðu **Myndavélarstillingar**.
- 2. Smelltu á **til að virkja Smelltu til að taka mynd**.

#### **Að sérsníða myndavélina**

Hægt er að breyta úrfærslu, litum og hljóðum myndavélarinnar.

- 1. Opnaðu **Myndavélarstillingar**.
- 2. Smelltu á **Sérstilla** til að velja sérsniðnar stillingar.
	- Smelltu á **Útfærsla eiginleikans** til að endurraða táknunum, bæði á upphafsskjá myndavélarinnar og í **Meira**.
	- Smelltu á **Myndavélarstillingar** til að velja **Flipinn "Meira"** eða **Svæðið "Meira"**.

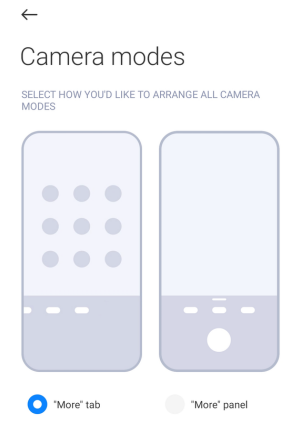

- Smelltu á **Litir** til að velja lit.
- Smelltu á **Hljóð** til að velja **Sjálfgefið** , **Gamaldags** , **Filma** eða **Nútímalegt**.

### **Að vIsta staðsetningarupplýsingar**

Staðsetningarupplýsingar eru vistaðar þegar þú tekur mynd. Þú getur farið í **Myndasafn** til að skoða staðsetningarupplýsingar í ítarupplýsingum myndarinnar.

- 1. Opnaðu **Myndavélarstillingar**.
- 2. Smelltu á til að virkja **Vista staðsetningarupplýsingar**.

### **Að virkja hljóð myndatökuhnapps**

Myndavélin gefur frá sér hljóð þegar þú ýtir á tökuhnappinn.

- 1. Opnaðu **Myndavélarstillingar**.
- 2. Smelltu á **til að virkja Hljóð tökuhnapps**. Eiginleikinn er sjálfgefið virkjaður.

### **Varðveislustillingar**

Varðveislustillingar geta varðveitt stillingarnar sem voru í notkun í stað þess að nota sjálfgefnar stillingar.

- 1. Opnaðu **Myndavélarstillingar**.
- 2. Smelltu á **Halda stillingum** til að virkja eða óvirkja fyrri stillingar.
	- Smelltu á til að virkja **Myndavélarhamur** . **Myndavélarhamur** varðveitir fyrri stillingar ásamt því að velja fram- eða bakmyndavél.
	- Smelltu á  $\Box$  til að virkja **Fegrun** . **Fegrun** varðveitir fegrunarstillingar sem voru valdar í síðustu myndatöku. Eiginleikinn er sjálfgefið virkjaður.
	- Smelltu á  $\bullet$  til að virkja Gervigreindarmyndavél . Gervigreindarmynd**avél** varðveitir stöðu gervigreindarmyndavélar sem var færð inn í síðustu myndatöku. Eiginleikinn er sjálfgefið virkjaður.

### **Að setja upp vörn gegn rákun**

Þegar þú tekur mynd eða vídeó af skjá geturðu stillt vörn gegn rákun til að myndin verði skýrari.

- 1. Opnaðu **Myndavélarstillingar**.
- 2. Smelltu á **Vörn gegn rákun** til að velja **Slökkt** , **50Hz** , **60Hz** eða **Sjálvirkt**.

### **Sjálfræsing**

Sjálfræsing eykur viðbragðshraða myndavélarinnar með því að leyfa henni að fara í gang sjálfkrafa. Þú getur smellt á **Sjálfræsing** til að stjórna heimildum fyrir sjálfvirkri ræsingu í forritaupplýsingum.

### **Að endurheimta sjálfgildi**

- 1. Opnaðu **Myndavélarstillingar**.
- 2. Smelltu á **Endurheimta sjálfgildi**.
- 3. Smelltu á **Í lagi**.

#### **Fleiri stillingar**

#### **Að spegla frammyndavél**

- 1. Opnaðu <sup>O</sup> Myndavél.
- 2. Smelltu á  $\bullet$  til að skipta yfir í frammyndavélina.
- 3. Farðu í > **Stillingar** til að opna **Myndavélarstillingar**.
- 4. Smelltu á **til að virkja Spegla frammyndavél**.

#### **Að stilla myndavélina í vídeóstillingu**

- 1. Opnaðu **Myndavél**.
- 2. Veldu **Vídeó**.
- 3. Farðu í > **Stillingar** til að opna **Myndavélarstillingar**.
- 4. Veldu að stilla myndavélina.
	- Smelltu á **Vídeókóðari** til að velja vídeókóðara með miklu samhæfi eða miklum afköstum.
	- Smelltu á til að virkja **Leyfa merkingu vídeóa** . Þú getur smellt á **Merkja** á meðan þú tekur upp vídeó til að fara aftur á staðinn sem þú merktir þegar þú spilar vídeóið.
	- Smelltu á til að virkja **Taka upp með slökkt á skjánum**. Þegar þú tekur upp slekkur síminn á skjánum eftir 3 mínútur ef ekkert er gert til að spara rafhlöðuna.

### **Að stilla myndavélina í ítarlegri stillingu**

- 1. Opnaðu <sup>O</sup> Myndavél.
- 2. Veldu **Ítarlegt**.
- 3. Smelltu á  $\bullet$  til að taka upp vídeó.
- 4. Farðu í > **Stillingar** til að opna **Myndavélarstillingar**.
- 5. Veldu að stilla myndavélina. Nánari upplýsingar þegar þú tekur upp vídeó má finna í Að stilla myndavélina í vídeóstillingu.
	- Smelltu á til að virkja **Myndstöðgun**.
	- Smelltu á til að virkja **Súlurit** . **Súlurit** gerir myndavélinni kleift að birta rauntímalýsingu þegar þú ert að taka upp.

# **Kafli 9 Myndasafn**

# **Yfirlit yfir myndasafn**

Opnaðu **Myndasafn** til að skoða allt sjónrænt margmiðlunarefni sem er geymt á sími. Þú getur skoðað, breytt og stjórnað myndum og vídeóum.

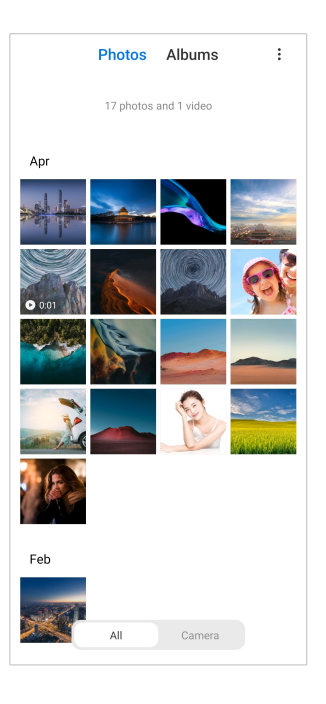

# **Myndir**

Þú getur skoðað myndir og vídeó eftir dögum, mánuðum eða árum.

### **Að skoða myndir**

- 1. Farðu í **Myndasafn** > **Myndir**.
- 2. Smelltu á mynd til að sjá upplýsingar.
- 3. Strjúktu til vinstri eða hægri til að skoða aðrar myndir.

### **Breyta myndum**

Þú getur skorið mynd í mismunandi myndhlutfall, bætt síum við, teiknað yfir hana, bætt við texta eða ramma og lagfært myndina með ýmsum stillingum.

- 1. Farðu í **Myndasafn** > **Myndir**.
- 2. Veldu mynd.
- 3. Smelltu á  $\mathbf{\breve{\Delta}}$  til að breyta myndinni.
- 4. Veldu **Grunnútgáfa** or **Gervigreind** til að nota ýmis áhrif.
	- Smelltu á **Sjálvirkt** til að nota sjálfvirk áhrif á myndina.
	- Smelltu á **Skera** til að skera myndina í aðra stærð.
	- Smelltu á **Sía** til að bæta litaáhrifum við.
	- Smelltu á **Stilla** til að stilla lýsingu, birtustig, birtuskil, mettun, litadýrð, hita, litbrigði, uppljómun, úthvarfl, fínleika og skuggaramma myndarinnar.
- Smelltu á **Teikna** til að teikna á myndina eða bæta við mismunandi formum.
- Smelltu á **Texti** til að bæta merkjum eða texta við.
- Smelltu á **Mósaík** til að bæta mósaíkmynstri við myndina.
- Smelltu á <sup>©</sup> Stroka út til að fjarlægja sjónflekki.
- Smelltu á **Himinn** til að bæta við bakgrunnshimni við.
- Smelltu á **Límmiði** til að gera sjálfsmyndirnar flottari með fjölda skemmtilegra límmiða.
- Smelltu á **· Rammi** til að bæta ramma við myndina og breyta myndhlutfalli.
- 5. Smelltu á  $\mathcal V$  til að vista breytingarnar.
- 6. Smelltu á **Vista**.

#### **Tip**

Þú getur ýtt á og haldið  $\Box$  niðri til að sjá upprunalegu myndina og sleppt til að sjá breyttu myndina.

#### **Að stjórna myndum**

Þú getur bætt myndum við albúm, notað mynd sem veggfóður og skoðað eða breytt ítarlegum upplýsingum myndarinnar.

- 1. Farðu í **Myndasafn** > **Myndir**.
- 2. Veldu mynd.
- 3. Smelltu á  $\odot$  til að stilla myndina.
	- Smelltu á **Bæta við albúm** til að færa myndina í albúm.
	- Smelltu á **Stilla** til að nota myndina sem skjal.
	- Smelltu á **Vatnsmerki** til að bæta vatnsmerkjum við myndina.
	- Smelltu á **Nota sem veggfóður** til að nota myndina sem veggfóður.
	- Smelltu á **Byrja skyggnusýningu** til að sýna myndina í skyggnusýningu.
	- Smelltu á **Endurnefna** til endurnefna myndina.
- Smelltu á **Google Lens** til að auðkenna myndina. Vera má að eiginleikinn sé ekki í boði fyrir ákveðnar gerðir.
- Smelltu á **Upplýsingar** til að skoða og breyta upplýsingum um myndina.

### **Að spila vídeó**

- 1. Farðu í **Myndasafn** > **Myndir**.
- 2. Smelltu á vídeó til að spila.
- 3. Strjúktu til vinstri eða hægri til að skoða önnur vídeó.

### **Að breyta vídeóum**

Þú getur skorið vídeóið til að stilla tímalengd þess, bætt bakgrunnstónlist, síum eða texta við og gert aðrar stillingar.

- 1. Farðu í **Myndasafn** > **Myndir**.
- 2. Veldu vídeó.
- 3. Smelltu á **X** til að breyta vídeóinu.
	- $\bullet$  Smelltu á  $\bullet$  til að stilla hraða vídeósins.
	- Smelltu á **Ritill** til að skipta vídeóinu niður í búta.
	- Smelltu á **Síur** til að bæta sjónáhrifum við.
	- Smelltu á **Bæta** til að stilla lýsingu, birtustig, birtuskil, mettun, litadýrð, hita, litbrigði, uppljómun, úthvarfl, fínleika og skuggaramma vídeósins.
	- Smelltu á **Skjátextar** til að bæta texta við.
	- Smelltu á **Hljóðspor** til að bæta bakgrunnstónlist við.
	- Smelltu á **Myndhlutfall** til breyta myndhlutfalli.
	- Smelltu á **Ítarlegt** til að fara í **Vídeóritill** til að stilla vídeóið. Sjá [Að breyta](#page-88-0) [vídeóum með Video editor](#page-88-0) til að fá nánari upplýsingar.
- 4. Smelltu á **Vista**.

### **Að stjórna vídeóum**

Þú getur bætt vídeóum við albúm, notað vídeó sem veggfóður, þjappað vídeó og skoðað eða breytt ítarlegum upplýsingum vídeósins.

- 1. Farðu í **Myndasafn** > **Myndir**.
- 2. Veldu vídeó.
- 3. Smelltu á  $\odot$  til að vinna vídeóið.
	- Smelltu á **Bæta við albúm** til að bæta vídeóinu við einkaalbúm eða annað albúm.
	- Smelltu á **Setja upp hreyfiveggfóður** til að nota vídeóið sem veggfóður.
	- Smelltu á **Þjappa vídeói** til að þjappa vídeóið.
	- Smelltu á **Endurnefna** til breyta nafni vídeósins.
	- Smelltu á **Upplýsingar** til að skoða og breyta upplýsingum um vídeóið.

#### **Að deila myndum og vídeóum**

Þú getur deilt myndum og vídeóum með fjölskyldunni, vinum og á verkvöngum.

- 1. Farðu í **Myndasafn** > **Myndir**.
- 2. Veldu mynd eða vídeó.
- 3. Smelltu á  $\hat{r}$
- 4. Veldu verkvanginn sem þú vilt deila á.

#### **Að merkja mynd eða vídó sem eftirlæti**

Þegar þú tekur mikið af myndum, geturðu notað eiginleikann til að merkja eftirlætismyndirnar þínar eða -vídeóin. Öll eftirlætin eru geymd í albúminu **Velja bestu myndina** og þú getur skoðað þau og breytt þeim.

- 1. Farðu í **Myndasafn** > **Myndir**.
- 2. Veldu mynd eða vídeó.
- 3. Smelltu á  $\heartsuit$ .

#### **! Note**

Þú getur farið í **Myndasafn** > **Stillingar** til að skoða eftirlætismyndirnar og -vídeóin þín í albúminu **Velja bestu myndina**.

#### **Að eyða myndum og vídeóum**

- 1. Farðu í **Myndasafn** > **Myndir**.
- 2. Veldu mynd eða vídeó.
- 3. Smelltu á  $\overline{D}$ .
- 4. Smelltu á **Eyða** í sprettiglugganum.

### <span id="page-87-0"></span>**<sup>-</sup>Q́∙Tip**

Þú getur einnig smellt á hlut og haldið fingrinum á honum til að velja margar myndir eða vídeó til að eyða.

# **Albúm**

Myndunum þínum er raðað sjálfkrafa í flokka, t.d. Eftirlæti, myndavél, skjámyndir, skjáupptökur og vídeó. Þú getur skoðað albúm eða búið til ný albúm.

### **Að búa til albúm**

Þú getur búið til albúm og bætt myndum við albúm til að flokka myndir og vídeó.

- 1. Farðu í **Myndasafn** > **Albúm**.
- 2. Smelltu á  $\overline{\mathbf{t}}$  efst í hægra horninu á sími.
- 3. Sláðu inn nafn á albúminu.
- 4. Fylgdu leiðbeiningunum til að bæta við myndum eða vídeóum í albúmið.

### **Tip**

Þú getur einnig valið að bæta ekki við myndum eða vídeóum í albúmið.

### **Að endurnefna albúm**

- 1. Farðu í **Myndasafn** > **Albúm**.
- 2. Smelltu á albúmið sem þú vilt endurnefna og haltu fingrinum á því.
- 3. Smelltu á **Endurnefna**.
- 4. Sláðu inn nafn á albúminu.
- 5. Smelltu á **Í lagi**.

### **! Note**

Þú getur ekki endurnefnt sjálfgefið heiti albúma, t.d. **Allar myndir** . **Eftirlæti** , **Vídeó** og **Skjámyndir og skjáupptökur**.

### **Að fela albúm**

Þú getur falið albúm til að vernda friðhelgi þína. Falin albúm birtast ekki í flipanum **Stillingar**.

### 1. Farðu í **Myndasafn** > **Albúm**.

2. Ýttu á og haltu fingrinum á albúminu sem þú vilt fela.

- <span id="page-88-0"></span>3. Smelltu á **Fela**.
- 4. Smelltu á **Í lagi** í sprettiglugganum.

### **! Note**

Ef þú vilt skoða falin albúm geturðu leitað í [Að skoða falin albúm](#page-92-0) til að fá frekari upplýsingar.

#### **Að eyða albúmum**

- 1. Farðu í **Myndasafn** > **Albúm**.
- 2. Smelltu á albúmið sem þú vilt eyða og haltu fingrinum á því.
- 3. Smelltu á **Eyða**.
- 4. Smelltu á **Í lagi** í sprettiglugganum.

#### **Að stjórna albúmum**

Þú getur fært albúmin í önnur albúm, gert myndir eða vídeó í albúmum sem birtast í albúminu **Deila án sjálfgefinna staðsetningarupplýsinga** og valið kápumynd albúmsins.

- 1. Farðu í **Myndasafn** > **Albúm**.
- 2. Ýttu á og haltu fingrinum á albúminu sem þú vilt stjórna.
- 3. Smelltu á **⊙ Meira.** 
	- Smelltu á **Sýna í myndum** til að gera myndir sem birtast í albúminu **Deila án sjálfgefinna staðsetningarupplýsinga**.
	- Smelltu á **Færa í önnur albúm** til að færa albúmið í önnur albúm.
	- Smelltu á **Breyta upphafsmynd albúms** til að velja nýja mynd sem kápu albúmsins.

### **Að breyta vídeóum með Video editor**

Video editor gerir þér kleift að stytta vídeóin, auka eða minnka birtuskil, breyta spilunarhraða og nota aðra eiginleika og áhrif.

- 1. Opnaðu **Myndasafn**.
- 2. Smelltu á: efst í hægra horninu á sími.
- 3. Smelltu á **Vídeóritill**.
- 4. Veldu eitt vídeó eða fleiri.
- 5. Smelltu á  $\checkmark$  til að flytja vídeóin inn.
- 6. Notaðu verkfærin til að breyta vídeóinu.
	- Smelltu á **Sniðmát** til að velja sniðmát.
	- Smelltu á **Ritill** til að bæta skilum eða nýjum vídeóum við og skipta vídeóinu niður í búta.
	- Smelltu á **Síur** til að bæta síu við vídeóið.
	- Smelltu á **Bæta** til að stilla lýsingu, birtustig, birtuskil, mettun, litadýrð, hita, litbrigði, uppljómun, úthvarfl, fínleika og skuggaramma vídeósins.
	- Smelltu á **Skjátextar** til að bæta texta eða þökkum við.
	- Smelltu á **Hljóðspor** til að stilla hljóðstyrk og bæta bakgrunnstónlist eða hljóði við vídeóið.
	- Smelltu á **Myndhlutfall** til að stilla myndhlutfall vídeósins.
- 7. Smelltu á **Vista**.

### **Að búa til klippimynd**

Þú getur sett margar myndir á sömu mynd og notað skemmtilega útfærslu.

- 1. Opnaðu **Myndasafn**.
- 2. Smelltu á: efst í hægra horninu á sími.
- 3. Smelltu á **Límmyndir**.
- 4. Veldu 1 til 6 myndir.
- 5. Smelltu á  $\checkmark$  til að flytja myndirnar inn.
- 6. Veldu klippimyndastíl.
	- Smelltu á **Plakat** til að velja plakat.
	- Smelltu á **Útfærsla** til að velja útfærslu. Þú getur svo smellt á **Spássíur** til að bæta spássíum við og á **Myndhlutfall** til að breyta myndhlutfalli klippimyndarinnar allrar.
	- Smelltu á **Filmurúlla** til að velja filmu.
- 7. Smelltu á **Vista**.

# **Að búa til myndskeið**

Þú getur deilt myndum úr **Myndasafn** með því að búa til skyggnusýningu mynda með myndáhrifum og tónlist.

- 1. Opnaðu **Myndasafn**.
- 2. Smelltu á: efst í hægra horninu á sími.
- 3. Smelltu á **Myndbútur**.
- 4. Veldu 3 til 20 myndir og smelltu á  $\checkmark$  til að flytja myndirnar inn.
- 5. Notaðu verkfærin til að breyta myndskeiðinu.
	- Smelltu á **Sniðmát** til að velja sniðmát.
	- Smelltu á **Hljóðefni** til að bæta bakgrunnstónlist eða hljóði við myndskeiðið.
	- Smelltu á **Breyta** til að bæta fleiri myndum við eða eyða myndum.
- 6. Smelltu á **Vista**.

#### **! Note**

Þú getur búið til vídeó fyrir **10s** eða **Lengra vídeó** á efri hluta símans.

### **Að breyta vídeóum með Video effects**

Notaðu Video Effects til að beita áhugaverðum áhrifum á andlitsmyndir.

Vera má að eiginleikinn sé ekki í boði fyrir ákveðnar gerðir.

- 1. Opnaðu **Myndasafn**.
- 2. Smelltu á: efst í hægra horninu á sími.
- 3. Smelltu á **Video effects**.
- 4. Smelltu á **Byrja** og veldu eitt vídeó.
- 5. Smelltu á **Næsta** til að flytja vídeóið inn.
- 6. Ýttu á Video effects og haltu niðri til að beita mismunandi áhrifum á vídeóið.
- 7. Smelltu á **Vista**.

### **Að losa um geymslurými**

Aðgerðin að losa um geymslurými hreinsar myndir í myndasafninu.

1. Opnaðu **Myndasafn**.

- 2. Smelltu á: efst í hægra horninu á sími.
- 3. Smelltu á **Losa um rými**.

Kerfið byrjar að skanna **Myndasafn** sjálfkrafa.

- 4. Smelltu á **Skoða** eða **Skoða upplýsingar**.
- 5. Veldu myndirnar sem þú vilt eyða.
- 6. Smelltu á **Eyða völdum myndum**.
- 7. Smelltu á **Eyða** í sprettiglugganum.

# **Að stilla röðun albúma**

Þú getur raðað albúmum eftir nafni, sköpunartíma eða uppfærslutíma.

- 1. Opnaðu **Myndasafn**.
- 2. Smelltu á: efst í hægra horninu á sími.
- 3. Smelltu á **Raða**.
- 4. Veldu röðun albúms í **Sérstillt** , **Nafn** , **Búið til** eða **Síðast uppfært**.

# **Að stilla birtingarsnið albúms**

Hægt er að stilla birtingarsnið albúms sem töflu eða lista.

- 1. Opnaðu **Myndasafn**.
- 2. Smelltu á: efst í hægra horninu á sími.
- 3. Smelltu á **Listi** til að skoða albúm sem lista.

### **! Note**

Þú getur einnig farið í **Myndasafn** > **Stillingar** > > **Tafla** til að skoða albúm sem töflu.

# **Stillingar myndasafns**

### **Að leyfa val á bestu myndinni**

MIUI greinir svipaðar myndir og merkir bestu myndirnar fyrir þig.

**Velja bestu myndina** er virkjað sjálfgefið. Þú getur einnig slökkt á eiginleikanum til að fjarlægja merki af myndum.

- 1. Opnaðu **Myndasafn**.
- 2. Smelltu á: efst í hægra horninu á sími.
- <span id="page-92-0"></span>3. Smelltu á **Stillingar**.
- 4. Smelltu á til að virkja **Velja bestu myndina**.

#### **Að skoða falin albúm**

- 1. Opnaðu **Myndasafn**.
- 2. Smelltu á: efst í hægra horninu á sími.
- 3. Smelltu á **Stillingar**.
- 4. Smelltu á **Skoða falin albúm**.

### **Tip**

Ef þú vilt fela albúm geturðu leitað í [Að fela albúm](#page-87-0) til að fá frekari upplýsingar.

#### **Að stilla tíma hverrar skyggnu**

Þegar þú skyggnusýnir myndir, geturðu stillt millibilið á milli hverrar skyggnu.

- 1. Opnaðu **Myndasafn**.
- 2. Smelltu á: efst í hægra horninu á sími.
- 3. Smelltu á **Stillingar**.
- 4. Smelltu á **Sýna hverja skyggnu fyrir** til að færa inn millibil.
- 5. Smelltu á **Í lagi**.

#### **Að lúppa allar skyggnur**

Þegar þú flettir myndum í skyggnusýningu, geturðu lúppað allar skyggnur.

- 1. Opnaðu **Myndasafn**.
- 2. Smelltu á: efst í hægra horninu á sími.
- 3. Smelltu á **Stillingar**.
- 4. Smelltu á til að virkja **Lúppa allar skyggnur**.

### **Að setja upp örugga deilingu**

Örugg deiling gerir þér kleift að deila myndum og vídeóum án persónuupplýsinga, svo sem staðsetningar, gerðar sími eða lýsigagna.

- 1. Opnaðu **Myndasafn**.
- 2. Smelltu á: efst í hægra horninu á sími.
- 3. Smelltu á **Stillingar**.
- 4. Smelltu á **Örugg deiling**.
- 5. Veldu til að setja upp örugga deilingu.
	- Smelltu á til að virkja **Deila án sjálfgefinna staðsetningarupplýsinga** og fjarlægja staðsetningarupplýsingar af deildum myndum. **Deila án sjálfgefinna staðsetningarupplýsinga** er virkjað sjálfgefið.
	- Smelltu á  $\bullet$  til að virkja **Deila án sjálfgefinna lýsigagna** og fjarlægja gerð tækisins, lýsigögn og aðrar upplýsingar. **Deila án sjálfgefinna lýsigagna** er virkjað sjálfgefið.

### **Að umbreyta HEIF fyrir sendingu**

Kerfið breytir HEIF-myndum í JPEG áður en þær eru sendar.

- 1. Opnaðu **Myndasafn**.
- 2. Smelltu á: efst í hægra horninu á sími.
- 3. Smelltu á **Stillingar**.
- 4. Smelltu á **til að virkja Umbreyta HEIF fyrir sendingu**. Eiginleikinn er sjálfgefið virkjaður.

# **Kafli 10 Forrit**

### **! Note**

Þegar þú notar forrit þarf að gefa ákveðnar heimildir, t.d. aðgang að staðsetningarupplýsingum og myndavél. Þú getur hvenær sem er veitt forritum takmarkaða heimild og afturkallað samþykkið.

# **Skráastjóri**

**Skráastjóri** er auðvelt og öflugur skráavafri. Hann hjálpar þér að stjórna geymslu í tækinu, netgeymslum og skýjageymslum. Þú getur einnig séð hversu margar skrár og forrit þú hefur í tækinu strax þegar þú opnar forritið

### **Skjalaskoðun**

Þú getur smellt á  $\odot$  til að skoða skjöl. Skjölin eru flokkuð, t.d. myndir, vídeó, skjöl, tónlist, APK, Bluetooth og niðurhal og safnskrá. Þú getur valið viðkomandi flokk til að finna skjal.

### **Tölfræðiupplýsingar um geymslupláss**

Þú getur smellt á  $\Box$  til að athuga hvaða skrár nota geymslupláss tækisins í einni svipan og séð öll atriði í grunnmöppum.

### **Að deila skrám**

- 1. Opnaðu **Skráastjóri**.
- 2. Veldu skrá og smelltu síðan á skrána.
- 3. Smelltu á  $\mathbf{D}$  **Senda** til að deila skránni á mismunandi stöðum.

### **Að færa skrár í aðra möppu**

- 1. Opnaðu **Skráastjóri**.
- 2. Veldu skrá og smelltu síðan á skrána.
- 3. Smelltu á **Færa** til að færa skrána í aðrar möppur.

### **Að eyða skrám**

- 1. Opnaðu **Skráastjóri**.
- 2. Veldu skrá og smelltu síðan á skrána.
- 3. Smelltu á **Eyða** til að stjórna skránni.

### **Að stjórna skrám**

Þú getur gert skrár að einkaskrám, bætt þeim við **Eftirlæti**-möppuna, afritað, endurnefnt þær og gert aðrar stillingar.

- 1. Opnaðu **Skráastjóri**.
- 2. Veldu skrá og smelltu síðan á skrána.
- 3. Smelltu á **Meira** til að stjórna skránni.
	- Smelltu á **Afrita** til að afrita skrána í aðrar möppur.
	- Smelltu á **Gera óopinbert** til að gera skrána að einkaskrá.
	- Smelltu á **Bæta við eftirlæti** til að bæta skránni við **Eftirlæti** -möppuna í **Bæta við eftirlæti** í **Innri geymsla**.
	- Smelltu á **Endurnefna** til að endurnefna skrána.
	- Smelltu á **Opna í öðru forriti** til að opna skrána með öðrum forritum.
	- Smelltu á **Upplýsingar** til að skoða ítarlegar upplýsingar um skrána.

#### **Að skoða einkaskrár**

- 1. Opnaðu **Skráastjóri**.
- 2. Smelltu á  $\equiv$  efst í hægra horni símans.
- 3. Smelltu á **Einkaskrár**
- 4. Færðu inn aðgangsorð persónuverndar.

### **! Note**

Ef þú færir inn einkaskrár í fyrsta sinn þarftu að skrá þig inn á Mi-reikninginn eða Google-reikninginn og setja upp lykilorð fyrir persónuvernd.

### **Að hreinsa pláss**

- 1. Opnaðu **Skráastjóri**.
- 2. Smelltu á  $\equiv$  efst í hægra horni símans.
- 3. Smelltu á **Djúphreinsa**.

Kerfið leitar sjálfkrafa að ruslskrám frá **Skrár í skyndiminni** , **Úreltar skrár Pakkar** , **Leifar** og **Minni**.

- 4. Veldu skrár sem þú vilt eyða.
- 5. Smelltu á **Hreinsa núna**.

### **Að virkja dökka stillingu**

Þú getur virkjað **Dökk stilling** til að gera skjáinn dekkri þegar umhverfislýsing er lítil.

- 1. Opnaðu **Skráastjóri**.
- 2. Smelltu á  $\equiv$  efst í hægra horni símans.
- 3. Smelltu á til að virkja **Dökk stilling**.

# **Google**

### **Hjálpari**

Þú getur notað **Hjálpari** til að koma hlutunum í verk hraðar. Í stað þess að framkvæma verkefni handvirkt og þurfa að smella óteljandi sinnum með fingrinum á skjáinn geturðu notað raddskipanir til að koma því í verk. Hjálparinn er snjall og mjög vel samþættur með Android.

Nánari upplýsingar má finna á [assistant.google.com.](https://assistant.google.com)

### **Dagatal**

Þú getur notað **Dagatal** til að skoða atburði, stilla áminningar og bæta við verkefnum eða atburðum.

### **Tengiliðir**

Þú getur notað **Tengiliðir** til að halda öllum upplýsingum um tengiliðina á einum stað og ná til nokkurra í einu. Þú getur skipulagt, skoðað og sameinað tengiliðina þína, búið til þína eigin póstlista og sent skilaboð til þeirra sem þú hefur samband við mest, án þess að slá inn heimilisföng hvers og eins.

#### **Drive**

Með **Drive** geturðu opnað, skoðað, endurnefnt og deilt skrám sem eru vistaðar á Drive-skýjareikningnum þínum.

Nánari upplýsingar má finna á [support.google.com/drive](https://support.google.com/drive).

#### **Duo**

Þú getur auðveldlega hringt myndsímtöl með **Duo**.

Nánari upplýsingar má finna á [support.google.com/duo](https://support.google.com/duo).

#### **Gmail**

**Gmail** gerir þér kleift að senda og taka á móti tölvupósti með netþjónustu Google.

Nánari upplýsingar má finna á [support.google.com/mail](https://support.google.com/mail).

### **Google**

Með **Google** geturðu fundið efni á netinu sem þú hefur áhuga á og kveikt á sérsniðinni fréttaveitu til að fá sérsniðið efni.

Nánari upplýsingar má finna á [support.google.com/websearch.](https://support.google.com/websearch)

### **Google One**

Með **Google One** geturðu sjálfkrafa tekið öryggisafrit af sími og stjórnað skýjageymslu Google.

• Þú getur notað Google-reikninginn til að taka öryggisafrit af myndum, tengiliðum, skilaboðum og öðrum mikilvægum atriðum. Ef þú eyðileggur, týnir eða uppfærir sími geturðu endurheimt allt á nýja Android-tækið.

### **! Note**

Allir Google-reikningar hafa 15 GB geymslurými.

• Þú getur stjórnað geymslurými Google-reikningsins í Drive, Gmail og Myndum.

#### **Heim**

Með **Heim** geturðu stjórnað ljósum, myndavélum, sjónvörpum og fleiri samhæfum tækjum frá einum stað.

#### **Kort**

Þú getur notað **Kort** til að fá leiðarlýsingu og aðrar upplýsingar sem byggjast á staðsetningu.

### **! Attention**

Þú verður að virkja staðsetningarþjónustu til að nota **Kort**.

Nánari upplýsingar má finna á [support.google.com/maps](https://support.google.com/maps).

#### **Fréttir**

**Fréttir** er sérsniðið fréttaforrit sem skipuleggur og birtir helstu fréttir á alþjóðavísu svo þú getir fengið að vita af því sem skiptir þig máli.

Nánari upplýsingar má finna á [support.google.com/news/publisher-center](https://support.google.com/news/publisher-center/).

#### **Myndir**

Þú getur geymt og tekið öryggisafrit af myndum og vídeóum sjálfkrafa á Google-reikningnum þínum með **Myndir**.

Nánari upplýsingar má finna á [support.google.com/photos](https://support.google.com/photos).

#### **Play Store**

Þú getur fundið ný forrit, kvikmyndir og sjónvarpsþætti, tónlist, bækur, tímarit og leiki í **Play Store**.

Nánari upplýsingar má finna á [support.google.com/play.](https://support.google.com/play)

### **Hlaðvörp**

**Hlaðvörp** getur spilað nýjustu þætti frá eftirlætisþáttaröðunum þínum, skoðað tillögur um hlaðvörp og fylgst með hlustunarvirkni.

Nánari upplýsingar má finna á [support.google.com/googleplay/podcasts.](https://support.google.com/googleplay/podcasts)

#### **YouTube**

Þú getur notað **YouTube** til að horfa á og hlaða upp vídeóum beint úr tækinu þínu.

Nánari upplýsingar má finna á [support.google.com/youtube](https://support.google.com/youtube).

### **YT Music**

Þú getur streymt tónlist og skoðað lagalista, plötur og listamenn í **YT Music**. **Skrár**

**Skrár** er umsjónarforrit fyrir skrár sem tekur minna geymslupláss í símanum. Með **Skrár** er hægt að skoða skrár í flokkum, losa um geymslupláss, setja öryggisafrit í ský og deila skrám með öðrum í nágrenninu sem hafa sama forrit.

# **Mi-vafri**

**Mi-vafri** er fljótur og öruggur og fullbúinn vafri fyrir farsíma. Þú getur notað **Mi-vafri** til að vafra um á netinu, skoða fréttir, leita að hlutum, horfa á vídeó, versla á netinu og spila netleiki. Þú getur einnig notað **Mi-vafri** til að sækja myndir og vídeó af samfélagsmiðlum, nýta þér stjórnverkfæri fyrir skrár og setja upp einkamöppur.

### **Að leita að eða opna veffang**

- 1. Opnaðu **Mi-vafri**.
- 2. Smelltu á **Heim** til að opna heimasíðuna.
- 3. Smelltu á leitarreitinn til að leita að eða opna veffang.

### **Að stjórna skrám**

Þú getur sent, falið, eytt og skoðað nákvæmar upplýsingar.

- 1. Opnaðu **Mi-vafri**.
- 2. Smelltu á **Skrár** til að skoða allar skrár.
- 3. Ýttu á skrá og haltu fingrinum á henni.
- 4. Veldu **Senda** , **Fela** , **Eyða** eða **Meira**.

### **Að opna netleiki**

Þú getur spilað netleiki án þess að sækja leikjaforrit.

- 1. Opnaðu **Mi-vafri**.
- 2. Smelltu á **Leikir** til að opna leikjasíðuna.
- 3. Smelltu á leik til að spila.

### **Að skoða bókamerki og feril**

Hægt er að skoða vistuð bókamerki og vafraferil.

1. Opnaðu **Ø** > **Mi-vafri** > **<u>Q</u>Prófíll**.

2. Smelltu á  $\Omega$  til að skoða bókamerki og feril.

### **Að virkja huliðsstillingu, dökka stillingu eða skjáborðsstillingu**

- 1. Opnaðu > **Mi-vafri** > **Prófíll**.
- 2. Virkjaðu **Huliðsstilling** , **Dökk stilling** eða **Skjáborðsstilling**.
	- **Huliðsstilling**: Huliðsstilling gerir þér kleift að vafra á vefnum á öruggan hátt og í leynd án þess að skilja eftir leitar- eða vafraferil.
	- **Dökk stilling**: Dökkt litaskema getur aukið sjónræna upplifun þegar lýsing er lítil.
	- **Skjáborðsstilling**: Skjáborðsstilling gerir þér kleift að skoða vefsvæði eins og þau birtast í tölvu.

### **Mi Store**

Þú getur athugað nýjustu sölurnar, skoðað upplýsingar um Xiaomi-vörur, keypt nýjustu Xiaomi-vörurmar og beðið um aðstoð í **Mi Store**.

#### **Að finna vörur**

Þú getur leitað að vörum sem þú hefur áhuga á.

- 1. Opnaðu<sup>m</sup> Mi Store.
- 2. Smelltu á **Mi Store** til að skoða Xiaomi-vörur.

### **! Note**

Þú getur einnig smellt á $\mathbb Q$  til að leita að vörum eftir nafni þeirra.

Þú getur skoðað vörur sem eru flokkaðar sem **Snjallsími** , **Snjall heimaskjár** og **Lífsstíll**. Þú getur einnig skoðað afsláttarvörur á síðunni.

#### **Að kaupa vöru**

- 1. Opnaðu<sup>m</sup> Mi Store.
- 2. Smelltu á **Mi Store** til að skoða Xiaomi-vörur.

### **! Note**

Þú getur einnig smellt á $\mathbb Q$  til að leita að vörum eftir nafni þeirra.

- 3. Smelltu á vöruna til að sjá verð og aðrar upplýsingar.
- 4. Smelltu á **KAUPA NÚNA** og veldu það sem þú vilt.
- 5. Skráðu þig inn á Mi-reikninginn og færðu inn netfangið þitt og aðrar upplýsingar.
- 6. Smelltu á **Borga núna** og staðfestu lykilorðið.

#### **Að fá aðstoð**

Þú getur fengið aðstoð ef spurningar vakna um pantanir.

- 1. Opnaðu<sup>m</sup> Mi Store.
- 2. Smelltu á **Aðstoð** til að fara á síðuna **Þjónustumiðstöð Xiaomi**.
- 3. Veldu að spjalla í beinni eða hringja til að hafa samband við þjónustuna.

#### **Að stjórna pöntunum**

Þú getur athugað stöðu pöntunar og breytt eða hætt við núverandi pöntun.

- 1. Opnaðu<sup>m</sup> Mi Store.
- 2. Smelltu á <sup>2</sup> **Reikningur** til að athuga pöntunarupplýsingarnar.

Þú getur séð upplýsingarnar **Ógreitt** , **Sending** , **Umsagnir** og **Endursendingar**.

3. Smelltu á pöntunarflokkana til að stjórna pöntununum.

### **Mi Video**

**Mi-vídeó** er öflugur vídeóspilari. Með **Mi-vídeó** geturðu spilað, sótt, streymt og stjórnað vídeóum á einum og sama staðnum. Þú getur aukið og minnkað aðdrátt á vídeóum í spilun.

#### **Að spila vídeó**

- 1. Opnaðu **Mi-vídeó**.
- 2. Smelltu á **Staðbundið** til að skoða skrár tækisins.
- 3. Smelltu á lil að opna vídeósíðu.

Þú getur skoðað staðbundin vídeó í **Vídeó** , **Möppur** og **Spilunarlistar**.

4. Smelltu á vídeó til að spila.

### **Að spila tónlist**

- 1. Opnaðu **Mi-vídeó**.
- 2. Smelltu á **Staðbundið** til að skoða skrár tækisins.
- 3. Smelltu á **til að opna tónlistarsíðuna.**

### 4. Smelltu á tónlist til að spila.

### **Gagnlegir eiginleikar í hliðarborðum**

Þegar þú spilar vídeó geturðu notað gagnlega eiginleika til að bæta fleiri áhrifum við vídeóið.

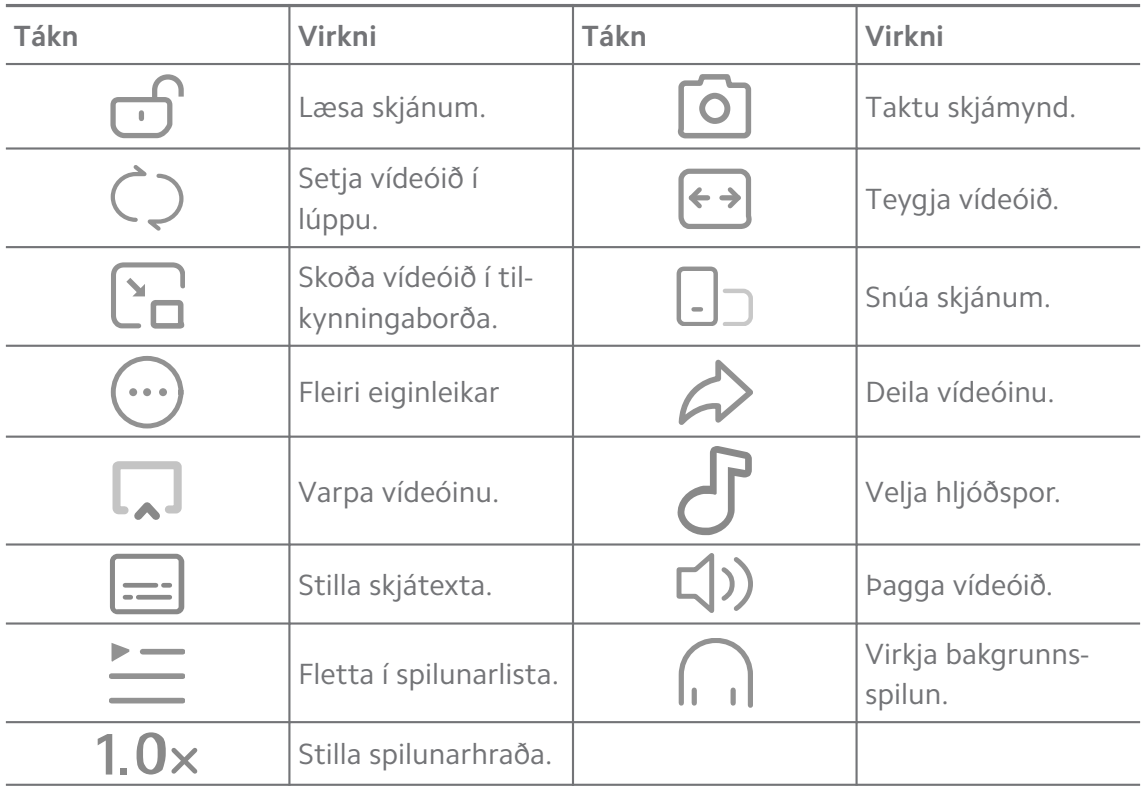

### **Að horfa á sjónvarpsþætti á netinu**

- 1. Opnaðu **Mi-vídeó**.
- 2. Smelltu á  $\textcircled{1}$  Kvikmyndir til að opna þáttayfirlit.
- 3. Smelltu á sjónvarpsþátt eða kvikmynd til að spila.

### **Flýtileiðir bendinga í Mi Video**

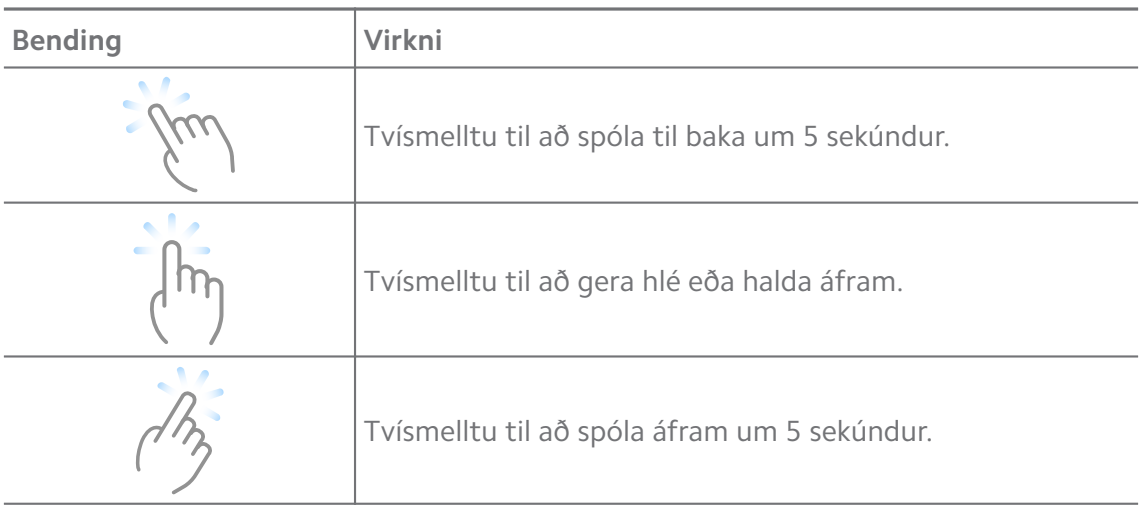

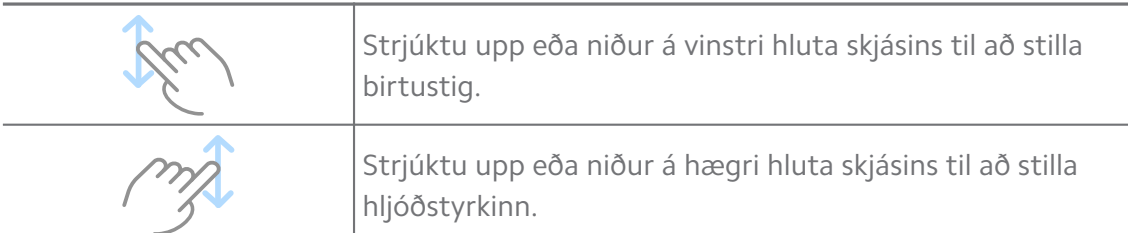

### **Að stjórna vídeóum**

Þú getur deilt, endurnefnt, eytt og falið vídeóin.

- 1. Opnaðu **D** Mi-vídeó.
- 2. Veldu vídeó, smelltu og haltu fingrinum á því.
- 3. Að stjórna vídeóum.
	- Smelltu á **Möppur** til að deila vídeóinu á mismunandi stöðum.
	- Smelltu á **Spilunarlistar** til að endurnefna vídeóið.
	- Smelltu á **Kvikmyndir** til að skoða ítarupplýsingar um vídeóið.
	- Smelltu á **Fela** til að gera vídeóið óopinbert.
	- Smelltu á **Eyða** til að eyða vídeóinu.

### **Tónlist**

Þú getur notað **Tónlist** til að streyma og fletta í lagalistum, plötum og listamönnum. Þú getur einnig spilað tónlist sem er vistuð á símanum.

#### **Að spila tónlistina þína**

- 1. Opnaðu **Tónlist**.
- 2. Skoðaðu lög á **Lög** , **Listamenn Albúm** eða **Möppur**.
- 3. Smelltu tónlist til að spila.

#### **Að skrá inn á Xiaomi-reikning**

Þú getur skráð þig inn á Xiaomi-reikninginn til að samstilla tónlistarupplýsingar og kjörstillingar.

#### 1. Opnaðu **Tónlist**.

- 2. Smelltu á  $\vec{r}$ til að opna reikningsstillingarnar.
- 3. Smelltu á **Skrá inn** til að skrá inn á Xiaomi-reikninginn.

#### **Að setja upp tónlist**

Þú getur stillt blundunartíma, síað skrár og gert fleiri stillingar.

- 1. Opnaðu **Tónlist**.
- 2. Smelltu á  $\overline{c}$  til að opna reikningsstillingarnar.
- 3. Farðu í **Stillingar** > **Ítarlegar stillingar** til að finna þjónustu og stillingar.
	- Smelltu á til að virkja **Tímateljari svefns** og stöðva spilarann eftir ákveðinn tíma.
	- Smelltu á **Heyrnartól og hljóðáhrif** til að virkja **Dolby Atmos** og stilla grafískan tónjafnara.
	- Smelltu á til að virkja **Eftir stærð** eða **Eftir lengd** og dragðu sleðann til að stilla síun hljóðskráa.

#### **Að virkja dökka stillingu**

Dökk stilling eykur þægindi þegar umhverfislýsing er lítil.

- 1. Opnaðu **Tónlist**.
- 2. Smelltu á  $\vec{r}$  til að opna reikningsstillingarnar.
- 3. Smelltu á til að virkja **Dökk stilling**.

#### **Minnismiðar**

Þú getur búið til minnismiða með texta, myndum, hljóði og hugkortum.

#### **Að búa til minnismiða**

- 1. Opnaðu **Minnismiðar**.
- 2. Smelltu á  $\Theta$  á síðunni  $\Box$  til að búa til minnismiða.
- 3. Sláðu inn texta.
- 4. Smelltu á  $\checkmark$  til að vista minnismiðann.

#### **Tip**

- Þú getur bætt við hljóði, myndum, skissum, gátlistum og öðrum hlutum á minnismiðann.
- Þú getur einnig sótt fyrirsagnastíl, feitletrað eða skáletrað letur, punkta- eða númeralista og fleiri atriði til að breyta sniðinu.

#### **Að gera raddnótu**

- 1. Opnaðu **Minnismiðar**.
- 2. Smelltu á  $\bigoplus$  til að bæta nótu við.
- 3. Smelltu á "l" og talaðu í símann.
- 4. Smelltu á **til að stöðva upptökuna.**
- 5. Sláðu inn heiti raddnótunnar.
- 6. Smelltu á  $\checkmark$  til að vista nótuna.

### **Tip**

Þú getur ýtt á  $\bigoplus$  og haldið því niðri til að búa til raddnótu.

#### **Að eyða minnismiða**

- 1. Opnaðu **Minnismiðar**.
- 2. Smelltu á  $\Box$  og haltu niðri.
- 3. Smelltu á **Eyða**.

#### **Að stjórna minnismiðum**

Þú getur falið, fest, eytt og fært minnismiða og búið til möppu til að flokka þá.

- 1. Opnaðu **Minnismiðar**.
- 2. Ýttu á minnismiða og haltu niðri til að velja einn eða fleiri minnismiða.
- 3. Veldu til að stjórna minnismiðum.
	- Smelltu á **Fela** til að fela minnismiðann.
	- Smelltu á **Festa** til að festa minnismiðann.
	- Smelltu á **Eyða** til að eyða minnismiðanum.
	- Smelltu á **Færa í** til að færa minnismiðann í möppu.
	- Smelltu á **Búa til möppu** til að bæta minnismiðum við möppu þegar þú velur marga minnismiða.

#### **Að endurheimta eydda minnismiða**

- 1. Opnaðu **Minnismiðar**.
- 2. Smelltu á **V** á upphafssíðunni.
- 3. Smelltu á **Rusl**.
- 4. Smelltu á minnismiðann sem þú vilt endurheimta.
- 5. Smelltu á **Endurheimta**.

#### **Að búa til nýja möppu**

- 1. Opnaðu **Minnismiðar**.
- 2. Smelltu á **V** á upphafssíðunni.
- 3. Smelltu á **Ný mappa**.
- 4. Færðu inn nafn möppunnar.
- 5. Smelltu á **Í lagi**.

### **Tip**

Þú getur einnig ýtt á og haldið minnismiða niðri og dregið hann yfir á annan minnismiða til að búa til möppu.

#### **Að leita í minnismiðum**

- 1. Opnaðu **Minnismiða**.
- 2. Smelltu á leitarstikuna á síðunni  $\Box$  til að slá inn leitarorð minnismiða.
- 3. Staðsettu minnismiðann.

#### **Að skoða falda minnismiða**

- 1. Opnaðu **Minnismiðar**.
- 2. Strjúktu niður frá efri hluta skjásins og slepptu.
- 3. Færðu inn aðgangsorð persónuverndar.
- 4. Smelltu á falinn minnismiða til að sjá upplýsingar.

#### **Að búa til gátlista fyrir undirverkefni**

Þú getur notað minnismiða til að minna þig á daglegar venjur og verkefni.

- 1. Opnaðu **Minnismiðar**.
- 2. Strjúktu til vinstri eða smelltu á  $\heartsuit$  efst á upphafssíðunni.
- 3. Smelltu á  $\bigoplus$  til að búa til gátlista yfir undirverkefni.
- 4. Sláðu inn texta í undirverkefni.
- 5. Smelltu á **Lokið**.

#### **! Note**

• Þú getur stillt áminningu og millibil endurtekinna áminninga fyrir gátlista hvers undirverkefnis.

• Ef þú vilt bæta við fleiri undirverkefnum skaltu smella á  $\blacktriangledown$ .

# **Öryggi**

Þú getur notað **Öryggi** til að hreinsa geymslu sími, stjórna forritum og heimildum, sía og setja ruslsímtöl og -skilaboð á bannlista og vernda sími gegn földum vírusum eða spilliforritum.

#### **Forritalás**

**Forritalás** hjálpar til við að vernda friðhelgi þína. Sjá [Forritalás](#page-138-0) til að fá nánari upplýsingar.

#### **Rafhlaða og afköst**

Notaðu **Rafhlaða og afköst** til að prófa orkunotkun og stjórna notkun rafhlöðunnar. Sjá [Kafli 4 Rafhlaða og viðhald](#page-37-0) til að fá nánari upplýsingar.

#### **Bannlisti**

**Bannlisti** síar sjálfkrafa allar gerðir af ruslpósti, vefveiðum og markaðssímtölum og -skilaboðum. **Bannlisti** Sýnir sögu síaðra SMS-skilaboða og símtala.

#### **! Note**

Auðkennd símanúmer gefa til kynna ólesin skilaboð eða símtöl. Litur símanúmera breytist úr rauðum í svartan eftir að þú lest skilaboðin eða símtalaferil.

#### **Að virkja bannlista**

Þú getur bætt við allt að sími númerum á bannlista.

- 1. Farðu í **Öryggi** > **Bannlisti**.
- 2. Smelltu á  $\overline{\mathcal{Q}}$  efst í hægra horninu á sími.
- 3. Smelltu á til að virkja **Bannlista**.

#### **Að stjórna símtölum sem berast frá númerum á bannlista**

Þú getur skoðað símtalaferil frá númerum á bannlista eða tekið númer af bannlista þegar símtal frá því berst.

- 1. Farðu í **Öryggi** > **Bannlisti**.
- 2. Veldu símtal frá númeri á bannlista.
- 3. Smelltu á símanúmerið til að skoða símtalaferilinn.
- 4. Að stjórna símtölum sem berast frá númerum á bannlista.
- Smelltu á símtal í símtalaferlinum til að hringja í númer eða senda því skilaboð.
- Smelltu á **Taka af bannlista** til að taka númerið af bannlista.

**Tip** 

Þú getur ýtt á símanúmer og haldið fingrinum á því til að eyða mörgum atriðum.

#### **Að stjórna bannlista**

Notaðu símanúmer, forskeyti og staðsetningar til að setja númer á bannlista.

Þú þarft að virkja **bannlistann** fyrst.

- 1. Farðu í **Öryggi** > **Bannlisti**.
- 2. Smelltu á  $\mathcal Q$  efst í hægra horninu á sími.
- 3. Að stjórna bannlista.
	- Smelltu á **Númer á bannlista** til að setja símtöl og skilaboð frá ákveðnum númerum á bannlista.
	- Smelltu á **Undantekningar** til að leyfa símtöl og skilaboð frá ákveðnum númerum.

### **Stillingar bannlista símtala**

Þú getur sett símtöl frá mismunandi hópum fólks og tengiliða á bannlista.

- 1. Farðu í **Öryggi** > **Bannlisti**.
- 2. Smelltu á  $\mathcal Q$  efst í hægra horninu á sími.
- 3. Smelltu á **Bannlisti símtala** til að setja símtöl á bannlista.
	- Smelltu á til að virkja **Setja símtöl frá ókunnugum á bannlista**.
	- Smelltu á til að virkja **Setja áframsend símtöl á bannlista**.
	- Smelltu á til að virkja **Setja símtöl frá tengiliðum á bannlista**.
	- Smelltu á til að virkja **Setja símtöl frá leyninúmerum á bannlista**.

### **Að auka hraða**

Notaðu **Að auka hraða** til að auka hraða sími. Eiginleikinn hreinsar skyndiminni og minni forrita þriðju aðila, sívirkra kerfisforrita og sívirkra læstra forrita.
## **Hreinsari**

Notaðu **Hreinsari** til að eyða gagnslausum hlutum í sími og auka virkni og afköst sími.

#### **Að hreinsa ruslið**

**Hreinsari** skannar í leit að skrám úr skyndiminni, úreltum skrám, uppsetningarpökkum, leifum og skyndiminni. Þú getur hreinsað þessa hluti.

- 1. Opnaðu **Öryggi**.
- 2. Smelltu á **Hreinsari** til að hefja sjálfvirka leit að rusli.
- 3. Veldu hluti sem þú vilt hreinsa.
- 4. Smelltu á hnappinn hér fyrir neðan til að hreinsa valda hluti.

#### **Að stilla áminninguna**

Þú getur fengið tilkynningu um að nota **Hreinsarann** þegar ruslið er að orðið fullt.

- 1. Farðu í **Öryggi** > **Hreinsari**.
- 2. Smelltu á  $\mathcal Q$  efst í hægra horninu á sími.
- 3. Smelltu á til að virkja **Minna á hreinsun**.
- 4. Veldu stærðarmörk ruslsins og áminningartíðni.

#### **Gagnanotkun**

Notaðu **Gagnanotkun** til að stjórna gagnaáskrift. Forritið heldur utan um gagnanotkun og hjálpar til við að takmarka farsímagögn, bakgrunnsgögn eða notkun forrita á WiFi-neti.

## **Djúphreinsa**

## **Að eyða óþarfa myndum**

Notaðu **Djúphreinsun** til að greina tvíteknar myndir og lélegar myndir í N **myndasafninu þínu**. Þú getur valið að eyða óþarfa myndum.

## **Að fjarlægja ónotuð forrit**

Notaðu **Djúphreinsun** til að eyða forritum sem þú notar sjaldan til að losa um pláss.

## **Eyða forritagögnum**

Notaðu **Djúphreinsun** til að hreinsa óþarfa gögn forrita.

#### **Að eyða stórum skrám**

Notaðu **Djúphreinsun** til að eyða óþarfa stórum skrám.

**Að eyða óþarfa vídeói**

Notaðu **Djúphreinsun** til að sjá öll vídeó sem eru vistuð á sími. Þú getur eytt óþarfa vídeóum og losað um geymslupláss.

#### **Stillingar djúphreinsunar**

- 1. Farðu í **Öryggi** > **Djúphreinsun**.
- 2. Smelltu á: efst í hægra horninu á sími.
- 3. Veldu stillingar **Djúphreinsunar**.
	- Smelltu á til að virkja **Minna á að hreinsa** og settu svo upp stærðarmörk ruslsins og áætlun.
	- Smelltu á til að virkja **Skanna forritaminni**.
	- Smelltu á til að virkja **Sýna flýtileið á heimaskjá**.

#### **Tvítekin forrit**

**Tvítekin forrit** gerir þér kleift að klóna forrit í tækinu og nota það sjálfstætt með öðrum reikningi. Sjá [Tvítekin forrit](#page-137-0) til að fá nánari upplýsingar.

#### **Facebook-hreinsari**

Notaðu **Facebook-hreinsari** til að hreinsa myndir, vídeó, GIF eða skrár í skyndiminni.

#### **Game Turbo**

**Game Turbo** eykur stöðugleika leikjatengingar með því að takmarka bandvídd bakgrunnsniðurhals og draga úr nettöf. Þessi eiginleiki hreinsar minni sem er frátekið fyrir bakgrunnsferlið til að gefa meira pláss fyrir leikinn og kemur í veg fyrir að þú verðir fyrir truflunum.

#### **Að opna leiki með Game Turbo**

- 1. Farðu í **Öryggi** > **Game Turbo**.
- 2. Strjúktu upp eða niður á vinstri hluta skjásins til að velja leik.
- 3. Smelltu á **Byrja að spila** til að ræsa leikinn með **Game Turbo**.

#### **Að bæta leikjum við Game Turbo**

1. Farðu í **Öryggi** > **Game Turbo**.

- 2. Smelltu á **til** að skoða leiki.
- 3. Smelltu á **m** við hliðina á leikjum til að bæta leikjum við Game Turbo.

#### **Að stjórna almennum stillingum Booster**

- 1. Opnaðu **Öryggi** > **Game Turbo** > .
- 2. Smelltu á **Almennar stillingar**.
- 3. Veldu til að stjórna almennum stillingum Booster.
	- Smelltu á **m** til að virkja Game Turbo og bæta leikjaupplifun.
	- Smelltu á til að virkja **Flýtileiðir í leikjum**. Þú getur strokið frá efstu hliðarbrún skjásins til að skoða leiki.
	- Smelltu á **m** til að virkja **Tillögur um efni** og fá ráðleggingar um efni sem tengist leikjum.
	- Smelltu á til að virkja **Fjarlægja leiki sem er bætt við af heimaskjá**.
	- Smelltu á **Fjarlægja leiki** til að fjarlægja leiki.
	- Smelltu á til að virkja **Flýtileiðir heimaskjás**.
	- Smelltu á **Bæta við leik** til að bæta leikjum við **Game Turbo**.

#### **Setja upp afkastaham**

- 1. Opnaðu **Öryggi** > **Game Turbo** > .
- 2. Smelltu á **Afkastastilling** til að setja upp afkastaham.
	- Smelltu á **Afkastahamur** til að virkja **Bestun Wi-Fi** , **Bættar snertastýringar** eða **Bætt hljóð** . **Bestun Wi-Fi** Minnkar tafir á WiFi-neti. **Bættar snertastýringar** eykur snertisvörun og -næmi. **Bætt hljóð** bætir hljóð og minnkar umhverfishávaða í samtölum.
	- Smelltu á **til að virkja Bestun afkasta** til að forðast ofhitnun og vandamál sem tengjast vélbúnaði.
	- Smelltu á **Undantekningar minnis** til að bæta forritum á undanþágulista og koma í veg fyrir að þau séu bestuð.
	- Smelltu á til að virkja **Hraðaaukning Mi WiFi** og auka tengihraða um 10% til 20% þegar síminn er tengdur við Mi/Redmi-beina.
	- Smelltu á til að virkja **Minnka birtustig skjásins sjálfkrafa**.

## **Að setja upp eiginleikann Ónáðið ekki fyrir leiki**

Eiginleikinn takmarkar ákveðna kerfiseiginleika, hnappa og bendingar með öllum skjánum þegar þú spilar leiki.

- 1. Opnaðu **Öryggi** > **Game Turbo** > .
- 2. Smelltu á **Ónáðið ekki í leik** til að setja upp Ónáðið ekki fyrir leiki.
	- Smelltu á **Aukin upplifun** til að virkja **Slökkva á sjálfvirku birtustigi** , **Slökkva á lestrarham** , **Takmarka bendingar skjámynda** eða **Ekki opna tilkynningarsvæði**.
	- Smelltu á til að virkja **Takmarka hnappa og bendingar**.

#### **Að stjórna stillingum skjákorts**

Stillingar skjákortsins hjálpa til við að velja eða aðlaga afköst á milli **Myndgæða**,**Hæsta rammahraða**og **Leikjaafkasta** þegar þú spilar leik.

- 1. Farðu í **Öryggi** > **Game Turbo**.
- 2. Smelltu á **Sjálfgefið** neðst á sími.
- 3. Smelltu á **Stillingar skjákorts** til að velja stillingar skjákorts, t.d. **Sjálfgefið** , **Spara orku** , **Jafna** , **Hágæði** eða **Sérstillt**.
	- **! Note**

**Sérstillt** gerir þér kleift að sérsníða **Rammatíðni** , **Upplausn** , **Misdreifð sía** , **Gæði áferðarsía** , **Bjögunarnákvæmni mynsturvörpunar** og **Fjölþráða myndsetning**.

#### **Að setja upp snertistýringar**

**Snertistýringar** hjálpa þér að velja eða aðlaga afköst á milli **Sígildur hamur (sjálfgefið)** , **Fagstillingar** , **Miðunarnákvæmni** og **Stöðugleiki smella**.

- 1. Farðu í **Öryggi** > **Game Turbo**.
- 2. Smelltu á **Sjálfgefið** neðst á sími.
- 3. Smelltu á **Viðbótarstillingar** til að velja stillingar **SNERTISTÝRINGAR**.
	- Smelltu á **Sígildur hamur (sjálfgefið)**.
	- Smelltu á **Fagstillingar** . **Fagstillingar** er hannað fyrir faglega spilara.
	- Smelltu á **Sérstilla** til að sérsníða **Strjúka svari** , **Næmi fyrir sísmellum** , **Miðunarnákvæmni** og Stöðugleiki smella.

## **Að setja upp snertiþolið svæði**

Eiginleikinn dregur úr snertiskynjun nálægt brúnum til að koma í veg fyrir að snertistýringar fari í gang.

## 1. Farðu í **Öryggi** > **Game Turbo**.

- 2. Smelltu á **Sjálfgefið** neðst á sími.
- 3. Smelltu á **Viðbótarstillingar** til að velja **Snertiþolið svæði**.

#### **Að setja upp aukið myndefni**

Þessi eiginleiki eykur birtuskil og smáatriði í leikjum.

- 1. Farðu í **Öryggi** > **Game Turbo**.
- 2. Smelltu á **Sjálfgefið** neðst á sími.
- 3. Smelltu á **Viðbótarstillingar** til að stilla afköst **Bætt myndefni**.

#### **Að endurheimta sjálfgildi**

- 1. Farðu í **Öryggi** > **Game Turbo**.
- 2. Smelltu á **Sjálfgefið** neðst á sími.
- 3. Smelltu á **Viðbótarstillingar** til að velja **Að endurheimta sjálfgildi**.
- 4. Smelltu á **Endurheimta**.
- 5. Smelltu á **Í lagi**.

#### **Að stjórna flýtileið flotglugga**

- 1. Opnaðu leik í **Game Turbo**.
- 2. Strjúktu hliðarstikunni til hægri til að opna **Hliðarstika**.
- 3. Smelltu á  $\bigoplus$  í forritalistanum.
- 4. Að stjórna flýtileiðum flotglugga forrita.
	- Smelltu á  $\bullet$  til að bæta forritinu við flýtileiðir flotglugga.
	- $\bullet$  Smelltu á  $\bullet$  til að fjarlægja forritið úr flýtileiðum flotglugga.
- 5. Smelltu á **Lokið**.

#### **! Note**

- Þú getur bætt við allt að 10 forritum.
- Þú getur smellt á forrit og haldið fingrinum á þeim til að raða þeim á skjánum.

#### **Verkfærakassi**

Þú getur notað **Hliðarstikuna** þegar þú byrjar í leik til að komast í flýtistillingar.

#### **! Note**

- Sumar gerðir hafa kraftmeiri og fjölbreyttari **Hliðarstika** eiginleika. Þú getur athugað hvort eiginleikarnir séu í boði fyrir þína gerð.
- Nafn eiginleikans í notendaviðmóti getur verið **Hliðarstika** eða **Verkfærakassi** eftir tækinu þínu.

#### **Að auka afköst**

- 1. Opnaðu leik í **Game Turbo**.
- 2. Strjúktu hliðarstikunni til hægri til að opna **Hliðarstika**.
- 3. Smelltu á **Aukning** til að auka afköst.

#### **Að nota raddbreyti**

Þú getur notað raddbreyti til að hressa upp á samtölin.

Þú þarft að gefa **Raddbreytir** leyfi til að taka upp hljóð.

- 1. Opnaðu leik í **Game Turbo**.
- 2. Strjúktu hliðarstikunni til hægri til að opna **Hliðarstika**.
- 3. Smelltu á **Raddbreytir** til að breyta röddinni.
- 4. Veldu raddtegund úr **Upprunalegt** , **Stelpa** , **Kona** , **Teiknimynd** , **Vélmenni** eða **Maður**.

#### **! Note**

Þú getur smellt á og haldið  $\bullet$  inni til að tala í 0 til 10 sekúndur og sleppt svo  $\bullet$  til að hlusta á hljóðdæmi.

#### **Að setja upp tímateljara**

Þú getur sett upp fjóra tímateljara til að mæla loturnar.

- 1. Opnaðu leik í **Game Turbo**.
- 2. Strjúktu hliðarstikunni til hægri til að opna **Hliðarstika**.
- 3. Smelltu á **Tímastillir** til að sýna fjóra tímateljara.
- 4. Smelltu á  $\blacksquare$  til að ræsa tímateljarann.
- 5. Smelltu á tímann til að stöðva teljarann.

## **! Note**

Þú getur ræst tímateljarana á mismunandi tímum.

## **Að opna forrit í flotglugga**

Þú getur opnað forrit í flotglugga án þess að trufla leikinn.

- 1. Opnaðu leik í **Game Turbo**.
- 2. Strjúktu hliðarstikunni til hægri til að opna **Hliðarstika**.
- 3. Smelltu á forritatáknið til að opna forritið í flotglugga.

## **! Note**

Upplýsingar um hvernig á að færa flotglugga, skoða flotglugga á öllum skjánum, fella flotglugga saman eða fella forrit saman, geturðu skoðað [Að læra að nota flotglugga.](#page-149-0)

#### **Að nota eiginleika verkfærakassans**

- 1. Opnaðu leik í **Game Turbo**.
- 2. Strjúktu hliðarstikunni til hægri til að opna **Hliðarstika**.
- 3. Veldu þetta til að nota eiginleika verkfærakassans
	- Smelltu á **Hreinsa minni** til að losa um meira pláss fyrir leiki.
	- Smelltu á **Losa um geymslupláss** til að djúphreinsa.
	- Smelltu á **Skjámynd** til að taka skjámynd af leikjum.
	- Smelltu á **Upptaka** til að taka upp vídeó af leikjum.
	- Smelltu á **Ónáðið ekki** til að takmarka fljótandi tilkynningar.

#### **Að fela forrit**

**Fela forrit** gerir þér kleift að fela forritatákn svo þau birtast ekki lengur á heimaskjánum.

- 1. Farðu í **Öryggi** > **Fela forrit**.
- 2. Smelltu á  $\bullet$  við hliðina á forriti til að fela forritatáknið.

## **Að opna falin forrit**

1. Færðu tvo fingur í sundur á heimaskjánum.

Mappa með földum forritum birtist.

2. Smelltu á falið forrit.

## **! Note**

Ef þú virkjaðir forritalás þarftu að slá inn lykilorðið þegar þú opnar földu möppuna.

## **Að stjórna földum forritum**

- 1. Farðu í **Öryggi** > **Fela forrit**.
- 2. Smelltu á  $\overline{\mathcal{Q}}$  efst í hægra horninu á sími.
- 3. Breyttu **Fela forrit**.
	- Smelltu á til að virkja **Fela tilkynningar** og birta ekki tilkynningar frá földum forritum.
	- Smelltu á til að virkja **Forritalás** og vernda einkaskrár.

## **Að stjórna forritum**

Þú getur opnað **Öryggi** > **Stjórna forritum** til að uppfæra og fjarlægja forrit eða stjórna heimildum. Sjá [Stjórna forritum](#page-136-0), [Tvítekin forrit](#page-137-0) og [Heimildir](#page-137-0) til að fá nánari upplýsingar.

#### **Persónuvernd**

Notaðu **Persónuvernd** til að stjórna forritum sem óska eftir viðkvæmum heimildum, fylgjast með því hvernig forrit nota viðkvæmar heimildir og stjórna öðrum persónuverndarheimildum. Sjá [Persónuvernd](#page-134-0) til að fá nánari upplýsingar.

## **Second space**

**Þú getur opnað**  $\overline{\mathbf{O}}$ **öryggi > <b>Second space** til að búa til aukaviðmót og aðskilja og tryggja gögnin þín.

Til að kveikja á Second Space geturðu leitað í [Að kveikja á aukaviðmóti](#page-149-0) til að fá nánari upplýsingar.

## **Öryggisskönnun**

Notaðu **Öryggisskönnun** til að skanna sími í leit að hættulegum forritum og vírusum. Eiginleikinn leysir vandamál tengd WiFi, greiðsluþjónustu, persónuvernd og vírusum tímanlega.

## **Að nota öryggisskönnun**

Notaðu öryggisskönnun til að skanna kerfið og fá tillögur um að hreinsa rusl og athuga nýja eiginleika.

- 1. Farðu í **Öryggi** > **Öryggisskönnun**.
- 2. Smelltu á tillögur til að losa um pláss eða skoða nýja eiginleika.

## **Skönnun fyrir uppsetningu**

Hægt er að láta skanna forrit í leit að vírusum og spilliforritum áður en þau eru sett upp.

- 1. Farðu í **Öryggi** > **Öryggisskönnun**.
- 2. Smelltu á  $\mathcal Q$  efst í hægra horninu á sími.
- 3. Smelltu á til að virkja **Skanna fyrir uppsetningu**.

## **Úrlausn vandamála**

Notaðu **Úrlausn vandamála** til að skanna og leysa vandamál sími sem tengjast neti, stillingum, rafhlöðu og öðru.

## **! Note**

Ef vandamál koma upp geturðu smellt á **Senda inn** til að tilkynna um þau eða sent tillögur með **Þjónusta og endurgjöf**.

## **Prófa netkerfi**

## **Að finna og leysa vandamál tengd neti**

Notaðu **Prófa net** til að keyra netpróf þegar þú lendir í vandræðum með netið. Þú getur fylgt leiðbeiningunum á skjánum til að leysa vandamál með netið eftir að þú sérð niðurstöður prófsins.

#### **Að loka tengdum forritum**

Öll forrit sem eru nettengd birtast í niðurstöðum prófana. Þú getur smellt á forrit til að þvinga stöðvun þess.

## **Þemu**

**Þemu** getur gefið símanum nýtt útlit. Þemu er opinber sérstillingavettvangur MIUI sem býður upp á þúsundir þema í hágæðum. Auk kunnuglegra þema, veggfóðurs, hringitóna og leturgerða, er þar að finna fjölda annarra valkosta til að sérsníða lás- og heimaskjáinn.

## **Verkfæri**

## **Reiknivél**

Þú getur notað **Reiknivél** til að gera almenna útreikninga með venjulegri reiknivél. Þú getur einnig notað vísindalega reiknivél til að reikna út hornaföll, horneiningar, rætur, fjármálatengd dæmi og umreikning gjaldmiðla.

## **Að nota reiknivél**

- 1. Opnaðu **E** Reiknivél.
- 2. Veldu réttar reiknivélar.
	- Smelltu á  $\Xi$  til að nota almenna reiknivél fyrir almennan útreikning.

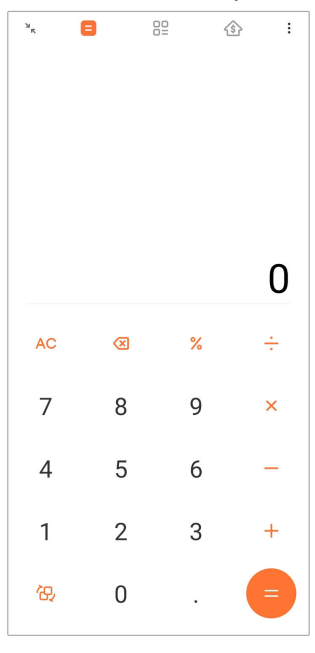

• Smelltu á G til að skipta yfir í vísindareiknivél til að reikna út hornafall, horngráður og rætur.

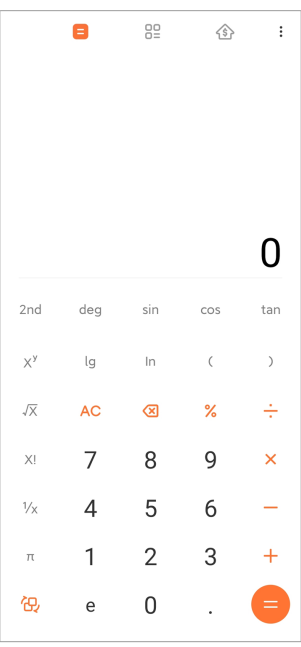

• Smelltu á  $\frac{00}{00}$  til að nota umreiknivél til að umreikna gjaldmiðla og mismunandi mælieiningar.

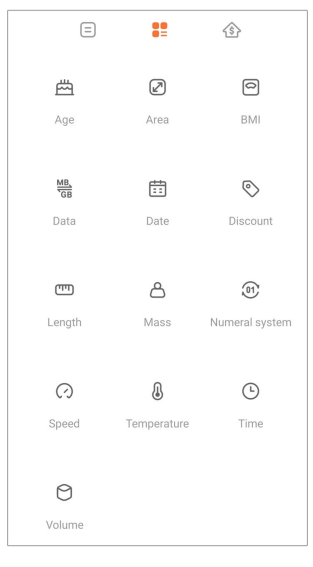

• Smelltu á  $\hat{\mathbb{S}}$  til að nota veðreiknivél til að hjálpa þér að áætla fjármál með stillanlegum endurgreiðsluáætlunum og álagshlutföllum.

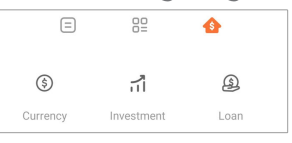

#### **Að afrita, eyða eða hreinsa tölustafi**

- 1. Opnaðu **Reiknivél**.
- 2. Smelltu á tölustafina til að reikna út.
- 3. Veldu að afrita, eyða eða hreinsa tölustafi.
	- Smelltu á og haltu útkomunni á skjánum og smelltu síðan á **Afrita**. Þú getur límt útkomuna annars staðar.
	- Smelltu á  $\overline{\otimes}$  til að eyða síðasta tölustafnum ef þú gerir innsláttarvillu.
	- Smelltu á **C** til að eyða síðustu færslunni eða á **AC** til að eyða öllum færslum.

## **Klukka**

#### **Að bæta við vekjara**

Hægt er að stilla vekjara fyrir hvaða tíma dags og láta þær endurtakast í einn eða fleiri daga.

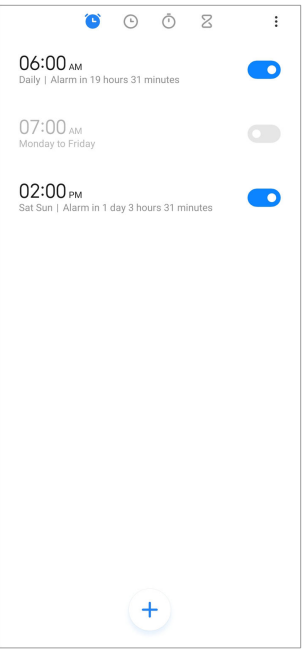

- 1. Opnaðu **Klukka**.
- 2. Smelltu á  $\biguplus$  á upphafssíðunni til að bæta við vekjara.
- 3. Stilltu vekjaraklukkuna.
- 4. Stilltu hringitón, endurtekningartíðni og önnur atriði.
- 5. Smelltu á $\checkmark$ .

**D** birtist við hliðina á tíma vekjaraklukkunnar.

#### **Að slökkva á vekjaraklukku**

Þú getur slökkt á vekjaraklukkunni einu sinni á þeim degi sem þú stillir hana á, eða slökkt á endurteknum hringingum.

- 1. Opnaðu **Klukka**.
- 2. Smelltu á  $\bullet$  við hliðina á tíma vekjaraklukkunnar.
- 3. Þú getur valið að slökkva einu sinni á vekjaraklukkunni eða slökkt á endurteknum hringingum.

#### **Að bæta við sérsniðinni klukku**

Þú getur bætt við klukkum í mismunandi löndum og svæðum til að bera saman tímann.

- 1. Opnaðu **Klukka**.
- 2. Smelltu á  $\odot$ .
- 3. Smelltu á $(+)$
- 4. Leitaðu að landi eða borg.
- 5. Smelltu á staðsetninguna til að bæta við sérsniðinni klukku á upphafssíðu.

#### **Að nota skeiðklukku**

Þú getur notað skeiðklukkuna til að mæla tímalengd, svo sem leiks eða atburðar.

- 1. Opnaðu **Klukka**.
- 2. Smelltu á $\overline{O}$
- 3. Smelltu á til að byrja.
- 4. Smelltu á  $\bullet$  til að gera hlé á skeiðklukkunni.

#### **! Note**

- Þú getur einnig smellt á til að merkja tímaskeið, smellt á til að halda áfram, eða á
- til að endurstilla skeiðklukkuna.

#### **Að setja upp tímateljara**

Þú getur notað tímateljarann til að láta hann telja niður frá ákveðnum tímapunkti. Þú getur látið hann telja niður frá einni sekúndu til 99 klukkustunda, 59 mínútna og 59 sekúndna.

- 1. Opnaðu **Klukka**.
- 2. Smelltu á $\overline{Z}$
- 3. Færðu inn tímann.
- 4. Smelltu á  $\bullet$  til að hefja niðurtalningu.

#### **! Note**

Tímateljarinn stöðvast sjálfkrafa þegar tíminn er liðinn. Þú getur einnig smellt á  $\bullet$  til að setja tímateljarann í bið, smellt á  $\bullet$  til að halda áfram, eða á  $\bullet$  til að endurstilla tímateljarann.

#### **Tip**

Þú getur smellt á  $\bullet$  til að bæta fylgihljóði við. Þú getur einnig valið að þagga viðvörunina í lok niðurtalningarinnar ef fylgihljóð var valið.

# **Áttaviti**

Þú getur notað **Áttaviti** til að sýna þér stefnu, staðsetningu og hæð yfir sjávarmáli.

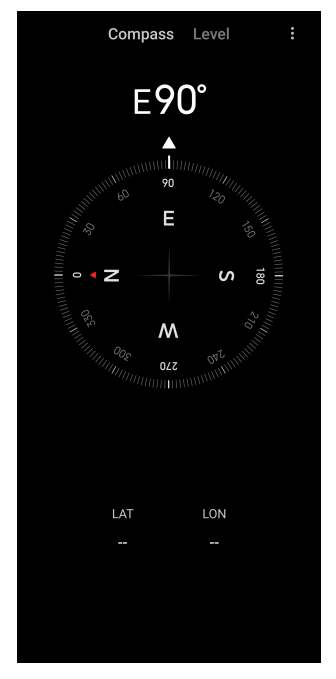

## **Að nota áttavita**

- 1. Opnaðu **<sup>N</sup> Áttaviti**.
- 2. Settu símann á láréttan eða lóðréttan flöt til að sjá áttavitann.

## **Tip**

Þú getur séð það sem myndavélin sér í rauntíma þegar þú heldur símanum lóðrétt.

## **Að nota hallamæli**

Þú getur notað hallamæli til að mæla hvort flötur sé fullkomlega láréttur eða lóðréttur.

- 1. Opnaðu **<sup>N</sup> Áttaviti**.
- 2. Strjúktu til vinstri frá upphafssíðunni til að nota símann sem hallamæli.
- 3. Settu tækið á láréttan eða lóðréttan flöt til að mæla hallann.

## **! Note**

Þegar litur hringjanna verður grænn er síminn láréttur eða lóðréttur miðað við flötinn.

## **Niðurhöl**

Þú getur notað **Niðurhöl** til að stjórna sóttum forritum og öðrum skrám.

#### **Að bæta við nýju niðurhali**

- 1. Opnaðu **Niðurhöl**.
- 2. Smelltu á  $\bigoplus$  neðst í hægra horninu.
- 3. Sláðu inn HTTP eða HTTPS-tengil í reitinn.
- 4. Smelltu á **Sótt efni**.

## **Tip**

Þú getur strokið niður til vinstri frá upphafssíðunni til að skoða klárað niðurhal.

#### **Að eyða sóttu efni**

- 1. Opnaðu **Niðurhöl**.
- 2. Smelltu á  $\odot$  til að opna niðurhalssíðuna.
- 3. Veldu að eyða sóttu efni.
	- Smelltu á hlut og haltu fingrinum á honum og smelltu á  $\overline{\mathbf{U}}$ .
	- Smelltu á atriðið og síðan á  $\textcircled{\tiny{\textcircled{\tiny{1}}}}$ .

#### **Mi Remote**

**Mi Remote** er alhliða fjarstýringarforrit sem virkar með IR Blaster-tengi símans (innrautt Blaster-tengi). Mi Remote styður Samsung, LG, Sony, Panasonic, Sharp, Haier, Videocon, Micromax, Onida og aðrar tegundir. Þú getur stjórnað tiltækum tækjum, t.d. sjónvörpum, afruglurum, DVD-spilurum, snjallboxum, loftkælingu, skjávörpum, myndavélum og öðrum tækjum á heimilinu.

## **Upptaka**

Þú getur notað **Upptaka** til að taka upp atburði, fund, einkaminnismiða eða fyrirlestra í kennslustofunni, skapandi hugmyndir og meira.

## **Að taka upp hljóð**

- 1. Opnaðu **Upptaka**.
- 2. Smelltu á  $\bullet$  til að byrja.
- 3. Smelltu á  $\leq$  til að stöðva.
- 4. Smelltu á **Í lagi** til að vista upptökuna.

## **Tip**

• Upptökunafnið er búið til sjálfgefið. Þú getur breytt nafninu.

• Þú getur smellt á  $\overline{P}$  til að merkja tiltekna hluta, á  $\overline{Q}$  til að gera hlé á upptökunni og á  $\bullet$  til að halda upptökunni áfram.

#### **Að skoða upptökur**

- 1. Opnaðu **Upptaka**.
- 2. Smelltu á  $\equiv$  neðst í hægra horni símans.
- 3. Smelltu á upptökuna sem þú vilt skoða.

#### **Að setja upp upptökutæki**

- 1. Opnaðu **Upptaka**.
- 2. Smelltu á  $\overline{\mathbb{Q}}$  efst í hægra horni símans.
- 3. Veldu Stjórna stillingum upptökutækis.
	- Smelltu á til að virkja **Heyrnartólastilling** og spila hljóðefni með heyrnartóli.
	- Smelltu á til að virkja **Tilkynningar á lásskjá** og sýna blátt gaumljós á lásskjánum þegar upptaka er í gangi.
	- Smelltu á  $\bullet$  til að virkja **Tákn heimaskjás** og sýna blátt gaumljós á heimaskjánum þegar upptaka er í gangi.
	- Smelltu á til að virkja **Þagga hringingar við upptöku**.
	- Smelltu á til að virkja **Nefna upptöku handvirkt**.
	- Smelltu á **Upptökusnið** til að velja **AAC** , **MP3** , eða **WAV**.
	- Smelltu á **Skráastjórnunarheimildir** til að leyfa upptökutækinu að fá aðgang að vistuðum skrám.
	- Smelltu á **Eyða samstilltum upptökum** til að eyða samstilltum upptökum.
	- Smelltu á **Atriði sem var nýlega eytt** til að stjórna eyddum atriðum. Atriði sem var eytt eru vistuð í rusli í 30 daga.
	- Smelltu á **Hreinsa gögn** til að eyða atriðum í skyndiminni, forritagögnum og sérstillingum.

#### **Skanni**

Þú getur opnað **Skanni** og sett QR-kóða í rammann til að skanna QR-kóða og strikamerki.

## **! Caution**

Ekki nota skanna til að taka myndir af þeim hlutum sem innihalda persónuupplýsingar.

## **Tip**

Þú getur kveikt á flassinu í illa upplýstu umhverfi.

## **Þjónusta og endurgjöf**

Þú getur tilkynnt forriturunum okkar um vandamál sem þú lendir í. Tillögur um úrbætur MIUI eru velkomnar. Við gerum alltaf okkar besta til að laga þau vandamál sem þú tilkynnir um í komandi uppfærslum.

## **Að opna þjónustu og endurgjöf**

Þú getur opnað **Þjónusta og endurgjöf** með eftirfarandi aðferðum:

- Smelltu á **Þjónusta og endurgjöf** í **Verkfærum**.
- Smelltu á **Þjónusta og endurgjöf** í **Stillingar**

## **Að gefa álit**

- 1. Opnaðu **Þjónusta og endurgjöf**.
- 2. Smelltu á **Að gefa álit**.
- 3. Veldu **Vandamál** eða **Tillögur** til að lýsa vandamálinu.
	- Smelltu á **Vandamál** og lýstu vandamálinu.
	- Smelltu á **Tillögur** og greindu frá því hvernig þú vilt bæta MIUI.
- 4. Veldu það sem þú ert að gefa álit þitt á.
- 5. Veldu endurframleiðni og tíma.
- 6. Smelltu á **Senda**.

## **! Note**

Þú getur valið að bæta við mynd eða vídeói. Sláðu inn símanúmerið þitt eða netfang, eða bættu log-skrám við þegar þú sendir inn endurgjöf.

#### **ShareMe**

Þú getur notað **ShareMe** til að taka öryggisafrit eða flytja skrár á milli Android-tækja eða farsíma. Sjá [Að flytja skrár með ShareMe](#page-21-0) til að fá nánari upplýsingar.

# **Veður**

Þú getur notað **Veður** til að athuga veðrið þar sem þú ert og annars staðar. Þú getur skoðað spána fyrir næsta klukkutímann og 5 daga fram í tímann og séð loftmengun og aðrar upplýsingar.

## **Að skoða veðurupplýsingar**

Þú getur opnað **Veður** til að skoða veðrið og veðurspá 5 daga fram í tímann fyrir þitt svæði. Þú getur einnig athugað spána næsta sólarhringinn, vindhraða og stefnu, skynjað hitastig, UV-stuðul og loftþrýsting á upphafssíðu.

## **Að bæta borg við veðurlistann þinn**

Þú getur bætt við og skoðað veðurupplýsingar mismunandi borga í veðurlistanum.

- 1. Opnaðu **Veður**.
- 2. Smelltu á <sup>←</sup> í efra horninu til vinstri á upphafssíðunni.
- 3. Leitaðu að borginni.
- 4. Smelltu á  $\bullet$  til að bæta borginni við upphafssíðuna.

## **Að eyða borg**

- 1. Opnaðu **Veður**.
- 2. Smelltu á <sup>- G</sup> í efra horninu til vinstri á upphafssíðunni.

Listi yfir veðurspár birtist.

- 3. Smelltu á borg og haltu fingrinum á henni.
- 4. Smelltu á **Eyða**.

## **Að deila veðurupplýsingum**

- 1. Opnaðu **Veður**.
- 2. Smelltu á: í efra horninu til hægri á upphafssíðunni.
- 3. Smelltu á **Deila**.

Kerfið býr sjálfkrafa til mynd með veðurupplýsingum.

4. Veldu verkvanginn sem þú vilt deila myndinni á.

## **Að stjórna veðurstillingum**

Þú getur sett upp hvernig þú vilt að veðurupplýsingar birtist, uppfærslutíma veðurupplýsinga og breytt hljóðáhrifum þegar veður breytist.

- 1. Opnaðu **Veður**.
- 2. Smelltu á: í efra horninu til hægri á upphafssíðunni.
- 3. Smelltu á **Stillingar** til að stjórna veðurstillingum.
	- Settu upp það mælikerfi sem þú vilt fyrir lofthita, vindhraða eða loftþrýsting.
	- Smelltu á  $\bullet$  til að virkia **Uppfæra sjálfkrafa á kvöldin** og leyfa forritinu að uppfæra veðurupplýsingar á milli klukkan 23:00 og 7:00.
	- Smelltu á til að virkja **Hljóðáhrif** ef veðrið breytist.

## **Xiaomi-samfélagið**

**Xiaomi-samfélagið** er opinber verkvangur fyrir notendur Xiaomi. Á honum er að finna aðstoð nýjustu fréttir um Xiaomi-vörur og MIUI-uppfærslur. Þú getur spjallað við þá sem hafa áhuga á Xiaomi í Xiaomi-samfélaginu.

#### **Að skoða nýjustu fréttir**

Þú getur skoðað nýjustu fréttir og athugasemdir um Xiaomi og MIUI frá opinberum reikningum eða notendum í samfélaginu.

- 1. Opnaðu **Xiaomi-samfélagið**.
- 2. Smelltu á **HEIM** til að sjá nýjustu fréttir.
- 3. Smelltu á fréttir sem þú hefur áhuga á til að kynna þér þær frekar.

## **Tip**

Þú getur einnig skrifað ummæli við fréttirnar.

#### **Að birta færslu**

Þú getur birt hvað sem þú vilt og deilt hugmyndum þínum með öðrum notendum samfélagsins.

- 1. Opnaðu **Xiaomi-samfélagið**.
- 2. Smelltu á  $\bullet$  til að birta færslu, þráð, vídeó, könnun eða spurningar og svör.
- 3. Færðu inn textann sem þú vilt deila.
- 4. Smelltu á **Senda inn**.

## <span id="page-127-0"></span>**Tip**

Þú getur einnig valið málþing og bætt umfjöllunarefni, myndum, vídeóum og öðru margmiðlunarefni við færsluna. Aðrir notendur með sama áhugaefni geta fundið færsluna auðveldlega.

## **Að taka þátt í málþingi**

Þú getur tekið þátt í umræðum sem þú hefur áhuga á og skoðað nýjustu fréttir og upplýsingar málþingsins.

- 1. Opnaðu **Xiaomi-samfélagið**.
- 2. Smelltu á **MÁLÞING** til að skoða málþingin.
- 3. Smelltu á **Taka þátt** til að sjá öll málþing.
- 4. Veldu málþing sem þú vilt taka þátt í og smelltu á **Taka þátt** við hliðina á því.

# **Kafli 11 Öryggi og viðhald**

# **Aðgangsorð og öryggi**

Þú getur stillt aðgangsorð til að vernda sími. Þegar þú kveikir á eða vekur sími þarftu að slá inn lykilorð til að opna sími.

## **Að setja upp skjálás**

- 1. Opnaðu **Stillingar** > **Aðgangsorð og öryggi** > **Skjálás**.
- 2. Veldu tegund skjáláss.
	- Smelltu á **Mynstur** til að teikna einfalt mynstur með fingrinum til að læsa sími. Sjá Að setja upp lásmynstur til að fá nánari upplýsingar.
	- Smelltu á **PIN-númer** til að slá inn 4 til 16 tölur til að læsa sími. Sjá [Að set](#page-128-0)[ja upp PIN-númer](#page-128-0) til að fá nánari upplýsingar.
	- Smelltu á **Aðgangsorð** til að slá inn 4 eða fleiri bók- eða tölustafi til að læsa sími. Sjá [Að setja upp andlitslás](#page-129-0) til að fá nánari upplýsingar.

## **Að setja upp lásmynstur**

- 1. Opnaðu **Stillingar** > **Aðgangsorð og öryggi** > **Skjálás**.
- 2. Smelltu á **Mynstur**.
- 3. Teiknaðu lásmynstur og smelltu síðan á **Næsta**.
- 4. Dragðu mynstrið aftur og smelltu síðan á **Staðfesta**.

## <span id="page-128-0"></span>**! Note**

Ef þú vilt ekki setja upp aðrar læsingaraðferðir skaltu smella á **Hætta við**.

#### **Að setja upp PIN-númer**

- 1. Opnaðu **Stillingar** > **Aðgangsorð og öryggi** > **Skjálás**.
- 2. Smelltu á **PIN-númer**.
- 3. Sláðu inn 4 til 16 tölustafi.
- 4. Smelltu á **Halda áfram** og síðan á **Í lagi** til að staðfesta lykilorðið þitt.

## **! Note**

Ef þú vilt ekki setja upp aðrar læsingaraðferðir skaltu smella á **Hætta við**.

## **Að setja upp aðgangsorð**

- 1. Opnaðu **Stillingar** > **Aðgangsorð og öryggi** > **Skjálás**.
- 2. Smelltu á **Aðgangsorð**.
- 3. Sláðu inn 4 eða fleiri tölu- eða bókstafi.
- 4. Smelltu á **Halda áfram** og síðan á **Í lagi** til að staðfesta lykilorðið þitt.

## **! Note**

Ef þú vilt ekki setja upp aðrar læsingaraðferðir skaltu smella á **Hætta við**.

## **Að setja upp fingrafaralás**

Þú verður að setja fyrst upp **Skjálás** áður en þú setur upp **Taka úr lás með fingrafari**. Nánari upplýsingar má finna í [Að setja upp skjálás](#page-127-0).

- 1. Opnaðu **Stillingar** > **Aðgangsorð og öryggi** > **Taka úr lás með fingrafari**.
- 2. Sannprófaðu auðkenni þitt með aflæsingu skjás.
- 3. Bættu fingrafarinu við fingrafaraskannann.
- 4. Smelltu á **Lokið**.

## **Tip**

Tryggðu að bæði fingurinn og skjáinn séu hreinir.

## **! Note**

Staðsetning fingrafaraskynjara getur farið eftir gerðum. Fingrafaraskynjari getur verið á hliðum sími eða neðst á skjánum.

## <span id="page-129-0"></span>**Að setja upp andlitslás**

Þú verður að setja fyrst upp **Mynstur** áður en þú setur upp **Andlitsopnun**. Nánari upplýsingar má finna í [Að setja upp skjálás.](#page-127-0)

- 1. Opnaðu **Stillingar** > **Aðgangsorð og öryggi** > **Andlitsopnun**.
- 2. Sannprófaðu auðkenni þitt með aflæsingu skjás.
- 3. Smelltu á **Byrja** að bæta andlitslás við.
- 4. Smelltu á **Lokið**.

#### **Að taka úr lás með Bluetooth-tæki**

Þú getur tekið sími úr lás með Bluetooth-tækjum, t.d. sumum tækjum frá Xiaomi.

Þú verður fyrst að setja upp skjálás áður en þú setur upp **Taka úr lás með Bluetooth-tæki**. Nánari upplýsingar má finna í [Að setja upp skjálás.](#page-127-0)

- 1. Opnaðu **Stillingar** > **Aðgangsorð og öryggi** > **Taka úr lás með Bluetooth-tæki**.
- 2. Smelltu á **til að virkja Taka tæki úr lás**.
- 3. Sannprófaðu auðkenni þitt með aflæsingu skjás.
- 4. Smelltu á **Leyfa** til að kveikja á Bluetooth í sprettiglugganum.
- 5. Smelltu á tiltækt tæki til að tengjast.

#### **Að nota aðgangsorð fyrir persónuvernd**

Aðgangsorð fyrir persónuvernd er notað fyrir forrit sem gætu innihaldið viðkvæmar upplýsingar.

- 1. Opnaðu **Stillingar** > **Aðgangsorð og öryggi** > **Aðgangsorð persónuverndar**.
- 2. Smelltu á til að virkja **Að nota aðgangsorð fyrir persónuvernd**.

#### **Find My Device**

Þú getur virkjað **Nota Find My Device** til að finna, læsa eða endurstilla sími ef tækið týnist.

- 1. Opnaðu **Stillingar** > **Aðgangsorð og öryggi** > **Persónuvernd**.
- 2. Smelltu á **Finna tækið mitt**.
- 3. Smelltu á  $\bullet$  til að virkja **Nota Find My Device** . **Nota Find My Device** er yfirleitt virkt sjálfgefið.
- 4. Smelltu á **Find My Device-forritið** eða **Vefsvæði Find My Device** til að finna sími.

**! Note**

**Find My Device-forritið** virkar ekki fyrr en þú bætir við Google-reikningi.

# **Öryggisstaða**

Þú getur opnað **Stillingar** > **Öryggisstaða** til að skoða upplýsingar um **Finna tæki** , **Öryggisuppfærsla** og **Google Play Protect**.

## **! Note**

**Google Play Protect** athugar forritin og sími reglulega í leit að skaðlegri virkni. Þér verður tilkynnt um öryggisáhættur sem finnast.

# **Öryggi og neyðartilfelli**

Í neyðartilvikum er hægt að nota sími fljótt og auðveldlega til að hringja á hjálp og láta neyðartengiliði vita.

## **Neyðarupplýsingar**

Heilsufarsupplýsingar og neyðartengiliðir geta hjálpað viðbragðsaðilum í neyðartilvikum.

## **Að bæta heilsufarsupplýsingum við**

Þú getur bætt við auðkenni þínu, nafni, heimilisfangi, blóðflokki, ofnæmi og öðrum heilsufarsupplýsingum til að veita fyrstu viðbragðsaðilum upplýsingar um þig.

- 1. Opnaðu **Stillingar** > **Öryggi og neyðartilfelli** > **Neyðarupplýsingar**.
- 2. Smelltu á **Bæta upplýsingum við**.
- 3. Smelltu á **Nafn** , **Heimilisfang** , **Blóðflokkur** , **Ofnæmi** , **Lyf** , **Líffæragjafi** eða **Athugasemdir um heilsufar** til að bæta við heilsufarsupplýsingum.

## **! Note**

Þú getur einnig farið í **Stillingar** > **Öryggi og neyðartilfelli** > **OPNA NEYÐARUPP-LÝSINGAR** til að bæta við heilsufarsupplýsingum.

## **Veldu hvern á að hafa samband við í neyðartilfellum**

Þú getur bætt við neyðartengiliðum til að hjálpa fyrstu viðbragðsaðilum að hafa samband við fjölskyldu þína og vini.

- 1. Opnaðu **Stillingar** > **Öryggi og neyðartilfelli** > **Neyðarupplýsingar**.
- 2. Smelltu á **Bæta tengilið við**.
- 3. Veldu tengilið.
- 4. Smelltu á tengiliðinn til að bæta honum við á neyðartengiliðalistann.

**Tip** 

Þú getur smellt á  $\mathsf Q$  til að leita að tengilið.

# **Neyðarútkall**

# **Að nota neyðarútkall**

Eftir að þú virkjar eiginleikann geturðu ýtt á aflhnappinn 5 sinnum eða oftar til að spila hátt hljóð þegar neyðarhringikerfið er að byrja.

- 1. Opnaðu **Stillingar** > **Öryggi og neyðartilfelli** > **Neyðarútkall**.
- 2. Smelltu á  $\Box$  til að virkja **Nota neyðarútkall** . **Nota neyðarútkall** er yfirleitt virkt sjálfgefið.

## **Að setja niðurtalningarviðvörun í gang**

Eftir að þú kveikir á eiginleikanum gefur sími frá sér hávært hljóðmerki þegar **Setja niðurtalningarviðvörun í gang** fer í gang.

- 1. Opnaðu **Stillingar** > **Öryggi og neyðartilfelli** > **Neyðarútkall**.
- 2. Smelltu á til að virkja **Setja niðurtalningarviðvörun í gang**.

## **Að hringja á aðstoð**

- 1. Opnaðu **Stillingar** > **Öryggi og neyðartilfelli** > **Neyðarútkall**.
- 2. Smelltu á **Hringja í neyðarnúmer**.
- 3. Sláðu inn símanúmer.
- 4. Smelltu á **Vista**.

## **! Note**

Ef þú slærð inn númer sem ekki er neyðarnúmer verður sími að vera ólæstur til að nota neyðarhringingu og ekki er víst að símtalinu sé svarað.

## **Að senda staðsetningu til neyðarþjónustu**

Þegar þú hringir eða sendir skilaboð í neyðarnúmer getur sími sjálfkrafa sent staðsetningu til viðbragðsaðila í neyðartilvikum.

- 1. Opnaðu **Stillingar** > **Öryggi og neyðartilfelli** > **Neyðarstaðsetningarþjónusta**.
- 2. Smelltu á til að virkja **Senda staðsetningu til neyðarþjónustu** . **Senda staðsetningu til neyðarþjónustu** er yfirleitt virkt sjálfgefið.

#### **Neyðarviðvaranir með þráðlausri tengingu**

#### **Að virkja neyðarviðvaranir með þráðlausri tengingu**

Þú getur fengið tilkynningar um þætti sem stofna lífi þínu eða eignum í hættu, fréttabréf um barnarán og upplýsingar um próf á öryggisviðvaranakerfi.

- 1. Opnaðu **Stillingar** > **Öryggi og neyðartilfelli** > **Neyðarviðvaranir með þráðlausri tengingu**.
- 2. Smelltu á til að virkja **Leyfa viðvaranir** . **Leyfa viðvaranir** er yfirleitt virkt sjálfgefið.
- 3. Veldu til að virkja tegundir viðvarana.
	- Smelltu á til að virkja **Mjög alvarlegar ógnir**. Þessi eiginleiki varar við mjög hættulegum ógnum sem stofna lífi þínu eða eignum í hættu.
	- Smelltu á  $\Box$  til að virkja Alvarlegar ógnir. Þessi eiginleiki varar við hættulegum ógnum sem stofna lífi þínu eða eignum í hættu.
	- Smelltu á til að virkja **AMBER-viðvaranir**. Þessi eiginleiki gerir þér kunnugt um fréttir um barnarán.
	- Smelltu á  $\Box$  til að virkja **Prufuviðvaranir**. Þessi eiginleiki gerir mánaðarleg próf á öryggisviðvörunum frá símafyrirtækinu og öryggiskerfum.

**! Note**

Þú getur smellt á **Ferill neyðarviðvarana** til að skoða fyrri viðvaranir.

#### **Að stilla áminningar**

- 1. Opnaðu **Stillingar** > **Öryggi og neyðartilfelli** > **Neyðarviðvaranir með þráðlausri tengingu**.
- 2. Veldu að stilla áminningar.
	- Smelltu á til að virkja **Titringur** . **Titringur** er yfirleitt virkt sjálfgefið.

• Smelltu á **Áminning um viðvaranir** til að velja tíðni áminninga.

## **Persónuvernd**

## **Skoða stjórnborð persónuverndar**

Þú getur skoðað tímalínu þegar forrit notuðu leyfi á síðasta sólarhringinn.

- 1. Farðu í **Stillingar** > **Persónuvernd**.
- 2. Smelltu á **Stjórnstillingar persónuverndar** til að skoða hvaða heimildir voru nýlega notaðar.
- 3. Smelltu á leyfi til að skoða tímalínuna.

## **! Note**

Vera má að eiginleikinn sé ekki í boði fyrir ákveðnar gerðir.

## **Að stjórna heimildum**

- 1. Farðu í **Stillingar** > **Persónuvernd**.
- 2. Smelltu á **Heimildastjóri** til að stjórna aðgangi forrita að gögnum.
- 3. Smelltu á heimild til að athuga hvaða forrit nota leyfið.
- 4. Smelltu á forrit til að breyta heimild þess.

## **Að sýna aðgangsorð**

**Sýna aðgangsorð** sýnir stafi stuttlega þegar þú færir þá inn.

- 1. Farðu í **Stillingar** > **Persónuvernd**.
- 2. Smelltu á til að virkja **Sýna aðgangsorð**.

## **Að nota sjálfvirka útfyllingu með Google**

Sjálfvirk útfylling með Google vistar og fyllir með lykilorð, kreditkort, eða heimilisföng þegar þörf krefur.

- 1. Opnaðu **Stillingar** > **Persónuvernd** > **Sjálfvirk útfylling frá Google**.
- 2. Smelltu á  $\Box$  til að virkja **Nota sjálfvirka útfyllingu með Google**.

## **Að virkja staðsetningarferil Google**

Þú þarft að bæta við Google-reikningi eða nota [myaccount.google.com](http://myaccount.google.com) til að stjórna sumum stillingum án reiknings.

- 1. Farðu í **Stillingar** > **Persónuvernd**.
- 2. Smelltu á **Staðsetningarferill Google** til að skoða síðuna **Virknistýringar**.

## <span id="page-134-0"></span>3. Smelltu á **Kveikja**.

## **Virknistýringar**

Gögnin sem vistuð eru á reikningnum þínum eru notuð til að veita þér sérsniðnari þjónustu frá Google. Þú getur valið hvaða stillingar vista gögn á Googlereikningnum þínum. Þú getur farið í **Stillingar** > **Persónuvernd** > **Virknistýringar** til að stjórna **Net- og forritavirkni** , **Staðsetningarferill YouTube-ferill** og **Sérsniðnar auglýsingar**.

## **Að endurstilla auglýsingakenni**

Búðu til nýtt auglýsingakenni sem forrit geta notað héðan í frá.

- 1. Opnaðu **Stillingar** > **Persónuvernd** > **Auglýsingar**.
- 2. Smelltu á **Endurstilla auglýsingakenni**.
- 3. Smelltu á **STAÐFESTA**

## **! Note**

Þú getur líka smellt á **Eyða auglýsingakenni** til að sjá auglýsingar sem eru ekki byggðar á áhugaefni.

## **Að virkja Notkun og greiningu**

Eiginleikinn deilir gögnum til að bæta upplifun hjá notendum Android-tækja.

- 1. Farðu í **Stillingar** > **Persónuvernd**.
- 2. Smelltu á **Notkun og greining** til að skoða upplýsingar um notkun og greiningu.
- 3. Smelltu á til að virkja **Notkun og greining**.

## **Persónuvernd**

Þú getur farið í **Stillingar** > **Persónuvernd** til að stjórna forritum sem óska eftir viðkvæmum heimildum, fylgjast með því hvernig forrit nota viðkvæmar heimildir og stjórna öðrum persónuverndarheimildum.

## **Að stjórna öllum heimildum**

Þú getur stjórnað forritum þurfa viðkvæmar heimildir. Sjá [Að stjórna heimildum](#page-137-0) til að fá nánari upplýsingar.

## **Sérstakar heimildir**

Þú getur haft eftirlit með því hvernig forrit nota viðkvæmar heimildir:

• **Aðgangur að öllum skrám:** Leyfa forriti að lesa, breyta og eyða öllum skrám í tækinu eða geymslum sem eru tengd við það.

- **Forrit tækjastjórnanda:** Leyfa forriti tækjastjórnanda að eyða öllum gögnum, breyta skjálás, læsa skjánum eða óvirkja skjáláseiginleika.
- **Birta yfir öðrum forritum:** Leyfa forriti að birtast fyrir ofan önnur forrit sem eru í notkun.
- **Aðgangur ónáðið ekki:** Leyfa forriti að virkja Ónáðið ekki.
- **Stjórnforrit margmiðlunarefnis:** Leyfa forrit að breyta eða eyða margmiðlunarskrám sem voru búnar til með öðrum forritum án þess að spyrja þig.
- **Breyta kerfisstillingum:** Leyfa forriti að breyta kerfisstillingum.
- **Tilkynningar frá tæki og forritum:** Leyfa forriti að fá aðgang að tilkynningum.
- **Mynd í mynd:** Leyfa forriti að búa til glugga með mynd í mynd á meðan forritið er opið eða eftir að þú lokar því. Til dæmis, að halda áfram að horfa á vídeó.
- **Aðgangur að Premium SMS:** Leyfa forriti að fá aðgang að Premium SMS.
- **Ótakmörkuð gögn:** Leyfa forriti að nota gögn ótakmarkað.
- **Setja upp óþekkt forrit:** Leyfa forriti að setja upp óþekkt forrit. En eiginleikinn getur gert sími viðkvæmara fyrir árásum frá óþekktum forritum.
- **Viðvaranir og áminningar:** Leyfa forriti að stilla viðvaranir og tímasetja aðgerðir sem velta á tíma. Eiginleikinn leyfir forritinu að keyra í bakgrunni sem gæti aukið notkun rafhlöðunnar.
- **Aðgangur að notkun:** Leyfa forriti að rekja hvaða forrit þú notar og hversu oft, símafyrirtæki, tungumálastillingar og aðrar ítarlegar upplýsingar.
- **Aðstoð sýndarveruleika:** Leyfa forriti að virka sem aðstoð fyrir sýndarveruleika.
- **WiFi-stýring:** Leyfa forriti að kveikja eða slökkva á Wi-Fi, skanna og tengjast WiFi-netkerfum, bæta við eða fjarlægja netkerfi, eða kveikja á heitum reit.

## **Aðrar heimildir**

Þú getur stjórnað öðrum persónuverndarheimildum. Sjá [Að stjórna öðrum heim](#page-138-0)[ildum](#page-138-0) til að fá nánari upplýsingar.

## **Forrit**

Þú getur opnað **Stillingar** > **Forrit** til að stjórna forritum og heimildum þeirra og setja upp tvítekin forrit og forritalás.

## <span id="page-136-0"></span>**Að stjórna kerfisforritum**

Þú getur stjórnað þjónustu og stillingum kerfisforrita. Kerfisforrit fela í sér **Tónlist** , **Upptökutæki** , **Símtalastillingar** , **Myndavél** , **Myndasafn** , **Öryggi** , **Uppfærsluforrit kerfisforrita** og **Xiaomi-ský**.

- 1. Opnaðu **Stillingar** > **Forrit** > **Stillingar kerfisforrita**.
- 2. Smelltu á kerfisforrit til að stjórna stillingunum.

## **Stjórna forritum Að fjarlægja forrit**

- 1. Opnaðu **Stillingar** > **Forrit** > **Stjórna forritum**.
- 2. Smelltu á **Fjarlægja**.
- 3. Veldu eitt eða fleiri forrit.
- 4. Smelltu á **Fjarlægja** neðst á sími.

#### **Að stilla sjálfgefin forrit**

Settu upp sjálfgefin forrit fyrir grunnnotkun eins og símanúmeraval, skilaboð og myndavél.

- 1. Opnaðu **Stillingar** > **Forrit** > **Stjórna forritum**.
- 2. Smelltu á: efst í hægra horninu á sími.
- 3. Smelltu á **Sjálfgefin forrit**.
- 4. Veldu grunnaðgerð til að setja sjálfgefið forrit upp fyrir aðgerðina.

Þú getur til dæmis smellt á **Vafri** til að velja **Chrome** eða **Mi-vafri** sem sjálfgefið forrit fyrir vefsvæði.

## **Að endurstilla kjörstillingar forrita**

Endurstillir allar kjörstillingar fyrir óvirk forrit, tilkynningar um óvirk forrit, sjálfgefin forrit og takmarkanir á bakgrunnsgögnum fyrir forrit.

- 1. Opnaðu **Stillingar** > **Forrit** > **Stjórna forritum**.
- 2. Smelltu á: efst í hægra horninu á sími.
- 3. Smelltu á **Endurstilla kjörstillingar forrits**.
- 4. Smelltu á **Endurstilla forrit**.

## **! Note**

Eiginleikinn eyðir engum forritagögnum.

## <span id="page-137-0"></span>**Að stjórna flýtileiðum á heimaskjá**

Þú getur virkjað flýtileiðir á heimaskjá fyrir kerfisforrit, t.d. **Þemu** , **Skráastjóri** , **Þjónusta og endurgjöf** , **Niðurhöl** , **Tónlist** og **Mi-vídeó**.

- 1. Opnaðu **Stillingar** > **Forrit** > **Stjórna flýtileiðum á heimaskjá**.
- 2. Smelltu á við hliðina á forriti til að virkja flýtileið á heimaskjá.

Forritatáknið birtist á heimaskjánum.

#### **Tvítekin forrit**

**Tvítekin forrit** gerir þér kleift að klóna forrit í tækinu og nota það sjálfstætt með öðrum reikningi.

- 1. Opnaðu **Stillingar** > **Forrit** > **Tvítekin forrit**.
- 2. Smelltu á **Búa til**.
- 3. Smelltu á við hliðina á forriti til að tvítaka það.
- 4. Smelltu á **Kveikja**.

## **! Note**

Tvítekið forrit er við hliðina á nafni forritsins. Þegar kerfið krefst aðgerðar frá forriti sem er tvítekið verður spurt hvort þeirra þú vilt nota.

#### **Heimildir**

## **Að virkja sjálfvirka ræsingu**

Eiginleikinn gerir forritum kleift að opnast sjálfkrafa þegar kveikt er á sími.

Sum forrit gætu ranglega gefið til kynna að MIUI hafi komið í veg fyrir ræsingu forritanna. Þú getur athugað heimildir sem stök forrit hafa.

- 1. Opnaðu **Stillingar** > **Forrit** > **Heimildir**.
- 2. Smelltu á **Sjálfræsing**.
- 3. Smelltu á við hliðina á forriti til að það geti opnast sjálfkrafa.

## **! Note**

Þú getur einnig smellt á forritið til að virkja **Leyfa forritum að opnast sjálfkrafa** og **Leyfa öðrum forritum að opna þetta forrit**.

#### **Að stjórna heimildum**

1. Opnaðu **Stillingar** > **Forrit** > **Heimildir**.

<span id="page-138-0"></span>2. Smelltu á **Heimildir** til að færa inn **Heimildastjóri**.

Heimildir eins og dagatal, myndavél eða tengiliðir eru birtar á lista.

- 3. Smelltu á hlut til að athuga hvaða forrit nota leyfið.
- 4. Smelltu á forrit til að stjórna heimildinni.

#### **Að stjórna öðrum heimildum**

- 1. Opnaðu **Stillingar** > **Forrit** > **Heimildir**.
- 2. Smelltu á **Aðrar heimildir** til að stjórna heimildum.
	- Smelltu á forrit til að athuga eða breyta heimildum á síðunni **Forrit**.
	- Smelltu á leyfi til að athuga eða breyta kerfisstillingum á síðunni **Heimildir**.

#### **Að setja upp í gegnum USB**

Með eiginleikanum er hægt að setja forrit upp á tækinu í gegnum USB

- 1. Opnaðu **Stillingar** > **Forrit** > **Heimildir**.
- 2. Smelltu á **Setja upp í gegnum USB** og fylgdu leiðbeiningunum á skjánum.

#### **Forritalás**

#### **Verndaðu forrit með forritalás**

**Forritalás** athugar forrit sem eru uppsett í tækinu og mælir með forritum sem þarf að vernda í fyrsta skipti.

## 1. Opnaðu **Stillingar** > **Forrit** > **Forritalás**.

- 2. Smelltu á **Kveikja**.
- 3. Veldu **Mynstur** lykilorðið.
- 4. Veldu að bæta við eða ekki bæta við Mi-reikning.
- 5. Veldu forrit og smelltu á **Nota forritalás**.

## **! Note**

Þú getur valið að kveikja á fingrafaraopnun.

#### **Að bæta forritum við forritalás**

Notaðu **Forritalás** til að vernda gögn einstakra forrita og friðhelgi þína.

- 1. Opnaðu **Stillingar** > **Forrit** > **Forritalás**.
- 2. Sláðu inn lykilorðið til að opna **Forritalás**.

3. Veldu forrit og smelltu á við hliðina á því til að læsa forritinu.

## **Tip**

Þú getur smellt á leitarreitinn efst á skjánum til að leita að forritum.

## **Að óvirkja forritalás**

Þú getur tekið öll forrit úr lás og fjarlægt aðgangsorð forritaláss.

- 1. Opnaðu **Stillingar** > **Forrit** > **Forritalás**.
- 2. Smelltu á  $\mathcal Q$  efst í hægra horninu á sími.
- 3. Smelltu á til að óvirkja **Forritalás**.
- 4. Smelltu á **Í lagi**.

## **Stilltu ræsitíma forritaláss**

Þú getur stillt hvenær á að nota forritalás. Þú þarft að staðfesta lykilorð forritaláss þegar þú opnar forrit eftir að það læsist.

- 1. Opnaðu **Stillingar** > **Forrit** > **Forritalás**.
- 2. Smelltu á  $\overline{\mathcal{Q}}$  efst í hægra horninu á sími.
- 3. Smelltu á **Lásstillingar** til að velja hvenær á að nota **Forritalás**.
	- Smelltu á **Þegar tækið er læst**.
	- Smelltu á **Þegar tækið er læst eða eftir að hafa farið úr forritinu**
	- Smelltu á **Þegar tækið er læst eða 1 mínútu eftir að hafa farið úr forritinu**.

## **Að fela innihald tilkynninga**

Eiginleikinn felur tilkynningaefni fyrir vernduð forrit á lásskjánum og tilkynningaborðanum.

- 1. Opnaðu **Stillingar** > **Forrit** > **Forritalás**.
- 2. Smelltu á  $\overline{Q}$  efst í hægra horninu á sími.
- 3. Smelltu á **Fela innihald tilkynninga**.
- 4. Smelltu á við hliðina á forritinu

**Þér bárust ný skilaboð** birtist í stað efnis þegar þú færð tilkynningu.

#### **Að taka öll forrit úr lás samtímis**

Færðu inn lykilorð einu sinni til að opna öll vernduð forrit.

- 1. Opnaðu **Stillingar** > **Forrit** > **Forritalás**.
- 2. Smelltu á  $\mathcal Q$  efst í hægra horninu á sími.
- 3. Smelltu á til að virkja **Taka öll forrit úr lás samtímis**.

#### **Að læsa öllum forritum**

Þetta gerir þér kleift að læsa öllum forritum samtímis.

- 1. Opnaðu **Stillingar** > **Forrit** > **Forritalás**.
- 2. Smelltu á  $\overline{\mathcal{O}}$  efst í hægra horninu á sími.
- 3. Smelltu á til að virkja **Læsa öllum forritum**.

#### **Að breyta tegund aðgangsorðs**

Hægt er að breyta tegund aðgangsorðs forritaláss og aðgangsorðinu sjálfu reglulega til að tryggja öryggi.

- 1. Opnaðu **Stillingar** > **Forrit** > **Forritalás**.
- 2. Smelltu á  $\mathcal Q$  efst í hægra horninu á sími.
- 3. Smelltu á **Breyta tegund aðgangsorðs** til að breyta tegund aðgangsorðs forritaláss og aðgangsorðinu sjálfu.

## **Að opna með fingrafari**

Þú getur bætt fingrafarsopnun við forritalás.

- 1. Opnaðu **Stillingar** > **Forrit** > **Forritalás**.
- 2. Smelltu á  $\mathcal Q$  efst í hægra horninu á sími.
- 3. Smelltu á til að virkja **Opna með fingrafari**.
- 4. Bættu fingrafarinu við. Sjá [Að setja upp fingrafaralás](#page-128-0) til að fá nánari upplýsingar.

## **Andlitsopnun**

Þú getur bætt andlitsopnun við forritalás.

- 1. Opnaðu **Stillingar** > **Forrit** > **Forritalás**.
- 2. Smelltu á  $\overline{\mathcal{Q}}$  efst í hægra horninu á sími.

3. Smelltu á til að virkja **Andlitsopnun**.

## **Að bæta Mi-reikningi við**

Þér er ráðlagt að bæta við Mi-reikningnum við áður en þú notar **Forritalás**. Ef þú gleymir aðgangsorði forritalássins geturðu endurstillt það með Mi-reikningnum. Annars er aðeins hægt að núllstilla.

- 1. Opnaðu **Stillingar** > **Forrit** > **Forritalás**.
- 2. Smelltu á  $\mathcal Q$  efst í hægra horninu á sími.
- 3. Smelltu á til að virkja **Bæta Mi-reikning við**.

## **Staðsetning**

Staðsetning getur notað GPS, Wi-Fi, farsímakerfi og skynjara til að hjálpa til við að áætla staðsetningu tækisins.

## **Að virkja aðgang að staðsetningu**

Leyfir forritum sem hafa staðsetningarleyfi að fá upplýsingar um staðsetninguna þína.

- 1. Farðu í **Stillingar** > **Staðsetning**.
- 2. Smelltu á til að virkja **Aðgangur að staðsetningu**.

## **Tip**

Þú getur einnig strokið niður frá efra horninu til hægri sími til að virkja **Staðsetning** í Stjórnstöð.

## **Að breyta staðsetningarheimildum forrita**

Þú getur leyft forritinu að fá stöðugan aðgang að staðsetningu, aðeins á meðan það er í notkun eða tekið fyrir að það hafi aðgang að staðsetningu.

- 1. Opnaðu **Stillingar** > **Staðsetning** > **Staðsetningarheimildir forrita**.
- 2. Pikkaðu á forrit til að sjá staðsetningarheimild.
- 3. Breyttu staðsetningarheimildum fyrir forritið.

## **! Note**

Í sumum gerðum er hægt að smella á **Aðgangur forrita að staðsetningu** til að breyta staðsetningarheimildum forritsins.

#### **Að stjórna neyðarstaðsetningarþjónustu**

- 1. Farðu í **Stillingar** > **Staðsetning**.
- 2. Smelltu á **Aðgangur að staðsetningu** til að stjórna neyðarstaðsetningarþjónustu.
	- Smelltu á **Neyðarstaðsetningarþjónusta** til að nota neyðarstaðsetningarþjónustu.
	- Smelltu á **Staðsetningarnákvæmni Google** til að stjórna staðsetningarnákvæmni.
	- Smelltu á **Staðsetningarferill Google** til að skoða staðsetningarferil í Google-forritum.
	- Smelltu á **Staðsetningardeiling Google** til að skoða staðsetningardeilingu í Google-forritum.
	- Smelltu á **WiFi-skönnun** til að leyfa forritum og þjónustum að leita að WiFi-netum hvenær sem er, jafnvel þegar slökkt er á WiFi.
	- Smelltu á **Bluetooth-skönnun** til að leyfa forritum og þjónustum að leita að nálægum tækjum hvenær sem er, jafnvel þegar slökkt er á Bluetooth.

## **! Note**

Í sumum símum geturðu smellt á **Deila staðsetningargögnum með símafyrirtæki** í öllum símafyrirtækjum til að kynna þér staðsetningu í gegnum grunnstöð.

# **Kafli 12 Aðgengi**

Aðgengi hjálpar fólki með skerta sjón, hreyfigetu, eða heyrn og aðrar þarfir.

## **Almennt**

## **Að virkja flýtileið aðgengisvalmyndar**

Aðgengisvalmynd veitir þægilegar flýtileiðir sem gera þér kleift að stjórna sími.

- 1. Opnaðu **Stillingar** > **Viðbótarstillingar** > **Aðgengi**.
- 2. Smelltu á **Aðgengisvalmynd** á síðunni **Almennt**.
- 3. Smelltu á til að virkja **Flýtileið aðgengisvalmyndar**.

#### **Að setja upp aðgengishnapp**

1. Opnaðu **Stillingar** > **Viðbótarstillingar** > **Aðgengi**.

- 2. Smelltu á **Aðgengishnappur** í flipanum **Almennt**.
- 3. Veldu til að setja aðgengishnappinn upp.
	- Smelltu á til að virkja **Aðgengishnappur**.
	- Smelltu á **Staðsetning** til að setja upp staðsetningu aðgengishnappsins.
	- Smelltu á **Stærð** til að stilla stærð aðgengishnappsins.
	- Smelltu á til að virkja **Deyfa ef ónotað**.
	- Dragðu sleðann til vinstri eða hægri til að stilla **Gagnsætt ef ónotað**.

#### **Að virkja flýtileið frá lásskjá**

Leyfðu virkjun flýtileiða fyrir eiginleika frá lásskjánum. Haltu báðum hljóðstyrkshnöppunum inni í nokkrar sekúndur.

- 1. Opnaðu **Stillingar** > **Viðbótarstillingar** > **Aðgengi**.
- 2. Smelltu á til að virkja **Flýtileið frá lásskjá**.

## **Sjón**

#### **Að nota TalkBack**

TalkBack les upp til að þú getir notað sími án þess að horfa á skjáinn. TalkBack er notað þegar fólk á erfitt með að sjá á skjáinn.

- 1. Opnaðu **Stillingar** > **Viðbótarstillingar** > **Aðgengi**.
- 2. Smelltu á **Sjón** til að stilla skjálesara og birta á síðunni **Sjón**.
- 3. Smelltu á **TalkBack**.
- 4. Smelltu á til að virkja **Nota TalkBack**.
- 5. Smelltu á **Leyfa**, fylgdu leiðbeiningunum á skjánum eftir til að hlusta á Talk-Back.

## **! Note**

Til að slökkva á TalkBack ýtirðu á báða hljóðstyrkshnappana samtímis.

Þú getur ýtt á sími skjáinn til að hlusta á orð eða atriði lesin upp.

#### **Að virkja flýtileið TalkBack**

- 1. Opnaðu **Stillingar** > **Viðbótarstillingar** > **Aðgengi**.
- 2. Smelltu á **Sjón** til að stilla skjálesara og birta á síðunni **Sjón**.
- 3. Smelltu á **TalkBack**.
- 4. Smelltu á til að virkja **Flýtileið TalkBack**.
- 5. Smelltu á **Kveikja**.

#### **! Note**

Þú getur ýtt á báða hljóðstyrkstakkana samtímis og haldið þeim niðri til að kveikja eða slökkva á TalkBack.

#### **Að setja upp Talkback**

- 1. Opnaðu **Stillingar** > **Viðbótarstillingar** > **Aðgengi**.
- 2. Smelltu á **Sjón** til að stilla skjálesara og birta á síðunni **Sjón**.
- 3. Opnaðu **TalkBack** > **Stillingar**.
- 4. Veldu að setja upp TalkBack.

Þú getur sett upp **Stillingar talgervils** , **Rithraði** , **Hljóð og titringur** og sérsniðið **Einbeitingarvísir**, bendingar, valmyndir og önnur atriði.

#### **Að virkja flýtileið Select to Speak**

Þegar kveikt er á Select to Speak, geturðu smellt á ákveðin atriði á skjánum til að heyra orðin lesin upphátt.

- 1. Opnaðu **Stillingar** > **Viðbótarstillingar** > **Aðgengi**.
- 2. Smelltu á **Sjón** til að stilla skjálesara og birta á síðunni **Sjón**.
- 3. Smelltu á **Velja til að tala**.
- 4. Smelltu á til að virkja **Flýtileið Select to Speak**.
- 5. Smelltu á **Leyfa** og fylgdu leiðbeiningunum á skjánum.

#### **Að setja upp Select to Speak**

- 1. Opnaðu **Stillingar** > **Viðbótarstillingar** > **Aðgengi**.
- 2. Smelltu á **Sjón** til að stilla skjálesara og birta á síðunni **Sjón**.
- 3. Opnaðu **Velja til að tala** > **Stillingar**.
- 4. Veldu að setja upp Select to Speak.
	- Smelltu á **Stillingar talgervils** til að stilla búnað, tungumál, talhraða og tónhæð.
	- **Smelltu á**  $\bullet$  **til að virkja Lesa í bakgrunni.**
	- Smelltu á til að virkja **Lesa texta í myndum**.

#### **Að stjórna hraða talgervils**

- 1. Opnaðu **Stillingar** > **Viðbótarstillingar** > **Aðgengi**.
- 2. Smelltu á **Sjón** til að stilla skjálesara og birta á síðunni **Sjón**.
- 3. Smelltu á **Talgervill**.
- 4. Veldu þetta til að stjórna **Talgervill**.
	- Smelltu á **Ákjósanlegt forrit** til að nota talgervilinn.
	- Smelltu á **Tungumál** til að velja tungumál fyrir talgervilsins.
	- Dragðu sleðann til vinstri eða hægri til að stilla **Talhraði**.
	- Dragðu sleðann til vinstri eða hægri til að stilla **Tónhæð**.

#### **Að stjórna skjánum**

- 1. Opnaðu **Stillingar** > **Viðbótarstillingar** > **Aðgengi**.
- 2. Smelltu á **Sjón** til að stilla skjálesara og birta á síðunni **Sjón**.
- 3. Veldu til að stjórna skjánum.
	- Smelltu á **Skjástærð** til að velja stærð tákna.
	- Smelltu á **Stækkun** til að virkja **Flýtileið stækkunar** . **Flýtileið stækkunar** gerir þér kleift að auka aðdrátt á skjánum til að gera atriðin stærri.
	- Smelltu á **Litaleiðrétting** til að leiðrétta liti.
	- Smelltu á **Umsnúningur lita** til að gera ljósan skjá dökkan eða dökkan skjá ljósan.
	- Smelltu á til að virkja **Fjarlægja hreyfimyndir**.

#### **Heyrn**

#### **Að virkja einóma hljóð**

Eiginleikinn sameinar rásir þegar hljóð er spilað.

- 1. Opnaðu **Stillingar** > **Viðbótarstillingar** > **Aðgengi**.
- 2. Smelltu á **Heyrn** til að stilla hljóð á síðunni **Heyrn**.
- 3. Smelltu á til að virkja **Einóma hljóð**.

#### **Að stilla hljóðjafnvægi**

- 1. Opnaðu **Stillingar** > **Viðbótarstillingar** > **Aðgengi**.
- 2. Smelltu á **Heyrn** til að stilla hljóð á síðunni **Heyrn**.

3. Dragðu sleðann til vinstri eða hægri til að stilla **Hljóðjöfnun**.

#### **Að stjórna kjörstillingum skjátexta**

- 1. Opnaðu **Stillingar** > **Viðbótarstillingar** > **Aðgengi**.
- 2. Smelltu á **Heyrn** til að stilla hljóð á síðunni **Heyrn**.
- 3. Smelltu á **Kjörstillingar skjátexta**.
- 4. Að stjórna kjörstillingum skjátexta.
	- Smelltu á til að virkja **Sýna skjátexta**.
	- Smelltu á **Stærð og stíll skjátexta** til að stilla textastærð og stíl skjátexta.

#### **! Note**

Sum forrit styðja ekki skjátexta.

### **Líkamsfærni**

#### **Að virkja rofaaðgang**

**Skipta um aðgang** gerir þér kleift að hafa samskipti við Android-tækið með einum eða fleiri rofum í stað snertiskjásins. **Skipta um aðgang** getur verið gagnlegt ef þú getur ekki haft bein samskipti við sími. Notaðu rofa til að velja atriði, fletta, færa inn texta og fleira.

- 1. Opnaðu **Stillingar** > **Viðbótarstillingar** > **Aðgengi**.
- 2. Smelltu á **Líkamsfærni** til að stilla gagnvirknistýringar og innfærslutæki á síðunni **Líkamsfærni**.
- 3. Smelltu á **Skipta um aðgang**.
- 4. Smelltu á **til að virkja Nota Switch Access**.
- 5. Smelltu á **Leyfa** og fylgdu leiðbeiningunum á skjánum.

#### **Að virkja flýtileið rofa**

- 1. Opnaðu **Stillingar** > **Viðbótarstillingar** > **Aðgengi**.
- 2. Smelltu á **Líkamsfærni** til að stilla gagnvirknistýringar og innfærslutæki á síðunni **Líkamsfærni**.
- 3. Smelltu á **Skipta um aðgang**.
- 4. Smelltu á til að virkja **Flýtileið Switch Access**.

#### **Að stjórna gagnvirkni**

- 1. Opnaðu **Stillingar** > **Viðbótarstillingar** > **Aðgengi**.
- 2. Smelltu á **Líkamsfærni** til að stilla gagnvirknistýringar og innfærslutæki á síðunni **Líkamsfærni**.
- 3. Að stjórna gagnvirkni.
	- Smelltu á **Biðtími snerta og halda** til að velja snertitíma til að tækið skilji það sem snerta og halda.
	- Smelltu á **Tími til aðgerða (tími aðgengis rennur út)** til að velja tíma þar til skilaboð sem biðja þig um að grípa til aðgerða birtast.
	- Smelltu á til að virkja **Aflhnappur slítur símtali**.
	- Smelltu á til að virkja **Skjár snýst sjálfkrafa**.
	- Smelltu á **Titrings- og snertistyrkur** til að kveikja á svörun með hringingum, tilkynningum og snertiaðgerðum.

#### **Að stjórna innsláttarbúnaði**

- 1. Opnaðu **Stillingar** > **Viðbótarstillingar** > **Aðgengi**.
- 2. Smelltu á **Líkamsfærni** til að stilla gagnvirknistýringar og innfærslutæki á síðunni **Líkamsfærni**.
- 3. Að stjórna innsláttarbúnaði.
	- Smelltu á **Autoclick (dvaltími)** til að ákvarða eftir hversu langan tíma músarbendillinn smellir sjálfkrafa þegar bendillinn hefur verið kyrr í ákveðinn tíma.
	- Smelltu á **Úda**ð virkja Stærri músarbendill.

## **Kafli 13 Sérstakir eiginleikar**

#### **! Note**

Vera má að eftirtaldir eiginleikar séu ekki í boði fyrir ákveðnar gerðir.

## **Að virkja hliðarstikuna**

Þú getur opnað annað forrit þegar þú strýkur yfir hliðarstikuna.

- 1. Opnaðu **Stillingar** > **Sérstakir eiginleikar** > **Hliðarstika**.
- 2. Veldu hvernig þú vilt virkja hliðarstikuna.
- Smelltu á **til að virkja Sýna alltaf**.
- Smelltu á til að virkja **Sýna þegar verið er að spila leiki**.
- Smelltu á til að virkja **Sýna þegar verið er að spila vídeó**.

### **Að opna forrit í hliðarstiku**

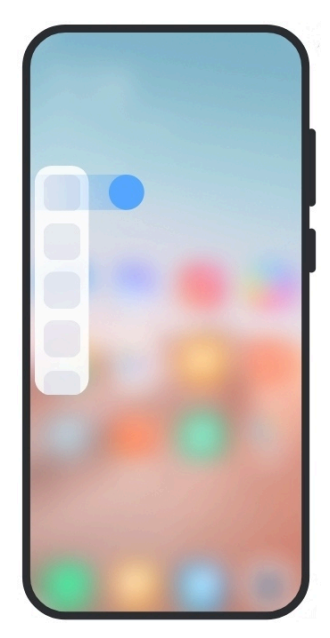

- 1. Strjúktu tákni hliðarstikunnar til hægri til að opna **Hliðarstika**.
- 2. Smelltu á forrit í hliðarstikunni.

#### ∙ें<sup>∴</sup> Tip

Þú getur einnig bætt forriti við **Hliðarstika**.

### **Að setja upp hjálpara frammyndavélar**

Notaðu mismunandi áhrif þegar þú notar frammyndavélina.

- 1. Opnaðu **Stillingar** > **Sérstakir eiginleikar** > **Hjálpari frammyndavélar**.
- 2. Veldu að setja upp hjálpara frammyndavélar.
	- Smelltu á  $\bullet$  til að virkja **Hjálpari frammyndavélar** og sýna valkosti fegrunar- og fylliljóss þegar frammyndavélin er notuð.
	- Dragðu sleðann til vinstri eða hægri til að stilla birtustig fylliljóss frammyndavélar.
	- Smelltu á til að virkja **Fegrun fyrir myndsímtöl**.

## **Að læra að nota flotglugga**

Þú getur farið í **Stillingar** > **Sérstakir eiginleikar** > **Flotgluggar** til að læra hvernig þú getur opnað tilkynningar í flotglugga.

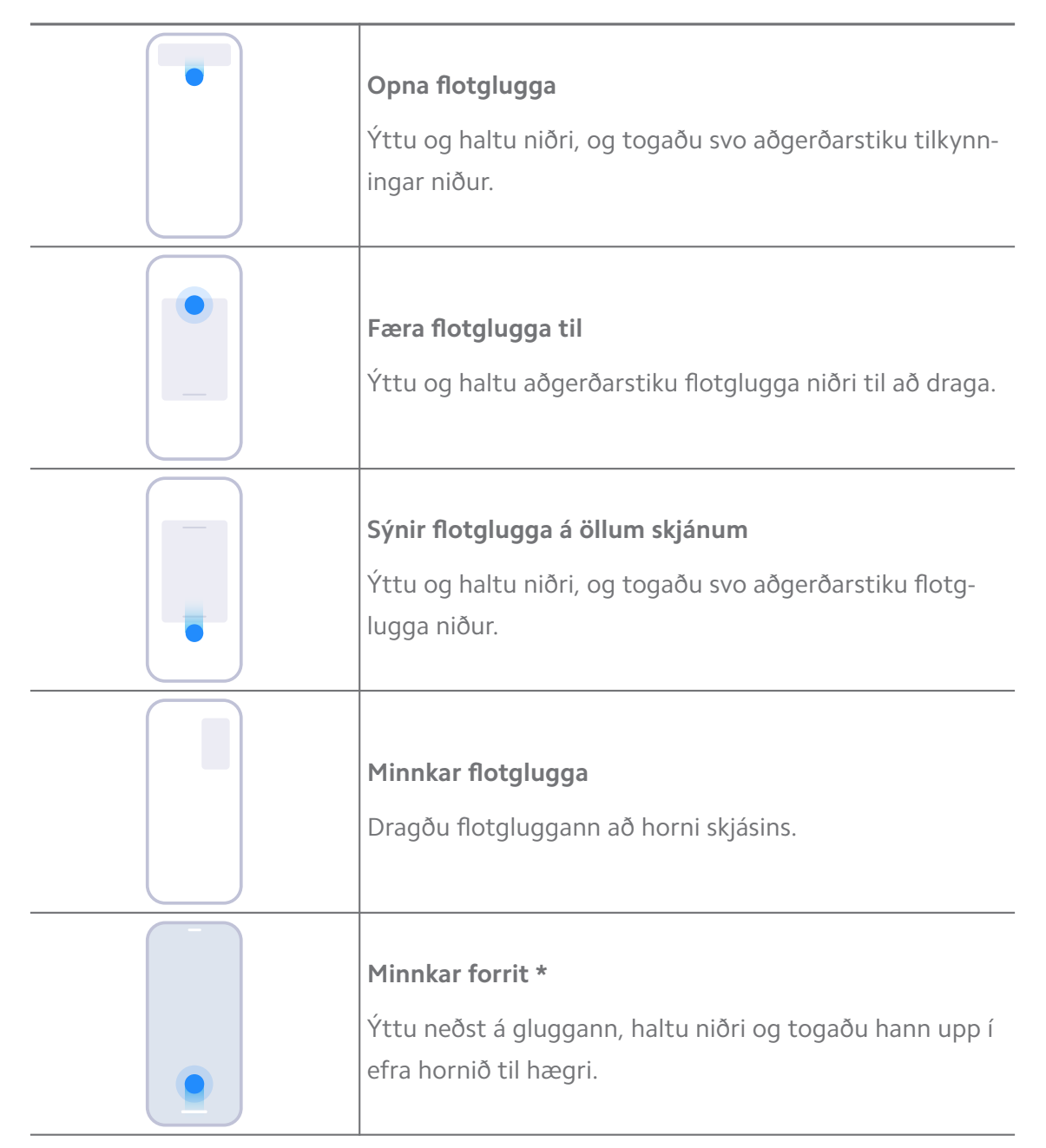

## **! Note**

\* Þessi eiginleiki virkar aðeins ef kerfisfletting er stillt á bendingar.

## **Að kveikja á aukaviðmóti**

Þú getur búið til aðskilið viðmót í sími þar sem þú getur notað aðra reikninga, auðkenni og vistað gögn. Gögnin í aukaviðmótinu hafa ekki áhrif á aðalviðmótið þitt.

- 1. Opnaðu **Stillingar** > **Sérstakir eiginleikar** > **Second space**.
- 2. Smelltu á **Kveikja á Second space**.
- 3. Smelltu á **Áfram**.
- 4. Veldu hvernig þú vilt skipta á milli viðmóta.
	- Smelltu á **Notar aðgangsorð**.
	- Smelltu á **Notar flýtileið**.
- 5. Smelltu á **Áfram** til að stilla aðgangsorð aukaviðmótsins.

#### **! Note**

- Aðgangsorð viðmótanna mega ekki vera eins. Ef þú ert í aðalviðmótinu geturðu fært inn aðgangsorð fyrir aukaviðmótið á lásskjánum til að komast inn í aukaviðmótið.
- Þú getur smellt á **Sleppa** ef þú velur **Notar flýtileið** til að skipta á milli viðmóta án aðgangsorðs.

Eftir að þú virkjar **Second space** , birtist **Skipta** táknið á Heimaskjár í sími. Þú getur smellt á  $\bullet$  til að skipta yfir í aðalviðmótið.

### **Að kveikja á léttútgáfu**

Léttútgáfa notar einfaldara skipulag til að auðvelda flettingu og stækkar tákn og leturgerðir til að greiða fyrir notkun.

- 1. Opnaðu **Stillingar** > **Sérstakir eiginleikar** > **Léttútgáfa**.
- 2. Smelltu á **Kveikja á léttútgáfu**.

### **Að mæla hjartsláttartíðni**

Þú getur notað fingrafarskynjara til að mæla hjartsláttartíðni.

- 1. Opnaðu **Stillingar** > **Sérstakir eiginleikar** > **Hjartatíðni**.
- 2. Hyldu fingrafarskynjarann með fingrinum í 15 sekúndur.

Niðurstaðan birtist á skjánum.

# **Kafli 14 Endurræsing, uppfærsla, endurstilling og endurheimt**

### **Að slökkva á sími**

1. Ýttu á **Aflhnappur** og haltu niðri þar til virknivalmyndin birtist.

2. Veldu **Slökkva**.

### **! Note**

Þegar ekki er hægt að nota símann á eðlilegan hátt skal ýta á **Aflhnappur** og halda niðri í 15 sekúndur til að þvinga endurræsingu tækisins.

### **Að endurræsa sími**

- 1. Ýttu á **Aflhnappur** og haltu niðri þar til virknivalmyndin birtist.
- 2. Veldu **Endurræsa**.

## **Að uppfæra útgáfu MIUI**

Uppfærðu MIUI í nýjustu útgáfuna til að nota nýjustu eiginleikana.

- 1. Opnaðu **Stillingar** > **Um símann**.
- 2. Smelltu á **Útgáfa MIUI** upplýsingarnar.
- 3. Smelltu á **Leita að uppfærslum** til að uppfæra í nýjustu útgáfuna af MIUI.

### **! Note**

Kerfið birtir upplýsingar um uppfærslu í nýjustu útgáfuna af MIUI. Þú getur einnig farið á uppfærslusíðuna úr tilkynningunni og valið hvort þú viljir uppfæra eða ekki.

## **Að uppfæra kerfisforrit**

- 1. Farðu í **Stillingar** > **Uppfærsluforrit kerfisforrita**.
- 2. Athugaðu uppfærsluupplýsingar um forrit og uppfærðu kerfisforritin.

## **Að stjórna uppfærslu kerfisforrita**

Þú getur aðeins valið að uppfæra forrit þegar þú tengist WiFi-neti.

- 1. Opnaðu **Stillingar > 1 Uppfærsluforrit kerfisforrita > : > Stillingar.**
- 2. Breyttu **Uppfærsluforrit kerfisforrita**.
	- Smelltu á til að virkja **Sýna uppfærslutilkynningar**.
	- Smelltu á **Sjálfvirkar uppfærslur** til að velja **Ekki uppfæra** , **Uppfærslur með Wi-Fi** eða **Uppfærslur með Wi-Fi og farsímagögnum**.

## **Öryggisafrit og endurheimt**

Þú getur tekið öryggisafrit og endurheimt gögn sem eru vistuð í tækinu og tölvunni. Þú getur einnig afritað gögnin **Xiaomi-skýinu**.

- 1. Opnaðu **Stillingar** > **Um símann**.
- 2. Smelltu á **Öryggisafrit og endurheimt**.
- 3. Veldu þetta til að taka öryggisafrit og endurheimta atriði í tækinu og skýinu.

### **! Note**

Eiginleikinn þarf nettengingu og krefst nokkurra heimilda til að virka sem skyldi.

## **Núllstilling**

Þú getur fjarlægt öll gögn úr sími og núllstillt sími.

- 1. Opnaðu **Stillingar** > **Um símann**.
- 2. Smelltu á **Núllstilling** og fylgdu leiðbeiningunum á skjánum.

#### **! Note**

Þú þarft að taka öryggisafrit af öllum mikilvægum hlutum eins og reikningum, tengiliðum, myndum og vídeóum, forritum, öryggisafritum, gögnum af SD-korti og öðrum atriðum.

# **Kafli 15 Um tækið og reikninga**

## **Um sími**

Þú getur farið í **Stillingar** > **Um símann** til að skoða upplýsingar, t.d. um útgáfu MIUI, mikilvægar öryggisupplýsingar, vottunarupplýsingar og fleira.

## **Minnisauki**

Þú getur opnað **Stillingar** > **Viðbótarstillingar** > **Minnisauki** til að auka vinnsluminni með því að taka frá geymslupláss.

## **! Note**

Notaðu þennan eiginleika þegar nóg geymslupláss er tiltækt í tækinu.

## **Mi-reikningur**

Xiaomi-reikningur er auðkenningaraðferð sem notuð er fyrir Xiaomi-tæki. Reikningurinn virkar með MIUI, Xiaomi Cloud, Xiaomi Community og annarri þjónustu. Þú getur farið á **Stillingar** > **Mi-reikningur** til að skrá þig inn með Mireikningnum þínum.

## **Google**

Þú getur farið í **Stillingar** > **Google** til að skrá þig inn með Google-reikningnum þínum og breytt kjörstillingum fyrir t.d. auglýsingar, sjálfvirka útfyllingu, tæki og deilingu með símanum.

## **Reikningar og samstilling**

Þú getur samstillt dagatal, tengiliði, drif, tölvupóst og aðrar upplýsingar um Google og aðra reikninga.

### **Að virkja sjálfvirka samstillingu**

Allar breytingar sem þú gerir á reikningunum þínum á vefnum verða sjálfkrafa afritaðar í tækið þitt.

- 1. Farðu í **Stillingar** > **Reikningar og samstilling**.
- 2. Smelltu á til að virkja **Samstilla upplýsingar sjálfvirkt**.
- 3. Smelltu á **Í lagi**.
- 4. Smelltu á **Samstilla** í sprettiglugganum.

## **! Note**

Þú getur einnig smellt á **Samstilla núna** neðst í sími á til að samstilla gögn handvirkt.

## **Að virkja WiFi eingöngu**

Reikningurinn samstillir aðeins gögn þegar þú tengist WiFi-neti.

- 1. Farðu í **Stillingar** > **Reikningar og samstilling**.
- 2. Smelltu á til að virkja **Wi-Fi eingöngu**.

## **! Note**

Þú þarft að virkja **Samstilla upplýsingar sjálfvirkt** áður en þú virkjar **Wi-Fi eingöngu**.

## **Þjónusta og endurgjöf**

Þú getur opnað **Stillingar** > **Þjónusta og endurgjöf** til að leita að vandamálum og senda inn endurgjöf. Sjá [Þjónusta og endurgjöf](#page-124-0) til að fá nánari upplýsingar.

# **Fyrirvari**

Þessi almenna notendahandbók er gefin út af Xiaomi eða hlutdeildarfyrirtæki þess. Xiaomi getur gert úrbætur og breytingar á notendahandbókinni vegna

prentvillna, ónákvæmni núverandi upplýsinga eða endurbóta á forritum og / eða búnaði hvenær sem er og án fyrirvara. Þessar breytingar verða færðar inn í nýjar netútgáfur notendahandbókarinnar (upplýsingar má finna á [www.mi.com/glob](https://www.mi.com/global/service/userguide)[al/service/userguide\)](https://www.mi.com/global/service/userguide).

Þar sem þessi almenna notendahandbók lýsir ítarlegum eiginleikum Xiaomi eða Redmi-síma, gæti verið að útlit símans, eiginleikar, virkni, notkun og stillingar ekki verið í boði fyrir símann þinn. Skýringarmyndir, þar á meðal, þó ekki takmarkist við, litur, stærð, myndir og tákn, gætu verið öðruvísi en á tækinu þínu. Allar skýringarmyndir í handbókinni eru til viðmiðunar eingöngu.